Dell<sup>®</sup> OptiPlex<sup>®</sup> Gs and Gs+ Systems

# **SERVICE MANUAL**

# **BEAT AND RESIDENCE**

**Includes** 

۰

п

 $\blacksquare$ 

Ξ

**Information in this document is subject to change without notice.**

#### **1996 Dell Computer Corporation. All rights reserved.**

Reproduction in any manner whatsoever without the written permission of Dell Computer Corporation is strictly forbidden.

Trademarks used in this text: *Dell,* the *DELL* logo, and *OptiPlex* are registered trademarks of Dell Computer Corporation; *Intel* and *Pentium* are registered trademarks of Intel Corporation; *Microsoft*, *Windows*, *Windows NT*, and *MS-DOS* are registered trademarks of Microsoft Corporation; *IBM* is a registered trademark of International Business Machines Corporation; *3Com* is a registered trademark of 3Com Corporation.

Other trademarks and trade names may be used in this document to refer to either the entities claiming the marks and names or their products. Dell Computer Corporation disclaims any proprietary interest in trademarks and trade names other than its own.

# **Contents**

# **[Chapter 1](#page-12-0)**

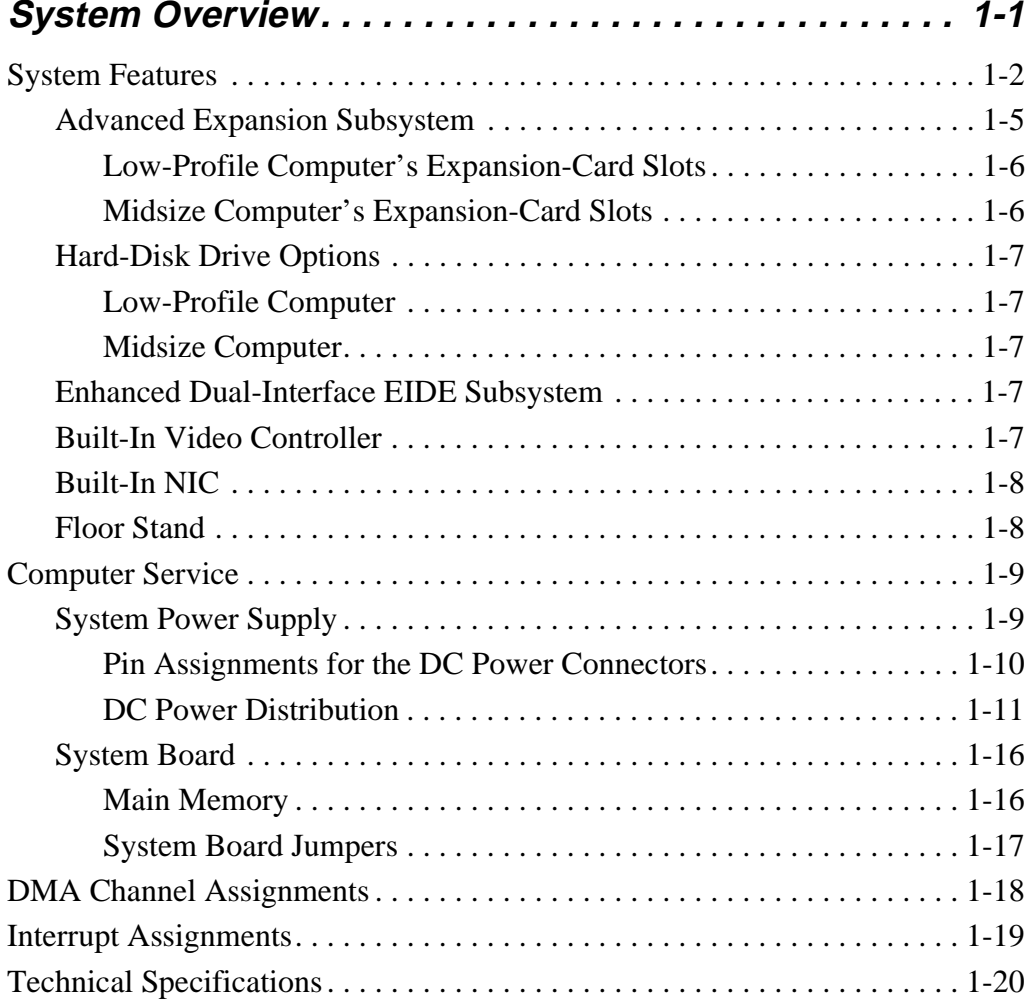

## **[Chapter 2](#page-36-0) Basic Troubleshooting [. . . . . . . . . . . . . . . . . . . . . . . . . . 2-1](#page-36-0)**

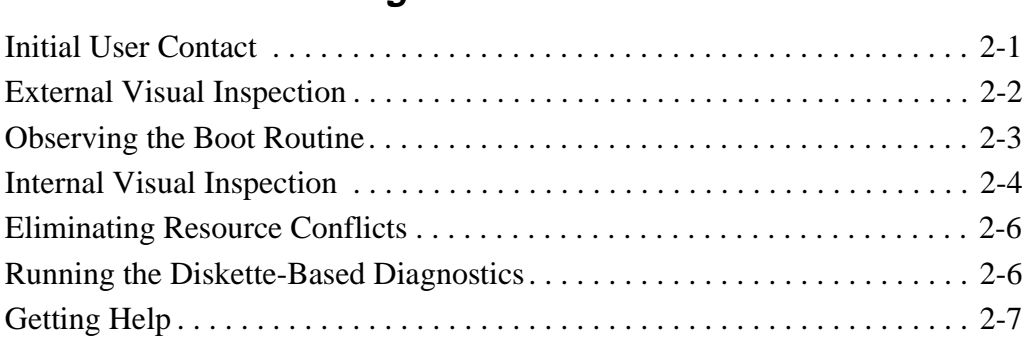

# **[Chapter 3](#page-44-0)**

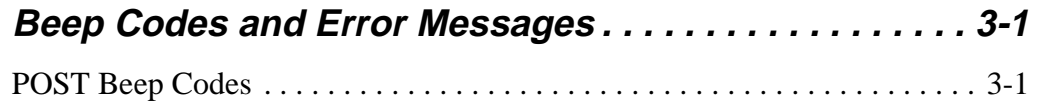

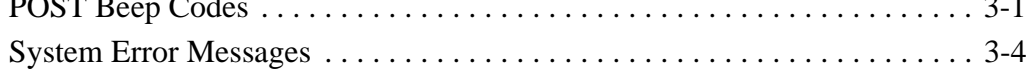

# **[Chapter 4](#page-54-0)**

## **[Removing and Replacing Parts in the](#page-54-0)  Low-Profile System . . . . . . . . . . . . . . . . . . . . . . . . . . . . . 4-1**

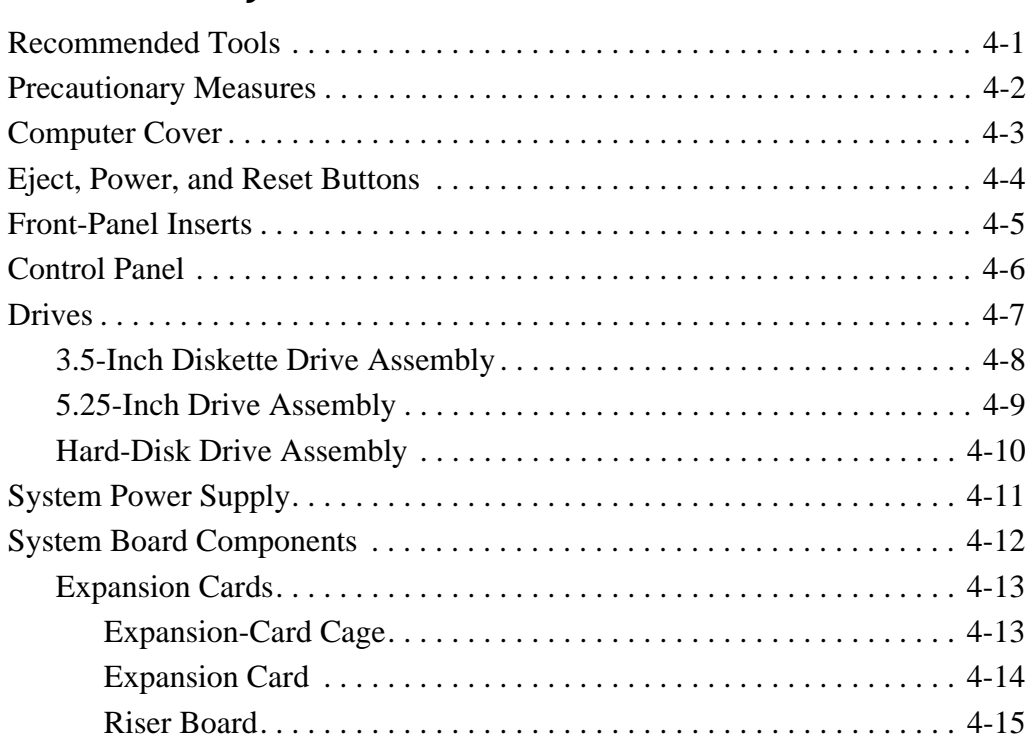

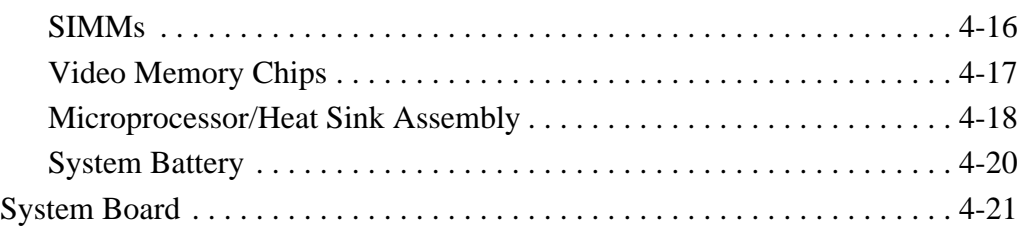

# **[Chapter 5](#page-76-0)**

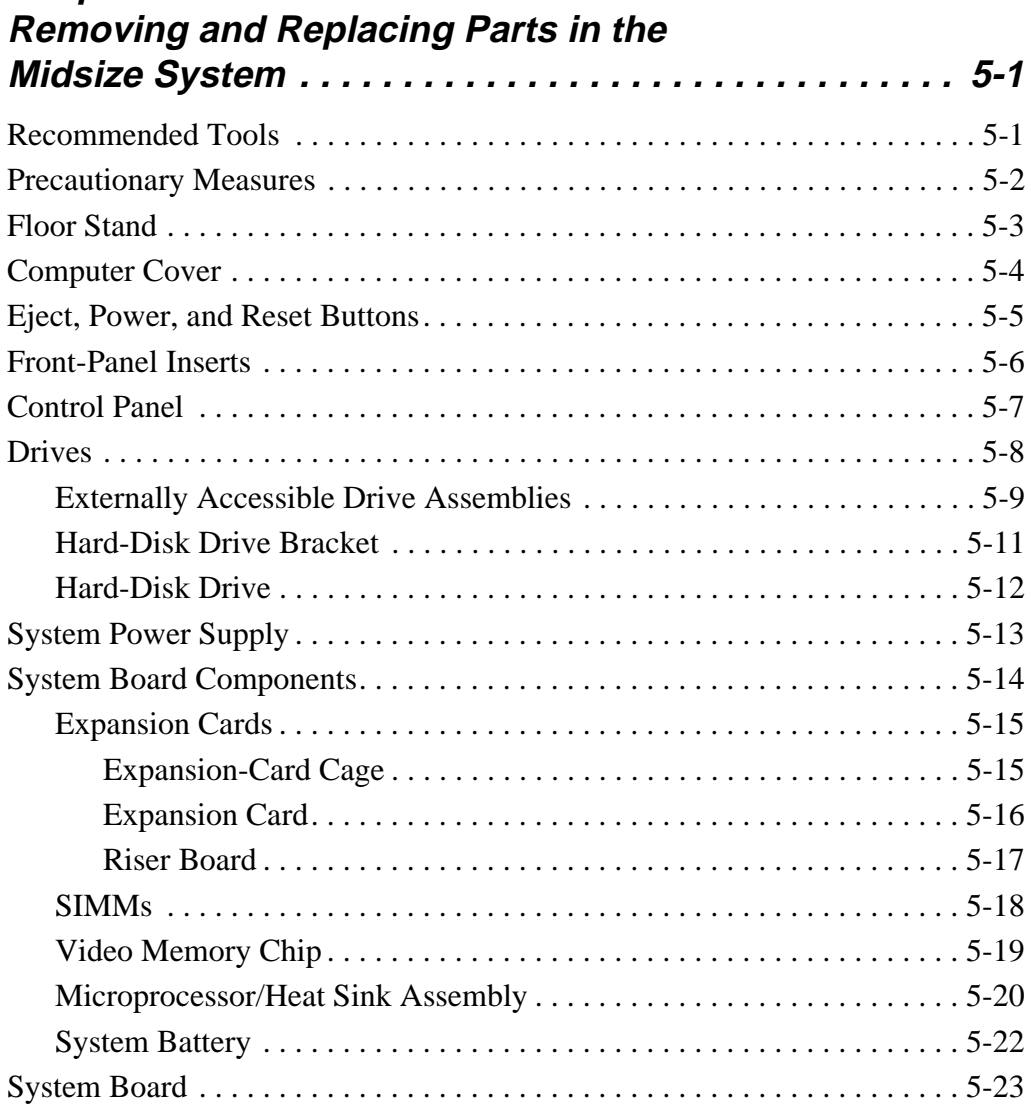

# **[Appendix A](#page-100-0)**

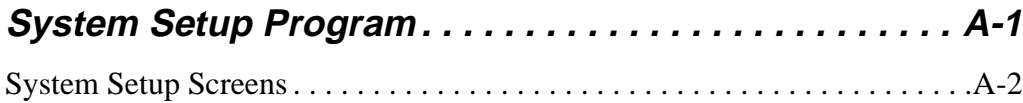

# **[Index](#page-106-0)**

# **Figures**

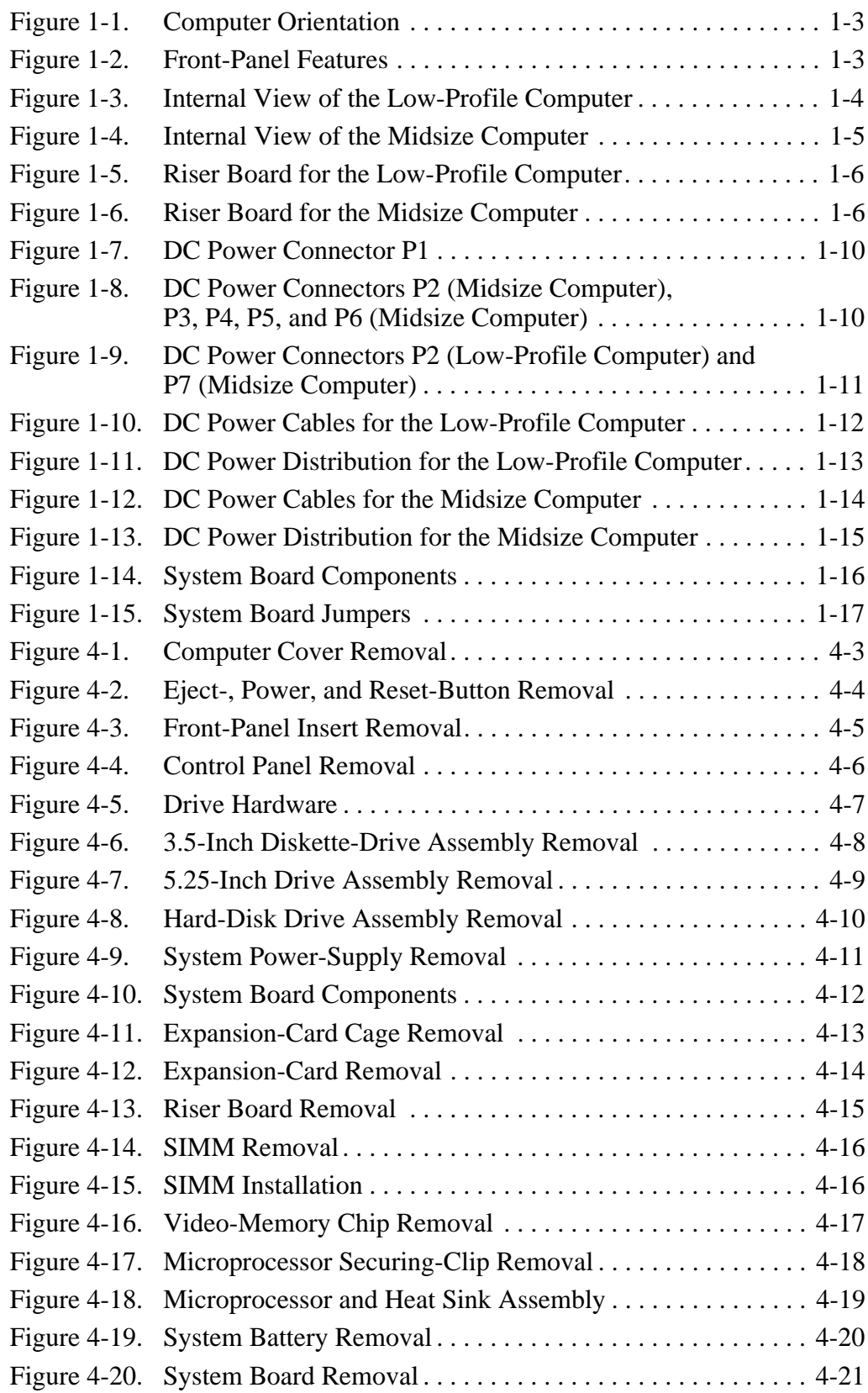

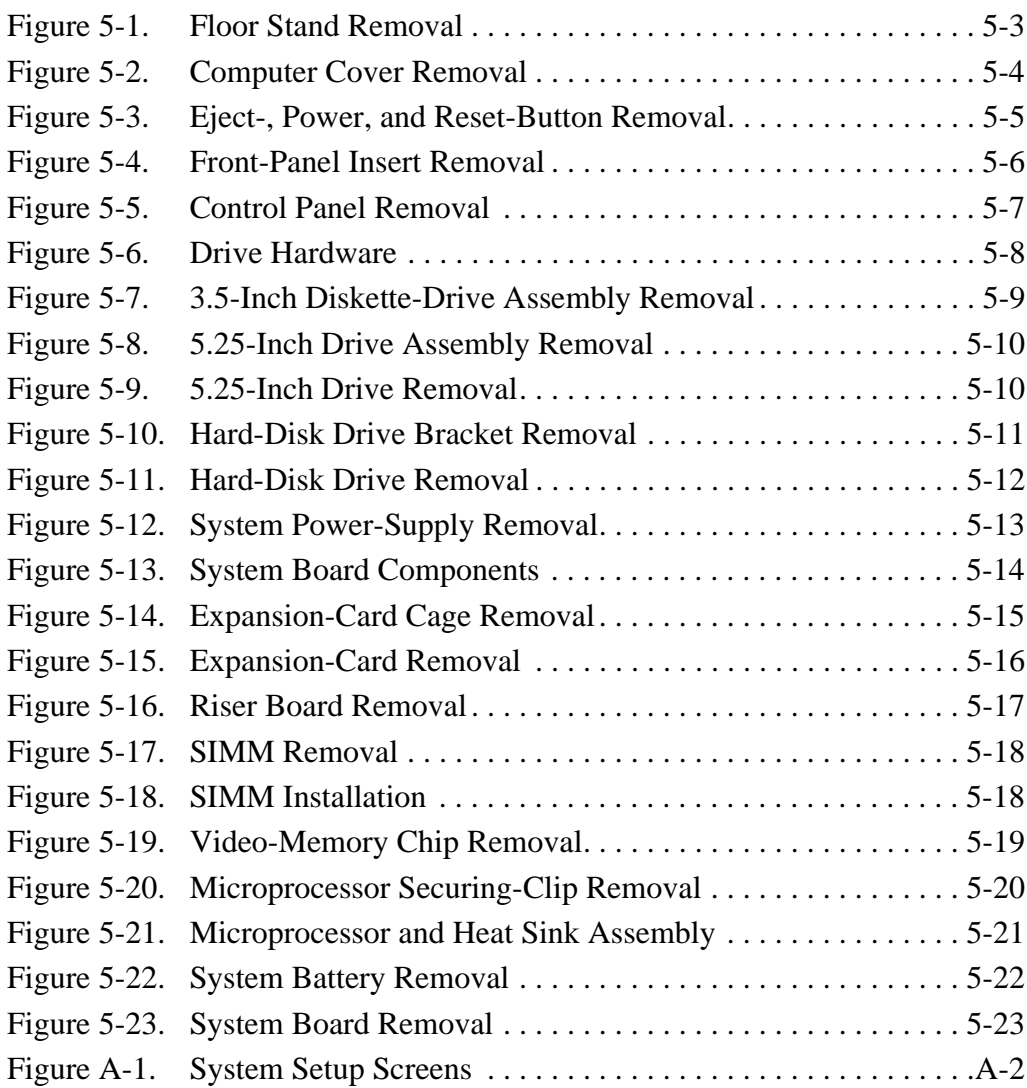

# **Tables**

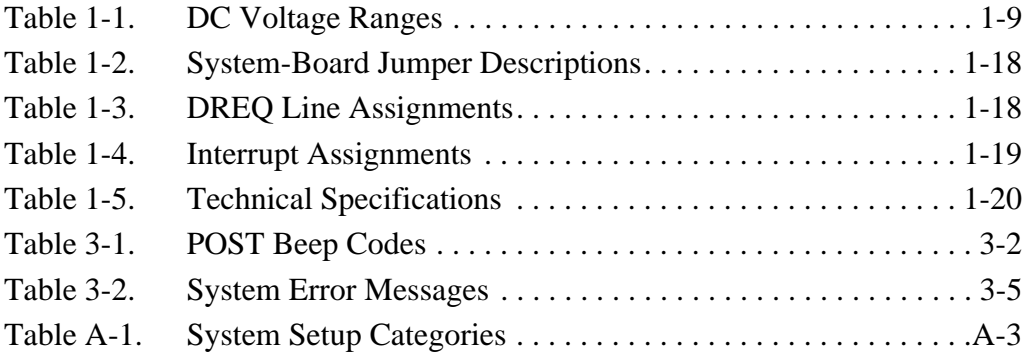

# **Read This First**

A prerequisite for using this manual to service Dell computer systems is a basic knowledge of IBM®-compatible PCs and prior training in IBM-compatible PC troubleshooting techniques. In addition to information provided in this manual and the *User's Guide* that came with the system, Dell provides the *Diagnostics and Troubleshooting Guide* for troubleshooting procedures and instructions on using the Dell diagnostics to test the computer system.

# **Warnings, Cautions, and Notes**

Throughout this manual, there may be blocks of text printed in bold type or in italic type. These blocks are warnings, cautions, and notes, and they are used as follows:

**WARNING: A WARNING indicates the potential for bodily harm and provides instructions for how to avoid the problem.**

**CAUTION: A CAUTION indicates either potential damage to hardware or loss of data and provides instructions for how to avoid the problem.**

*NOTE: A NOTE provides helpful information about using the computer system.*

# <span id="page-12-0"></span>**Chapter 1 System Overview**

The Dell<sup>®</sup> OptiPlex<sup>®</sup> Gs and Gs+ systems are high-speed desktop computers. The Dell OptiPlex Gs and Gs+ systems are available in two sizes: a low-profile desktop computer and a midsize desktop computer. Chapters 1 through 3 and Appendix A contain information that applies to all models of the Dell OptiPlex Gs and Gs+ systems. Chapters 4 and 5 provide chassis-specific parts removal and replacement procedures.

The Dell OptiPlex Gs and Gs+ systems use the Intel<sup>®</sup> Pentium<sup>®</sup> family of microprocessors. These Dell computers incorporate the high-performance PCI expansion bus as well as the ISA expansion bus. These buses are built into the system board, which also integrates the microprocessor, memory controller, hard-disk controller, video controller, and other elements of the basic computer.

The microprocessor for the OptiPlex Gs and GS+ systems is installed in a ZIF socket, which allows the computer to be upgraded when faster microprocessors become available. Contact Dell for information about Dell-supported microprocessor upgrades.

The Pentium microprocessor contains a built-in clock multiplier circuit, which increases the internal operating frequency to a multiple of the system clock frequency.

The microprocessor operating frequencies for each of these computers are as follows:

- *•* Dell OptiPlex Gs and Gs+ 133 systems 133 MHz derived from a system clock frequency of 66 MHz
- *•* Dell OptiPlex Gs and Gs+ 166 systems 166 MHz derived from a system clock frequency of 66 MHz
- *•* Dell OptiPlex Gs and Gs+ 200 systems 200 MHz derived from a system clock frequency of 66 MHz

# <span id="page-13-0"></span>**System Features**

In addition to the features found in a standard desktop computer, the Dell Opti-Plex Gs and Gs+ systems include the following new and/or advanced features:

- *•* ISA and PCI expansion subsystem
- Plug and Play ISA expansion-card capability
- *•* Enhanced dual-interface EIDE subsystem
- *•* Integrated cache of 256 KB of SRAM
- *•* Main system memory consisting of 8 to 128 MB of high-speed EDO SIMMs
- *•* Built-in SVGA controller attached to the PCI bus
- On the G<sub>s+</sub> models, integrated Ethernet NIC
- *•* Mini tower capability by attaching a floor stand
- *•* Self-monitoring analysis reporting technology (SMART)-compliant harddisk drives and SMART support in the system BIOS, which generates an error message at system start-up if a hard-disk drive has become unreliable
- *•* Quick-test feature in the diskette-based diagnostics (see "Running the Diskette-Based Diagnostics" in Chapter 2)

For a complete list of system features, see "Technical Specifications" found later in this chapter.

When following the text in this manual, assume that the location or direction relative to the computer is as shown in Figure 1-1.

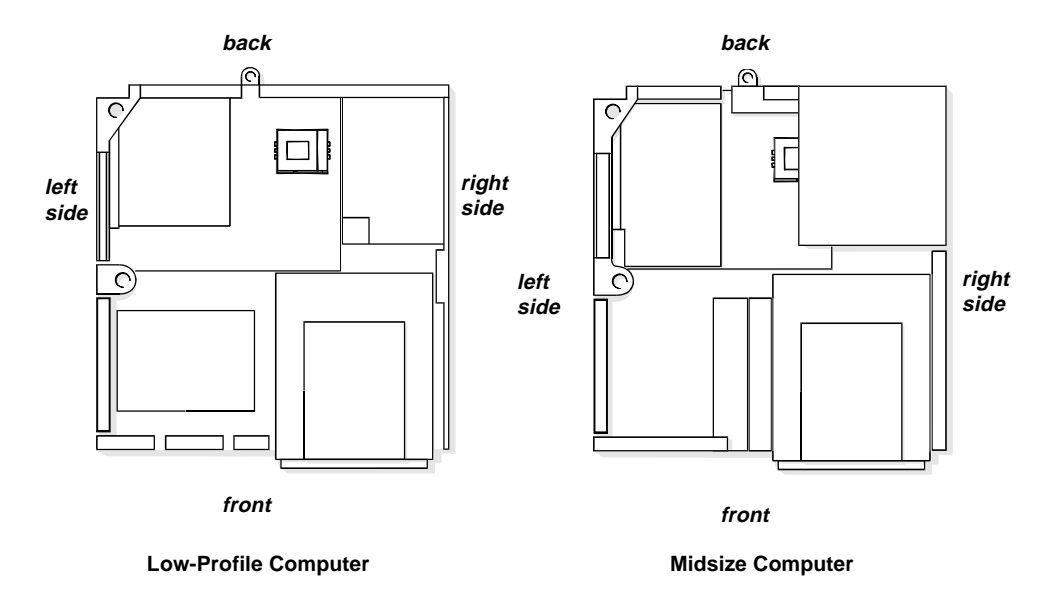

**Figure 1-1. Computer Orientation** 

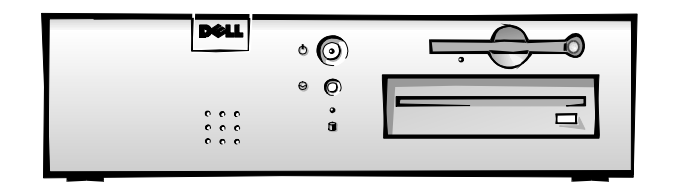

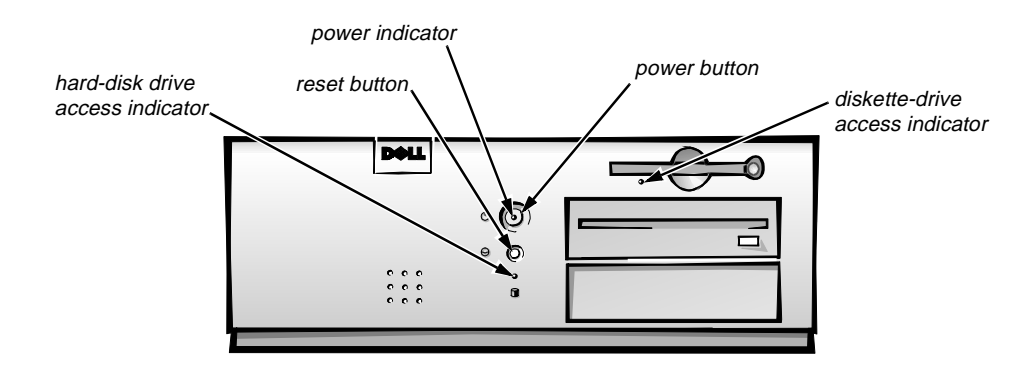

**Figure 1-2. Front-Panel Features**

**CAUTION: To avoid possible data or file structure corruptions, the front-panel reset button should be used only when the computer cannot** be rebooted by pressing <CTRL><ALT><DEL>. Before you use the reset **button to initiate a hardware reset, close any open application programs and files if possible.**

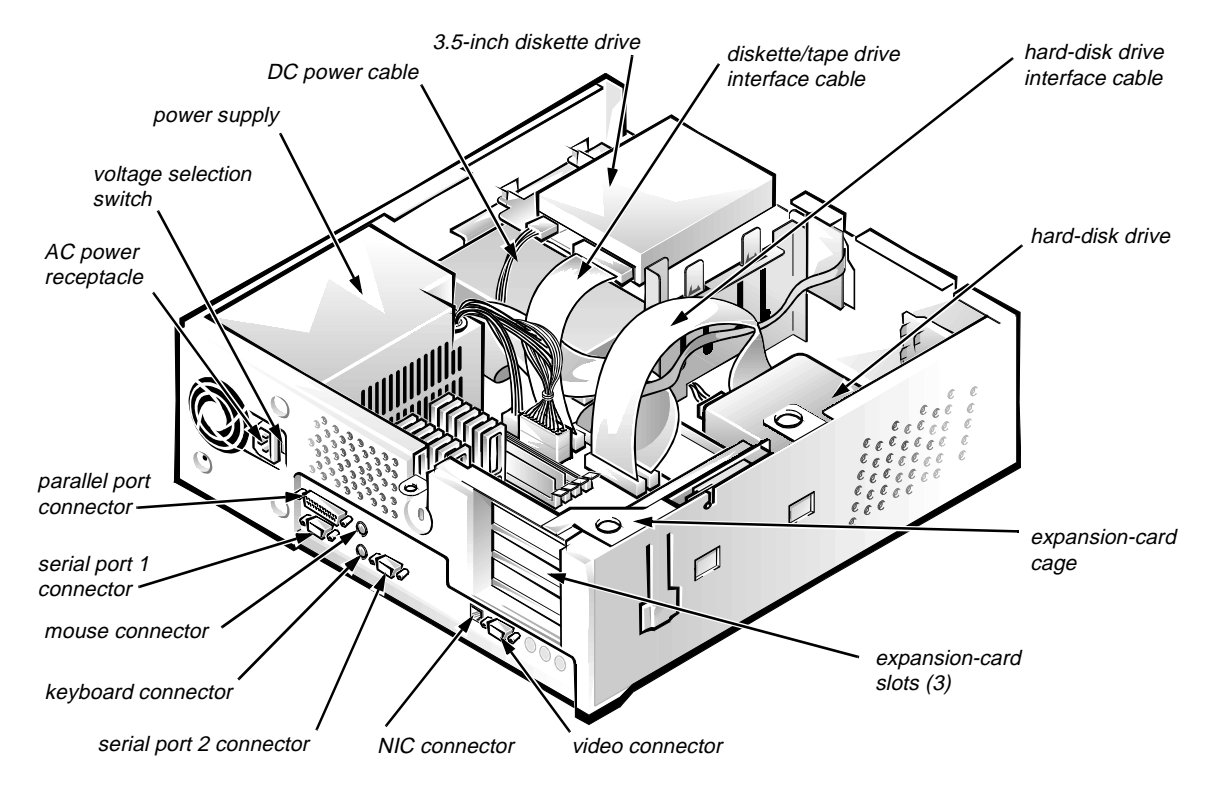

**Figure 1-3. Internal View of the Low-Profile Computer**

<span id="page-16-0"></span>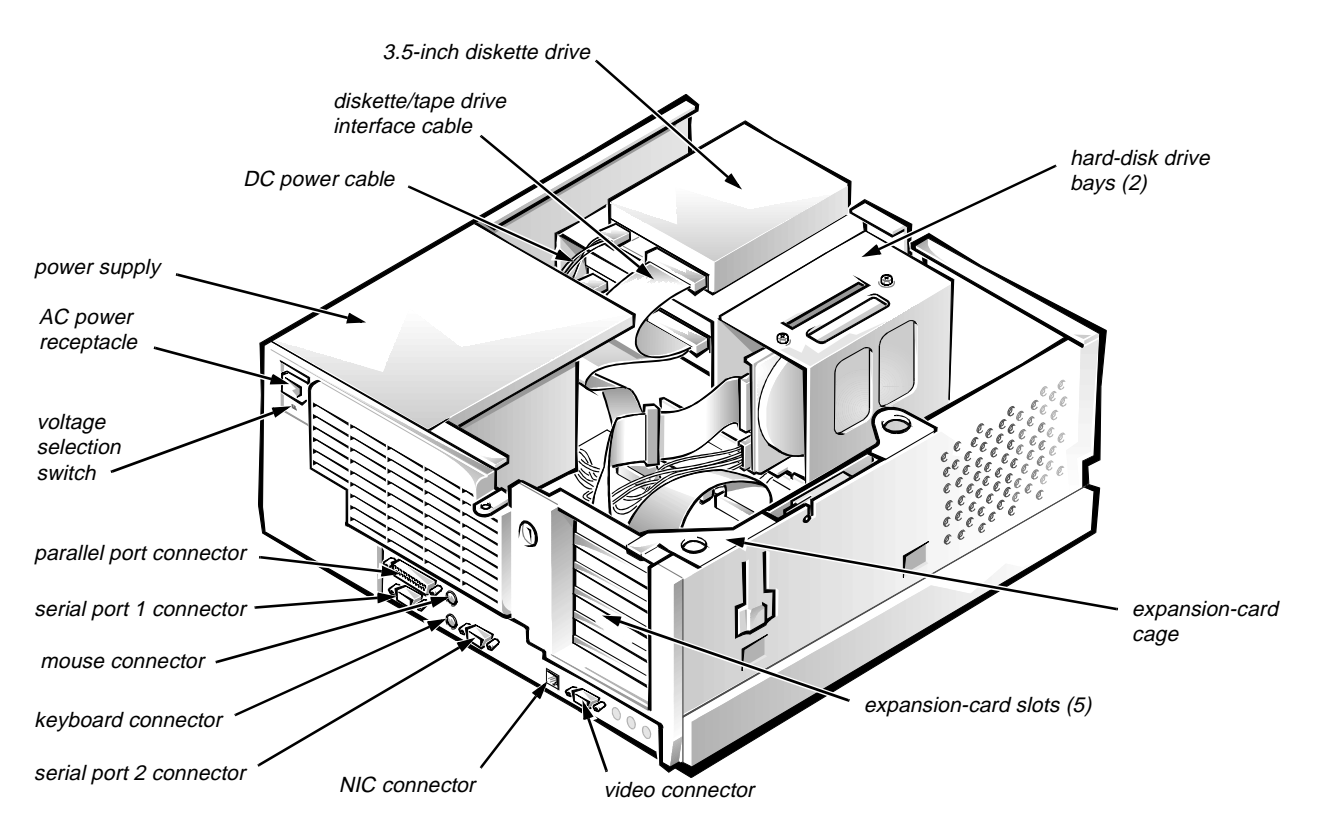

**Figure 1-4. Internal View of the Midsize Computer**

## **Advanced Expansion Subsystem**

The Gs and Gs+ systems offers advanced expansion subsystems that can support a mixture of traditional ISA expansion cards (called *legacy* cards), Plug and Play ISA expansion cards, and PCI expansion cards. The ISA Configuration Utility (ICU) included with the computer provides a means of avoiding resource conflicts that might arise from such an arrangement.

After all legacy cards have been configured with the ICU, the computer automatically assigns any required memory space, IRQ lines, and DMA channels to any installed Plug and Play ISA expansion cards and PCI expansion cards the next time the computer is rebooted. Chapter 3, "Using the ISA Configuration Utility," in the *Reference and Installation Guide* describes the ICU and provides instructions for using it to configure the computer.

*NOTES: If the Microsoft*® *Windows NT* ®*operating system is being used, set any Plug and Play expansion cards to legacy mode using the card manufacturer's configuration utility and enter the card's resources with this utility. Then run the ICU and add the card to the system's configuration.*

*The ICU is not required for the Microsoft Windows*®*95 operating system because the same functions are provided by the Device Manager.*

#### <span id="page-17-0"></span>Low-Profile Computer's Expansion-Card Slots

The low-profile computer has three expansion-card slots. The riser board has two ISA expansion-card connectors and two PCI expansion-card connectors. One PCI expansion-card connector and one ISA expansion-card connector share a single expansion-card slot, resulting in a total of three expansion-card slots (see Figure 1-5).

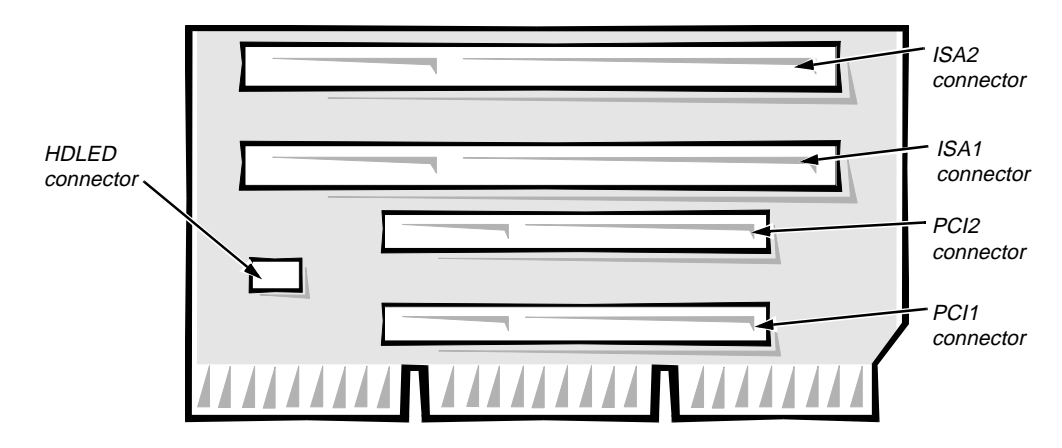

**Figure 1-5. Riser Board for the Low-Profile Computer**

#### Midsize Computer's Expansion-Card Slots

The midsize computer has five expansion-card slots. The riser board has three ISA expansion-card connectors and three PCI expansion-card connectors. One PCI expansion-card connector and the one ISA expansion-card connector share a single expansion-card slot, resulting in a total of five expansion-card slots (see Figure 1-6).

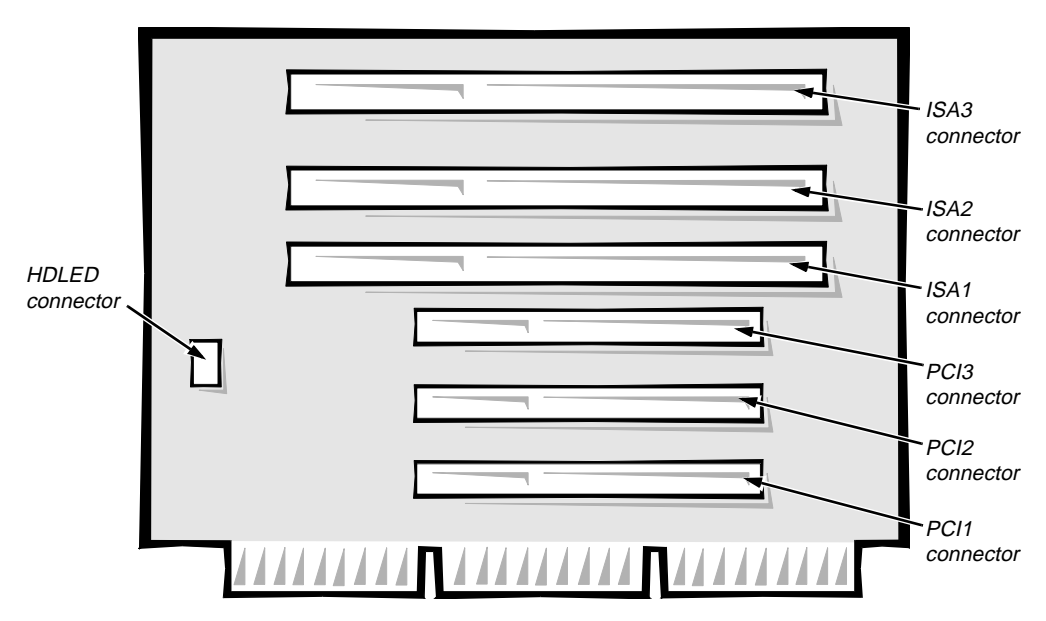

**Figure 1-6. Riser Board for the Midsize Computer**

## <span id="page-18-0"></span>**Hard-Disk Drive Options**

#### Low-Profile Computer

The hard-disk drive assembly (consisting of the hard-disk drive and the harddisk drive bracket) is located inside the left front area of the chassis and is attached to the bottom of the chassis. One EIDE or SCSI 1-inch-high hard-disk drive can be mounted on the hard-disk drive mounting bracket.

#### Midsize Computer

The hard-disk drive bracket is located next to the externally accessible drive bays at the front of the computer. The hard-disk drive bracket can contain either one or two 1-inch-high EIDE or SCSI hard-disk drives, or it can hold one 1-inch-high EIDE or SCSI hard-disk drive and one 1.6-inch-high EIDE or SCSI hard-disk drive.

## **Enhanced Dual-Interface EIDE Subsystem**

The EIDE subsystem provides two mode-4, DMA bus-mastered EIDE interfaces, each of which can support up to two EIDE devices. The EIDE controller attaches to the high-speed PCI local bus.

The primary EIDE interface (IDE1) provides support for up to two highperformance EIDE devices, such as hard-disk drives. The computer's boot drive should be connected to the primary EIDE interface.

The secondary EIDE interface (IDE2) provides support for up to two additional EIDE devices, typically EIDE tape drives or CD-ROM drives.

*NOTE: The externally accessible drive bays at the front of the computer are normally used for diskette drives, CD-ROM drives, and/or tape drives. Harddisk drives should be installed in the internal hard-disk drive bracket described in "Hard-Disk Drive Options" found earlier in this chapter. For detailed information about the data storage subsystem, see Chapter 7, "Installing Drives," in the* Reference and Installation Guide*.*

## **Built-In Video Controller**

The video subsystem consists of a high-speed, high-resolution video controller built into the system board. Because the video controller connects to the PCI bus rather than to the ISA bus, communication between the video subsystem and the microprocessor is much faster. The PCI bus operates at a frequency of 33 MHz as compared to the 8.25-MHz operating frequency of the ISA bus.

The built-in video controller includes 1 MB of video memory built into the system board, with sockets for an additional 1 MB of video memory.

## <span id="page-19-0"></span>**Built-In NIC**

The Gs+ systems have a built-in integrated 3Com® 3C915 Ethernet NIC subsystem. The NIC subsystem connects to an RJ45 connector on the back panel of the computer.

Chapter 4, "Using the Network Interface Controller," in the *Reference and Installation Guide* provides instructions for connecting the computer to, and configuring it for use on, an Ethernet network.

## **Floor Stand**

The computers can be used as either a desktop (horizontal) or a mini tower (vertical) computer. The floor stand is optional on the low-profile computers and is included with the midsize computers. The floor stand can be attached to the left side of the computer to orient it as a mini tower computer.

# <span id="page-20-0"></span>**Computer Service**

The following subsections provide service-related information about the computer.

# **System Power Supply**

The low-profile computer has a 145-W system power supply, whereas the midsize computer has a 200-W system power supply. Both system power supplies can operate from an AC power source of 115 VAC at 60 Hz or 230 VAC at 50 Hz. The system power supplies provide the DC operating voltages and currents listed in Table 1-1.

*NOTE: Each system power supply produces DC voltages only under its loaded condition. Therefore, when you measure these voltages, the DC power connectors must be connected to their corresponding power input connectors on the system board or drives.*

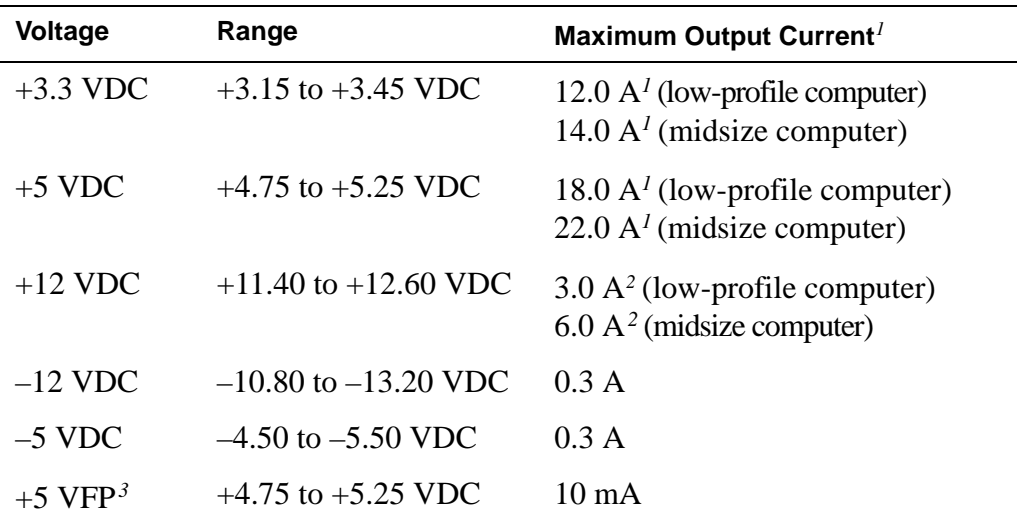

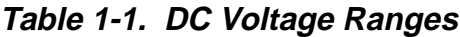

*1 The combined load on the +5-VDC and +3.3-VDC outputs cannot exceed 105 W on the low-profile computer or 140 W on the midsize computer.*

*2 Withstands surges of up to 11.0 A to support disk start-up operations.*

*3 VFP (volts flea power) — sometimes called "standby power."*

#### <span id="page-21-0"></span>Pin Assignments for the DC Power Connectors

The power-supply output voltages can be measured at the back (wire side) of the connectors without disconnecting them. Figures 1-7 through 1-9 show the wire side of the connectors.

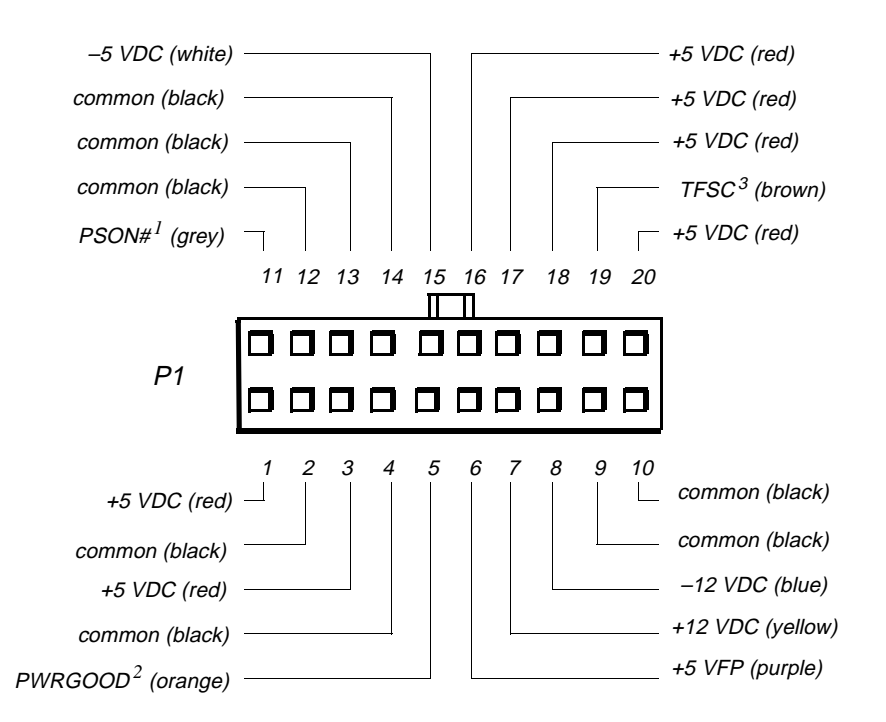

- *1 Pin 11 PSON# should measure between +4 and +5 VDC except when the power button on the front panel is pressed, taking PSON# to its active-low state.*
- *2 Pin 5 PWRGOOD should measure between +4 and +5 VDC when the power supply is on and operating to indicate that all power-supply output voltages are within the ranges specified in Table 1-1.*
- *<sup>3</sup> Pin 19 Thermal fan-speed control (TFSC) is a power-supply input signal used to control the power-supply fan speed.*

#### **Figure 1-7. DC Power Connector P1**

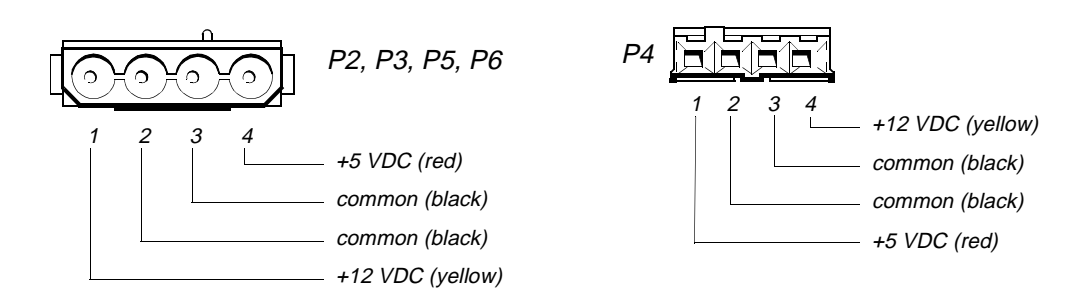

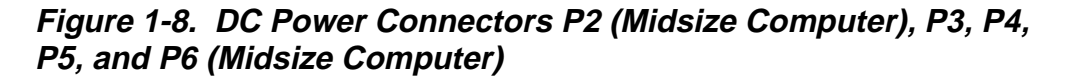

<span id="page-22-0"></span>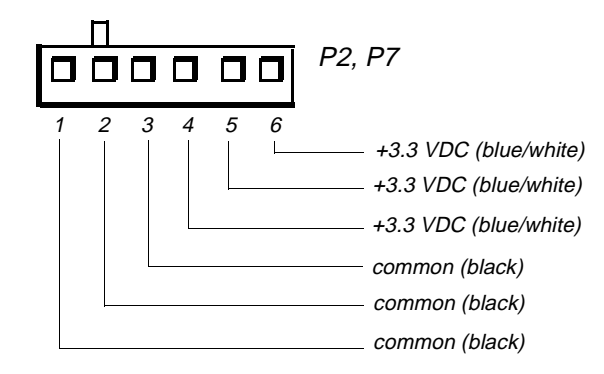

#### **Figure 1-9. DC Power Connectors P2 (Low-Profile Computer) and P7 (Midsize Computer)**

## DC Power Distribution

Figures 1-10 through 1-13 provide the following information about DC power distribution:

- *•* Power-supply connector identification
- *•* Power cable connections for diskette, tape, CD-ROM, and hard-disk drives
- *•* Power distribution to sockets and connectors on the system board

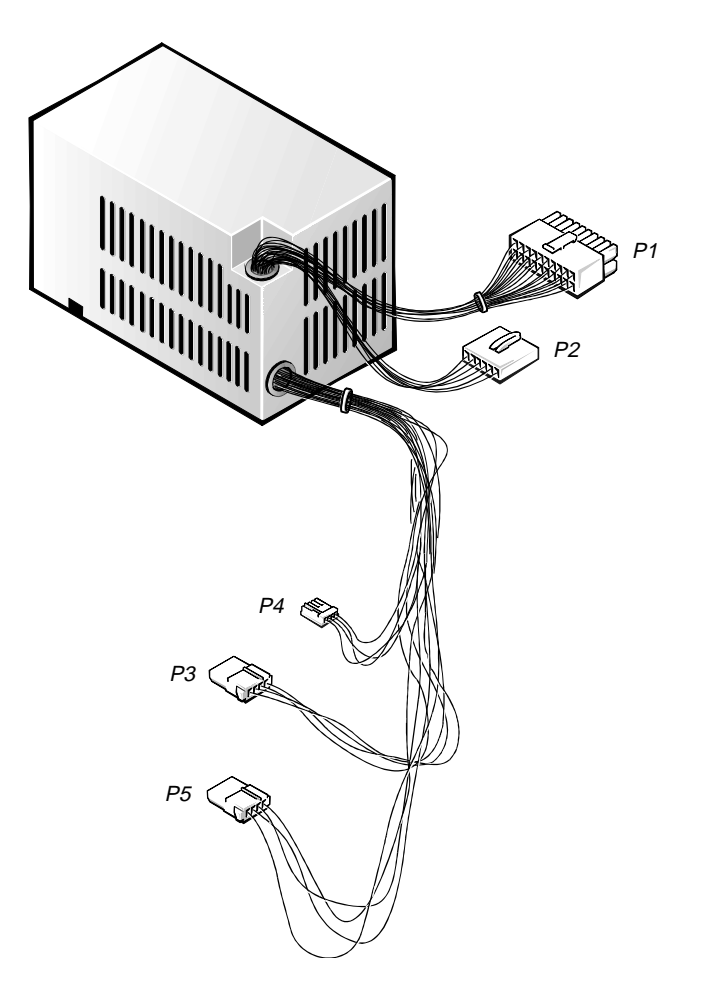

**Figure 1-10. DC Power Cables for the Low-Profile Computer**

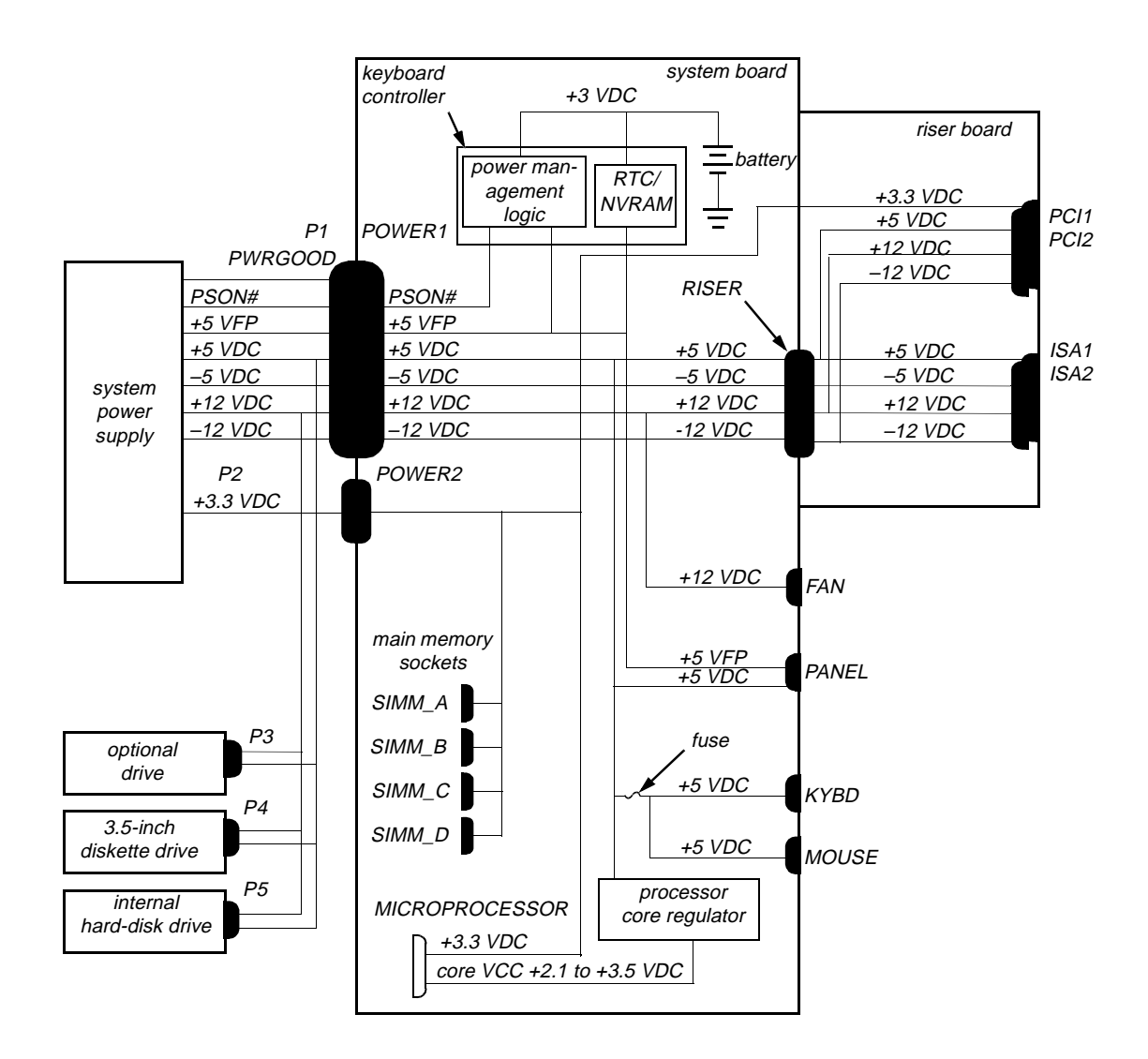

**Figure 1-11. DC Power Distribution for the Low-Profile Computer**

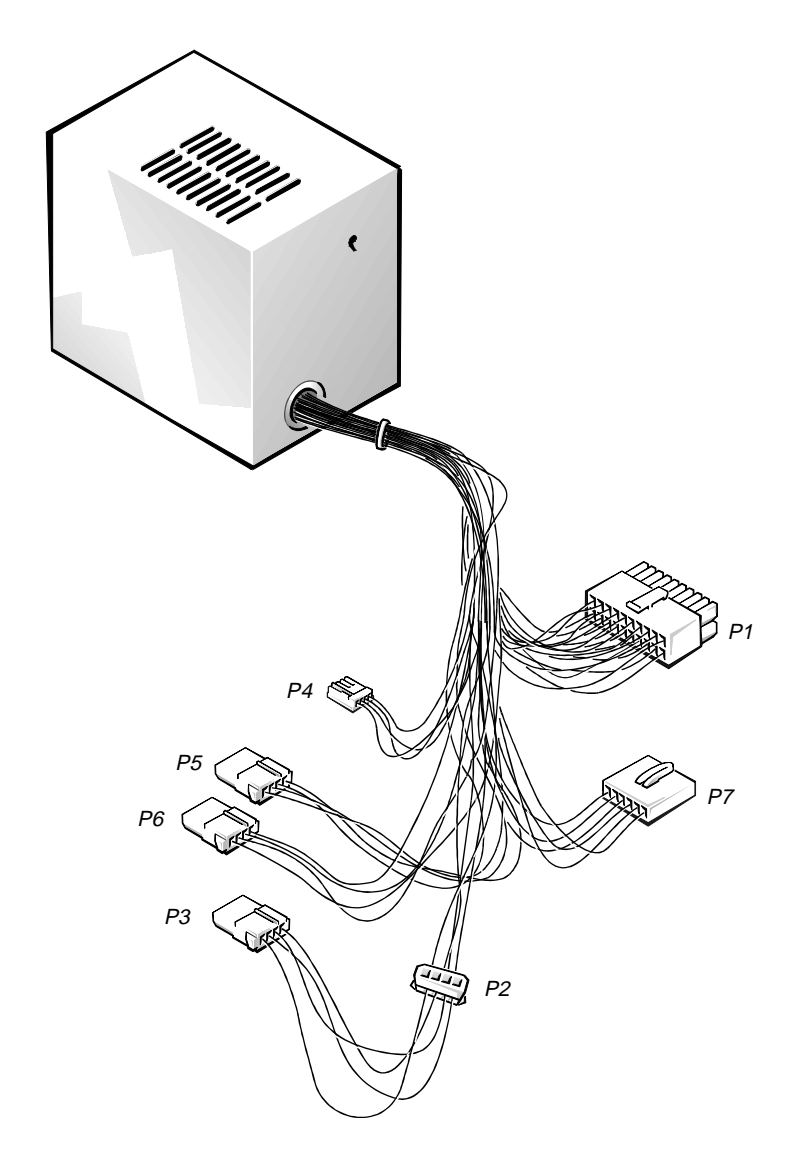

**Figure 1-12. DC Power Cables for the Midsize Computer** 

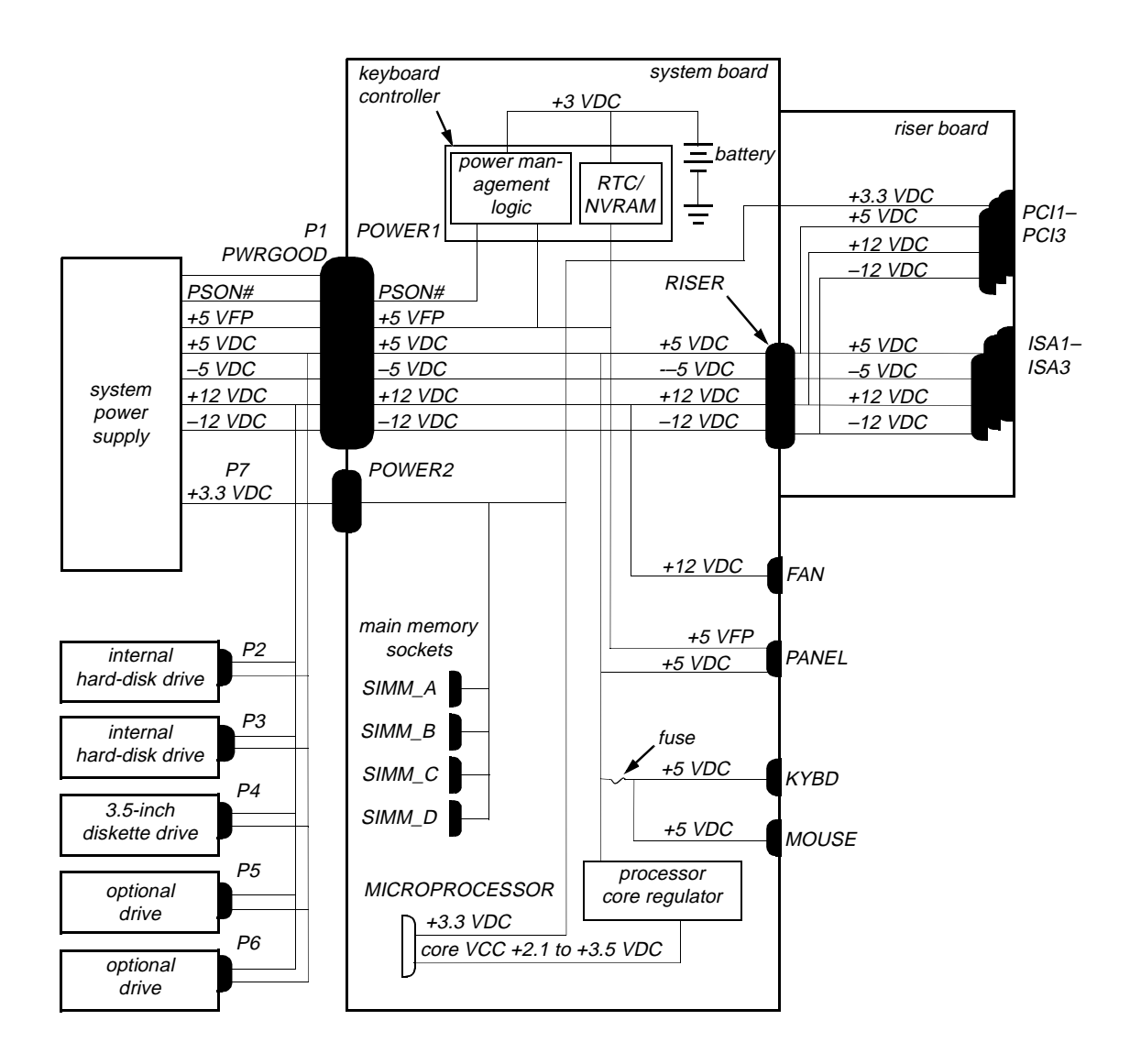

**Figure 1-13. DC Power Distribution for the Midsize Computer**

## **System Board**

The subsections that follow provide service-related information about some system board components. Figure 1-14 shows the system board layout.

<span id="page-27-0"></span>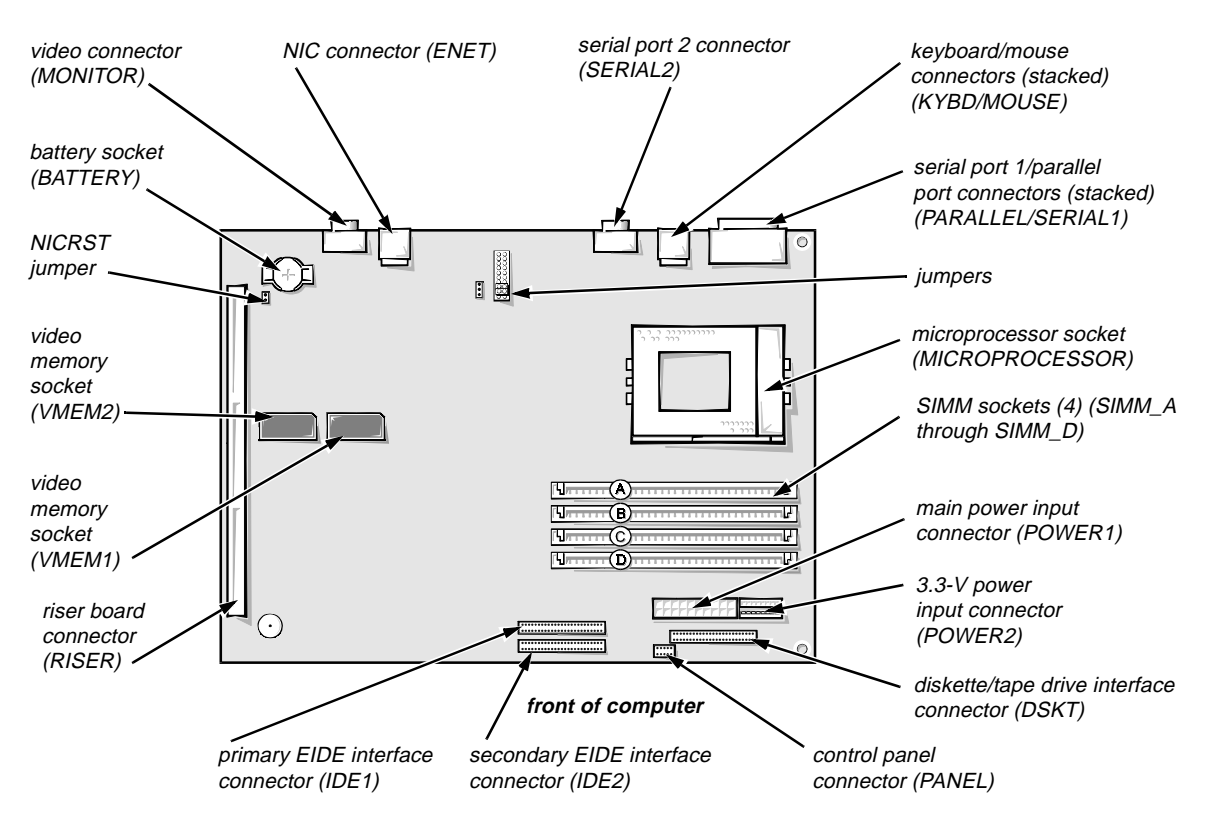

**Figure 1-14. System Board Components**

## Main Memory

The four SIMM sockets on the system board can accommodate combinations of 4-, 8-, 16-, and 32-MB SIMMs up to a total memory capacity of 128 MB. The standard main memory is 8 MB of high-speed (60-ns) EDO SIMMs.

The SIMMs must be installed in pairs of the same capacity. Sockets SIMM\_A and SIMM\_B must always have SIMMs installed.

See "SIMMs" in Chapter 4 or 5, as appropriate for your system, for information on removing and replacing SIMMs.

# <span id="page-28-0"></span>System Board Jumpers

See Figure 1-15 and Table 1-2 for jumper settings and descriptions.

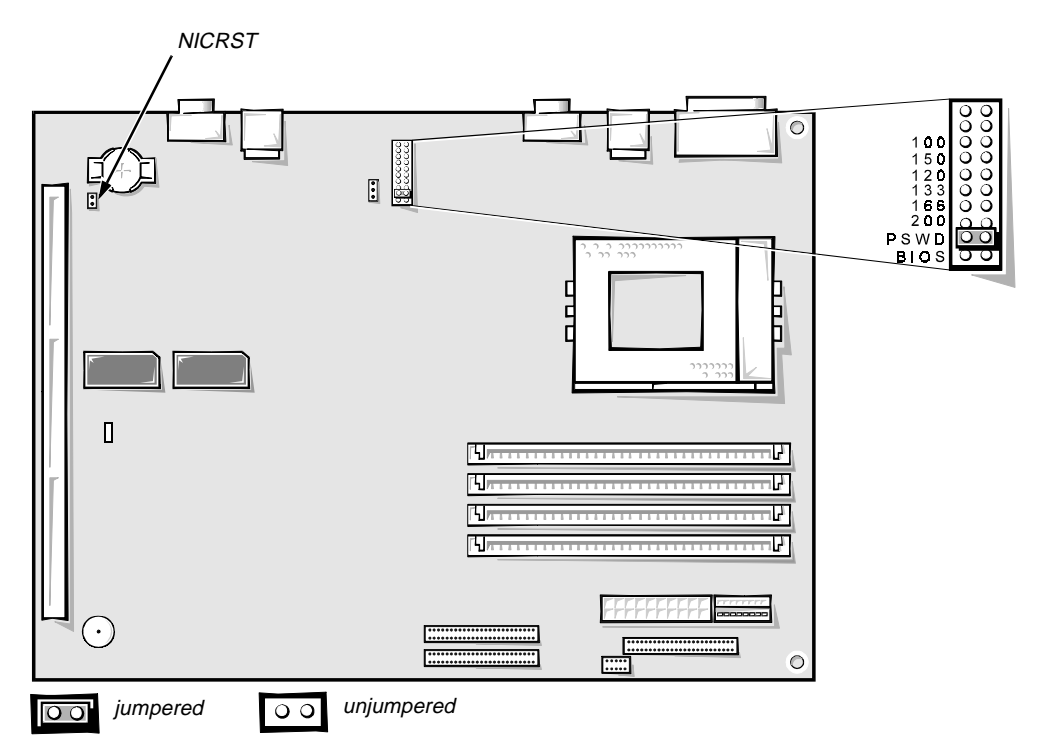

**Figure 1-15. System Board Jumpers**

<span id="page-29-0"></span>

| Jumper               | <b>Description</b>               | <b>Settings</b>                                                                                                    |
|----------------------|----------------------------------|----------------------------------------------------------------------------------------------------|
| 100, 150,<br>and 120 | Reserved                         | Do not install a jumper.                                                                                                    |
| 133                  | Microprocessor<br>speed          | Install jumper if the microprocessor's<br>internal speed is 133 MHz; otherwise the<br>jumper should not be installed.                                                                   |
| 166                  | Microprocessor<br>speed          | Install jumper if the microprocessor's<br>internal speed is 166 MHz; otherwise the<br>jumper should not be installed.                                                                   |
| 200                  | Microprocessor<br>speed          | Install jumper if the microprocessor's<br>internal speed is 200 MHz; otherwise the<br>jumper should not be installed.                                                                   |
| <b>PSWD</b>          | Password<br>enable or<br>disable | Install to enable the password features.                                                                                                    |
| <b>BIOS</b>          | Reserved                         | Do not install a jumper.                                                                                                    |
| <b>NICRST</b>        | NIC enable or<br>disable         | Service procedure only. Install jumper and boot<br>the system to clear NIC settings and to reset the<br>base address to 200h. Then remove the jumper to<br>allow configuration changes. |

**Table 1-2. System-Board Jumper Descriptions**

# **DMA Channel Assignments**

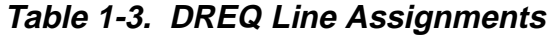

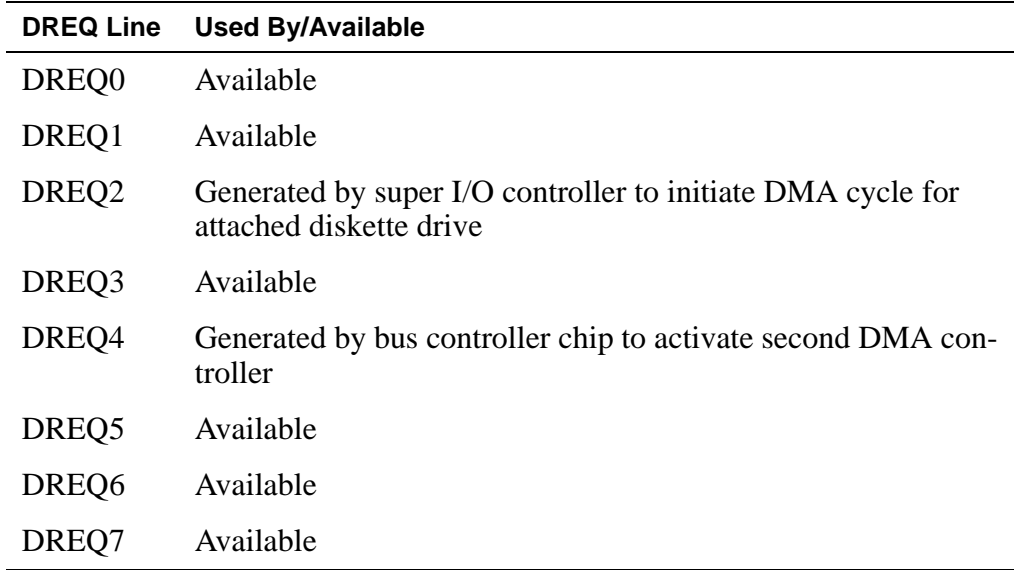

# <span id="page-30-0"></span>**Interrupt Assignments**

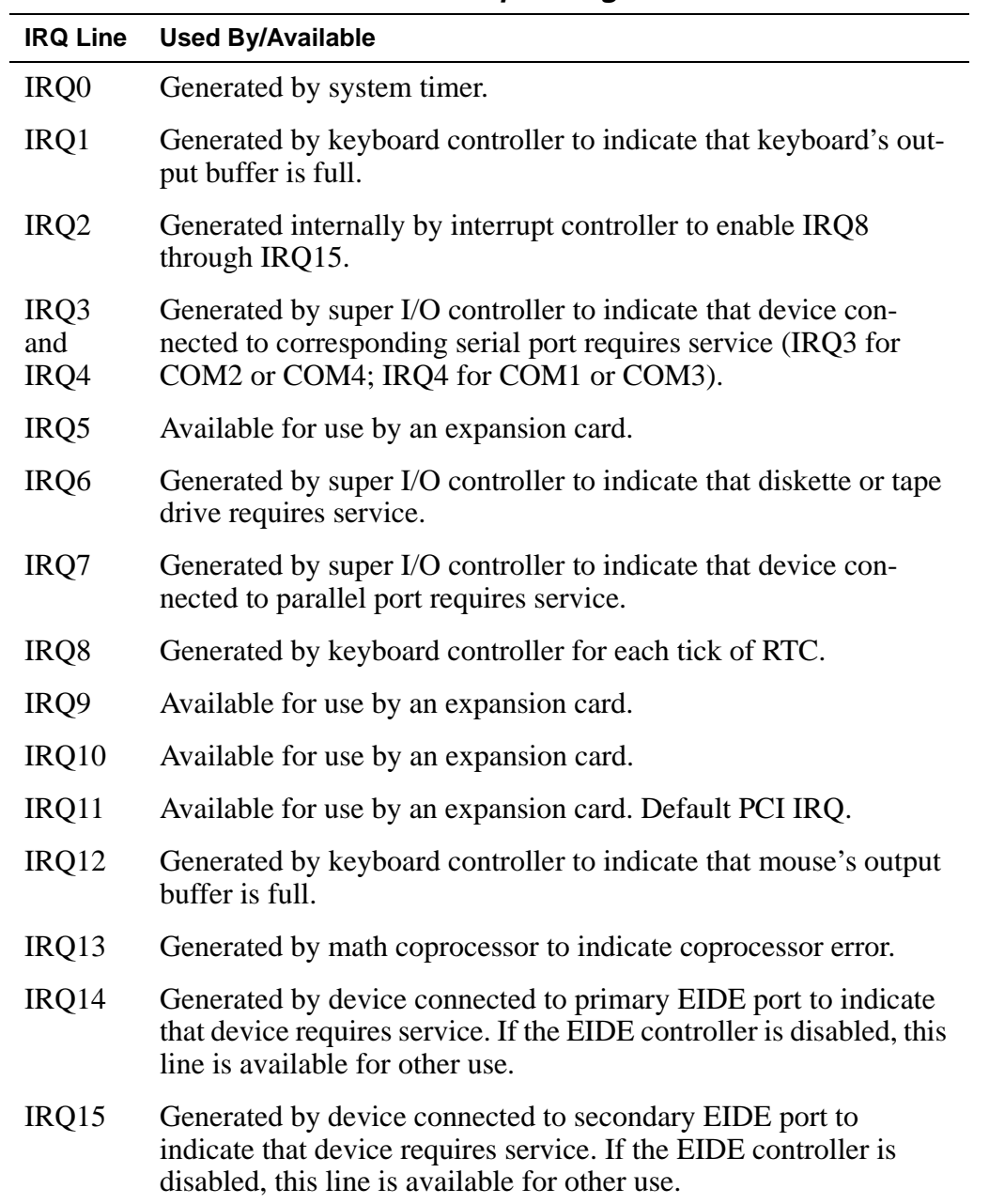

## **Table 1-4. Interrupt Assignments**

# <span id="page-31-0"></span>**Technical Specifications**

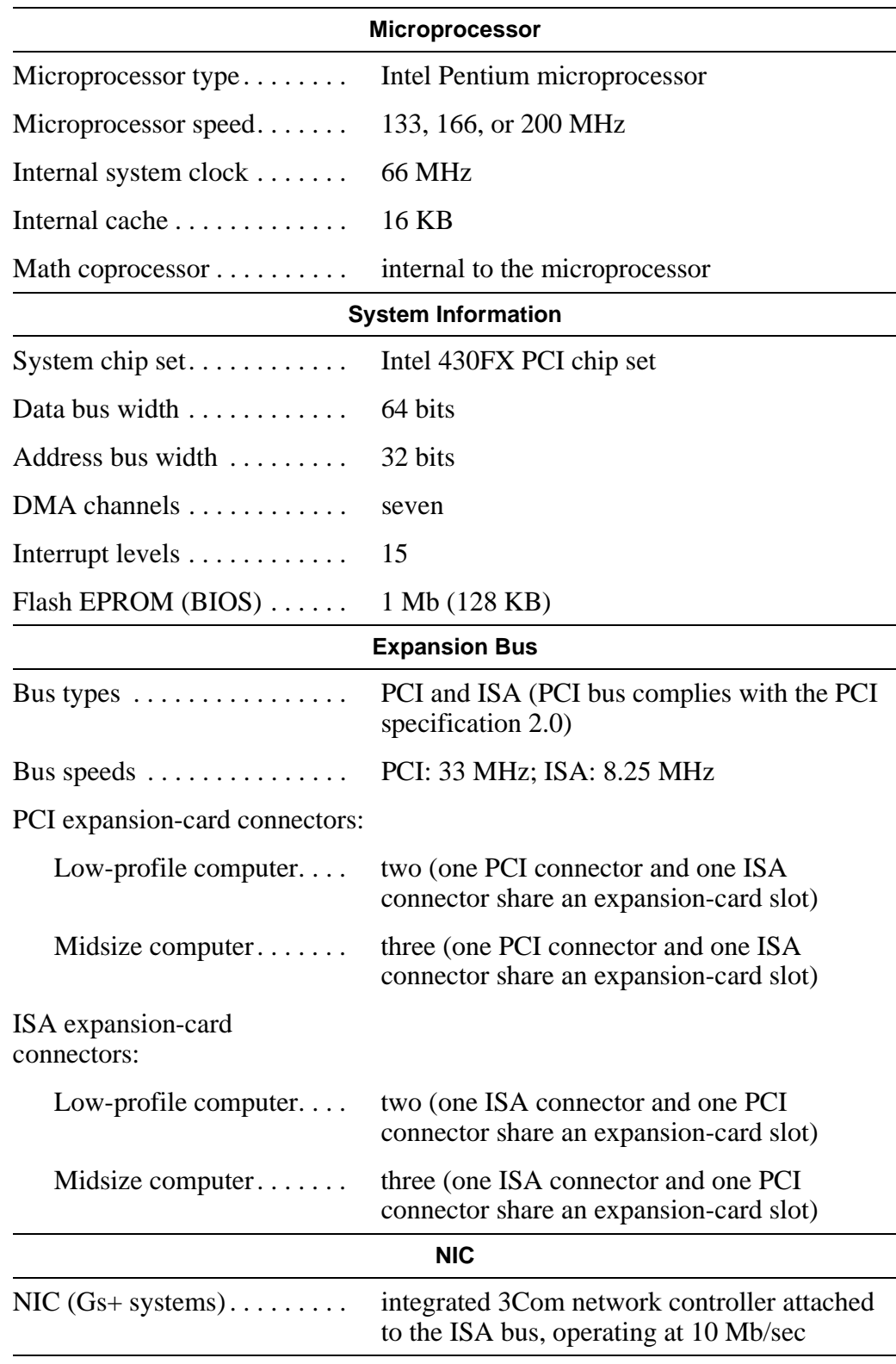

## **Table 1-5. Technical Specifications**

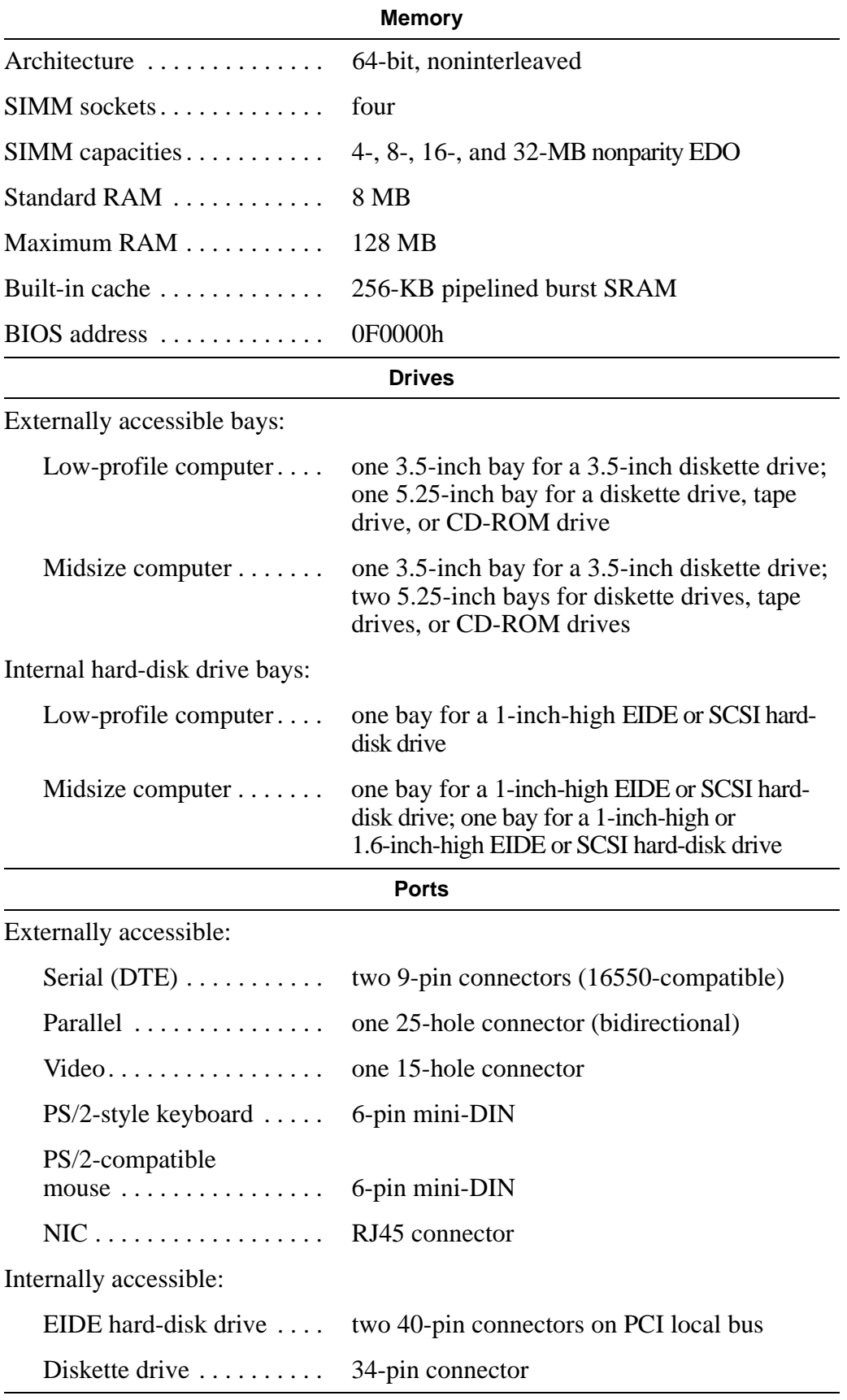

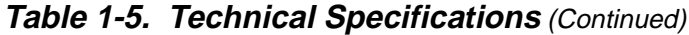

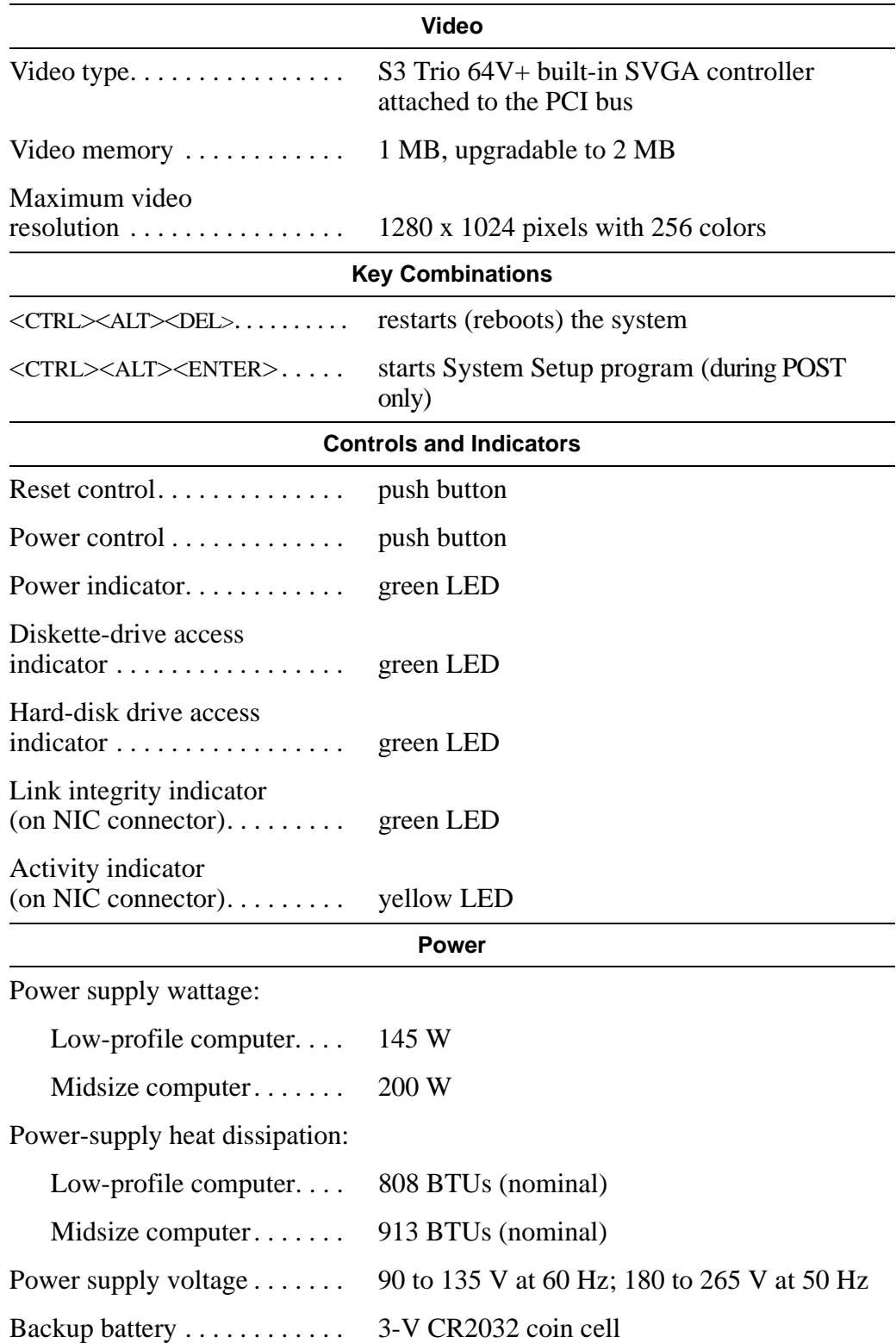

| <b>Physical</b>                        |                                                                                                    |  |  |
|----------------------------------------|----------------------------------------------------------------------------------------------------|--|--|
| Low-profile computer:                  |                                                                                                    |  |  |
| $Height \dots \dots \dots \dots \dots$ | $10.9$ cm $(4.3$ inches)                                                                                                    |  |  |
| Width.                                 | 40.89 cm (16.1 inches)                                                                                                    |  |  |
| $Depth. \ldots \ldots \ldots \ldots$   | 43.69 cm (17.2 inches)                                                                                                    |  |  |
| Weight (minimum)                       | $10.89$ kg $(24$ lb)                                                                                                    |  |  |
| Midsize computer:                      |                                                                                                    |  |  |
| $Height \dots \dots \dots \dots \dots$ | $16.5$ cm $(6.5$ inches)                                                                                                    |  |  |
| Width.                                 | 41.9 cm (16.5 inches)                                                                                                    |  |  |
| Depth.                                 | 44.5 cm (17.5 inches)                                                                                                    |  |  |
| Weight (minimum) $\dots$ .             | $12.7 \text{ kg} (28 \text{ lb})$                                                                                             |  |  |
|                                        | <b>Environmental</b>                                                                                                    |  |  |
| Temperature:                           |                                                                                                    |  |  |
| Operating $\ldots \ldots \ldots$       | $10^{\circ}$ to 35 $^{\circ}$ C* (50 $^{\circ}$ to 95 $^{\circ}$ F)                                                           |  |  |
| Storage $\dots\dots\dots\dots\dots$    | $-40^{\circ}$ to 65 $^{\circ}$ C ( $-40^{\circ}$ to 149 $^{\circ}$ F)                                                         |  |  |
| Relative humidity $\dots \dots$        | 8% to 80% (noncondensing)                                                                                                    |  |  |
| Maximum vibration:                     |                                                                                                    |  |  |
| Operating                              | $0.25$ G at 3 to 200 Hz at 1 octave/min                                                                                       |  |  |
| Storage $\dots\dots\dots\dots\dots$    | $0.5$ G at 3 to 200 Hz at 1 octave/min                                                                                        |  |  |
| Maximum shock:                         |                                                                                                    |  |  |
| Operating $\ldots \ldots \ldots$       | left side (for mini tower orientation) and<br>bottom half-sine pulse with a velocity change<br>of 20 inches/sec (50.8 cm/sec) |  |  |
| Storage $\dots\dots\dots\dots\dots$    | 27-G faired square wave with a velocity<br>change of 200 inches/sec (508 cm/sec)                                              |  |  |
| Altitude:                              |                                                                                                    |  |  |
| Operating $\ldots \ldots \ldots$       | $-16$ to 3048 m <sup>*</sup> (-50 to 10,000 ft)                                                                               |  |  |
| Storage $\dots\dots\dots\dots\dots$    | $-16$ to 10,600 m (-50 to 35,000 ft)                                                                                          |  |  |

**Table 1-5. Technical Specifications** (Continued)

 *The maximum operating temperature of 35° C (95° F) is for altitudes below 914.6 m (3000 ft). Above 914.6 m (3000 ft), the maximum operating temperature is reduced.*

*\**
**T**his chapter describes basic troubleshooting procedures that can help you diagnose a system problem. These procedures can often reveal the source of a problem or indicate the correct starting point for troubleshooting the system. A brief explanation of how to load and start the diskette-based diagnostics is located at the end of the chapter. Dell recommends that you perform the following procedures in the order they are presented in this chapter.

# **Initial User Contact**

When you first contact a user who has a problem, ask the user to describe the problem and the conditions under which it occurs. A verbal description can often indicate the cause of a problem or indicate the appropriate troubleshooting procedure to use. After the user describes the problem, follow these steps:

**1. Ask the user to back up any data on the hard-disk drive if the system's condition permits.**

See "Maintaining the System" in the online *System User's Guide* for information about backing up data.

**2. Ask the user to try to duplicate the problem by repeating the operations he or she was performing at the time the problem occurred.**

Can the user duplicate the problem?

*Yes***.** Proceed to step 3.

*No***.** Proceed to the next section, "External Visual Inspection."

**3. Observe the user to determine if he or she is making an error, such as typing an incorrect key combination or entering a command incorrectly.**

Is the problem a result of user error?

*Yes***.** Instruct the user in the proper procedure, or direct him or her to the appropriate user documentation for the correct procedure.

*No***.** Proceed to the next section, "External Visual Inspection."

## **External Visual Inspection**

The external visual inspection consists of a quick inspection of the exterior of the computer, the monitor, the keyboard, any peripherals, and cables. While performing the visual inspection, make any necessary corrections. To perform the external visual inspection, follow these steps:

- **1. Turn off the computer, the monitor, and all peripherals.**
- **2. Verify that all power cables are properly connected to the computer, the monitor and peripherals, and their power sources.**
- **3. Verify that the keyboard and mouse interface cables are firmly attached to the proper connectors on the back of the computer.**

For a PS/2-compatible mouse, the keyboard and mouse interface cable connectors are identical except for their labels. If needed, see "System Features" in Chapter 1.

For a serial mouse, the mouse interface cable must be firmly attached to one of the serial port connectors, and its captive screws must be secure enough to ensure a firm connection.

**4. Verify that any devices attached to the serial and parallel port connectors are properly connected.**

Each of the serial and parallel interface cables must be firmly attached to an appropriate connector on the back of the computer as well as to the interface connector on the device. The captive screws that secure these connectors at each end of the interface cable must be secure enough to ensure a firm connection.

**5. Verify that the video interface cable is firmly attached to the video connector on the back of the computer and to the connector on the back of the monitor.**

For proper connection of the video cable, see the documentation for the monitor.

**6. Inspect all external monitor controls for any obvious damage or improper settings.**

For proper settings of the monitor controls, see the documentation for the monitor.

#### **7. Inspect the keyboard to ensure that no keys are sticking.**

If one or more keys are sticking, it may be necessary to replace the keyboard.

#### **8. Inspect the exterior of the computer, all controls and indicators, and all user-accessible data storage devices for any signs of physical damage.**

Does the inspection reveal any problems?

*Yes***.** Refer to the procedures in Chapter 4, "Removing and Replacing Parts in the Low-Profile System," or Chapter 5, "Removing and Replacing Parts in the Midsize System," as appropriate for your system.

*No***.** Proceed to the next section, "Observing the Boot Routine."

### **Observing the Boot Routine**

After you have performed an external visual inspection as described in the previous section, you should boot the system and, while the boot routine is running, observe the system for any indications of problems.

*NOTE: Most of the steps in this procedure require observation of system functions and indications, some of which can occur simultaneously. It may be necessary to reboot the system several times in order to complete all of these steps.*

To observe problem indications during the boot routine, follow these steps:

#### **1. Insert the diagnostics diskette into drive A. Turn on all peripherals and the computer.**

*NOTE: If the computer is already on, save and close all open files and application programs (if possible) to avoid losing any data. Then perform an orderly shutdown of the operating system (see the operating system documentation for instructions) before rebooting the system by pressing the reset button.*

#### **2. Check the power supply fan.**

Does the fan run normally?

*Yes.* Proceed to step 3.

*No.* Troubleshoot the system power supply.

**3. Watch the Num Lock, Caps Lock, and Scroll Lock indicators on the upper-right corner of the keyboard. After all three indicators flash momentarily, the Num Lock indicator should light up and remain on.**

Do these indicators flash on and off within approximately ten seconds after the boot routine starts?

*Yes.* Proceed to step 4.

*No.* Troubleshoot the system power supply. If the troubleshooting procedure indicates that the system power supply is operational, troubleshoot the memory subsystem.

#### **4. During the boot routine, observe the system for any of the following:**

*•* Diskette-drive and hard-disk drive access indicators

These indicators light up in response to data being transferred to or from the drives. If either of these indicators fails to light up during the boot routine, troubleshoot the diskette drive or hard-disk drive subsystem, as appropriate.

*•* Beep codes

A beep code is a series of beeps that indicates an error condition. If the system emits a beep code, see Table 3-1.

*NOTE: The system beeps once during the boot routine. This single beep is normal and is not a beep code.*

*•* System error messages

These messages can indicate problems or provide status information. If a system error message is displayed, see Table 3-2.

#### **5. Observe the monitor screen for the Diagnostics Menu.**

Does the Diagnostics Menu appear?

*Yes.* See "Running the Diskette-Based Diagnostics" found later in this chapter.

*No.* Proceed to step 6.

#### **6. Insert another copy of the diagnostics diskette into the diskette drive, and reboot the system.**

Does the Diagnostics Menu appear?

*Yes.* See "Running the Diskette-Based Diagnostics" found later in this chapter.

*No.* Proceed to the next section, "Internal Visual Inspection."

### **Internal Visual Inspection**

**CAUTION: Before you proceed with the internal visual inspection described in this section, ensure that the user has saved all open files and exited all open application programs if possible.**

A simple visual inspection of a computer's interior hardware can often lead to the source of a problem, such as a loose expansion card, cable connector, or mounting screw. When you perform the visual inspection, refer to "System Features" in Chapter 1 to locate components in the inspection procedure.

To perform the internal visual inspection, follow these steps:

**1. Turn off the system, including any attached peripherals, and disconnect all the AC power cables from their power sources.**

- **2. Remove the computer cover.**
- **3. Verify that all chips, SIMMs, and expansion cards are fully seated in their sockets or connectors.**

**WARNING: The microprocessor/heat sink assembly can get extremely hot. Be sure the assembly has had sufficient time to cool before you touch it.**

**While reseating the microprocessor/heat sink assembly, use a wrist grounding strap or maintain contact with a metal surface on the chassis.**

To ensure that the chips are fully seated in their sockets, press firmly on the top of each chip.

To reseat the microprocessor, remove it from its socket and reinstall it as described in "Microprocessor/Heat Sink Assembly" in Chapter 4 or 5, as appropriate for your system.

To reseat a SIMM, remove it from its socket and reinstall it as described in "SIMMs" in Chapter 4 or 5, as appropriate for your system.

If you need to reseat an expansion card, remove it from its connector and reinstall it as described in "Expansion Cards" in Chapter 4 or 5, as appropriate for your system. Grasp the card by its top corners, and carefully pull it out of its connector. Reinsert the card in its connector, and carefully push it in until it is fully seated. Then reinstall the card-mounting bracket's retaining screw.

#### **4. Verify that all jumpers are set correctly.**

For information about these jumpers, see "System Board Jumpers" in Chapter 1.

- **5. Check all cable connectors inside the computer to verify that they are firmly attached to their appropriate connectors.**
- **6. Reinstall the computer cover.**
- **7. Reconnect the computer and any attached peripherals to their power sources, and turn them on.**

Does the problem appear to be resolved?

*Yes.* No further steps are necessary.

*No.* Proceed to the next sections, "Eliminating Resource Conflicts," "Running the Diskette-Based Diagnostics," and "Getting Help" found later in this chapter.

### **Eliminating Resource Conflicts**

Devices within the computer may require dedicated memory spaces, interrupt levels, or DMA channels, all of which must be allocated during installation of the devices. Because devices may be installed at different times, it is possible that the same resource is assigned to two or more devices.

Resource conflicts can result in disorderly or erratic system operation or failure of the system to operate at all. If you suspect that resource conflicts might exist, check the system using the ISA Configuration Utility and reassign the resources as necessary.

### **Running the Diskette-Based Diagnostics**

The diskette-based diagnostics (included with the system) contains tests that aid in troubleshooting all major components of the system.

**CAUTION: To prevent damage to the original diagnostics diskette, always use a backup copy of the diagnostics diskette when servicing a user's computer. Dell recommends that users make several copies of this diskette to ensure that one is always available.**

To start the diagnostics, turn off the system, insert a diagnostics diskette into drive A, and then turn on the system.

Starting the diagnostics causes the Dell logo screen to appear on the monitor screen, followed by a message indicating that the diagnostics is loading. Before the diagnostics loads, a program tests the portion of main memory (RAM) required for loading the diagnostics. If a main memory error is detected, a message appears on the screen telling you which SIMM has failed.

If no errors are found in main memory, the diagnostics loads and the Diagnostics Menu appears. This menu lets you choose the following options or exit to the  $MS-DOS^{\circledR}$  prompt:

- *•* **RUN QUICK TESTS** Runs selected tests from all test groups to quickly locate a failure or to indicate where further testing is needed to isolate a failure
- *•* **RUN ALL TESTS** Runs all tests for a thorough test of the system
- *•* **RUN SPECIFIC TESTS** Tests a particular area or subsystem

# **Getting Help**

If none of the troubleshooting procedures in this chapter or the tests in the diskette-based diagnostics reveals the source of the problem or leads to the proper troubleshooting steps for determining the source of the problem, call Dell for technical assistance. For instructions, see "Contacting Dell" in the online *System User's Guide* or the chapter titled "Getting Help" in the *Diagnostics and Troubleshooting Guide*.

**T**his chapter describes beep codes and system error messages that can occur during the POST or, in the case of some failures, during normal system operation. The tables in this chapter list faults that can cause a beep code or system error message to occur and the probable causes of the fault in each case.

If a faulty system does not emit beep codes or display system error messages to indicate a failure, you should run the appropriate tests in the diskette-based diagnostics to help isolate the source of the problem. See "Running the Diskette-Based Diagnostics" in Chapter 2.

## **POST Beep Codes**

If the monitor cannot display error messages during the POST, the system may emit a series of beeps that identifies the problem or that can help you identify a faulty component or assembly. Table 3-1 lists the beep codes that may be generated during the POST. Most beep codes indicate a fatal error that prevents the system from completing the boot routine until the indicated condition is corrected. When the system emits a beep code, record the code and then find it in Table 3-1.

| <b>Beep Code</b>                      | Error                                                          | <b>Probable Causes</b>                                           |
|---------------------------------------|----------------------------------------------------------------|------------------------------------------------------------------|
| $1 - 3$                               | Monitor not detected                                           | Disconnected or faulty<br>monitor                                |
| $1 - 1 - 3$                           | NVRAM write/read failure                                       | Defective system board                                           |
| $1 - 1 - 4$                           | <b>BIOS</b> checksum failure                                   | Faulty BIOS or defective<br>system board                         |
| $1 - 2 - 1$                           | Programmable interval-timer<br>failure                         | Defective system board                                           |
| $1 - 2 - 2$                           | DMA initialization failure                                     |                                                                  |
| $1 - 2 - 3$                           | DMA page register write/<br>read failure                       |                                                                  |
| $1 - 3 - 1$                           | Main-memory refresh verifi-<br>cation failure                  | Faulty or improperly seated<br>SIMM or defective system<br>board |
| $1 - 3 - 3$                           | Chip or data line failure in the<br>first 64 KB of main memory | Faulty or improperly seated<br><b>SIMM</b>                       |
| $1 - 3 - 4$                           | Odd/even logic failure in the<br>first 64 KB of main memory    |                                                                  |
| $1 - 4 - 1$                           | Address line failure in the<br>first 64 KB of main memory      |                                                                  |
| $1 - 4 - 2$                           | Parity failure in the first<br>64 KB of main memory            |                                                                  |
| $2 - 1 - 1$<br>through<br>$2 - 4 - 4$ | Bit failure in the first 64 KB<br>of main memory               |                                                                  |
| $3 - 1 - 1$                           | Slave DMA-register failure                                     | Defective system board                                           |
| $3 - 1 - 2$                           | Master DMA-register failure                                    |                                                                  |
| $3 - 1 - 3$                           | Master interrupt-mask regis-<br>ter failure                    |                                                                  |
| $3 - 1 - 4$                           | Slave interrupt-mask register<br>failure                       |                                                                  |
| $3 - 2 - 4$                           | Keyboard-controller test<br>failure                            | Faulty keyboard controller<br>(defective system board)           |

**Table 3-1. POST Beep Codes**

| <b>Beep Code</b> | Error                                       | <b>Probable Causes</b>                             |
|------------------|---------------------------------------------|----------------------------------------------------|
| $3 - 3 - 4$      | Screen initialization failure               | Faulty video subsystem<br>(defective system board) |
| $3-4-1$          | Screen-retrace test failure                 |                                                    |
| $3-4-2$          | Search for video ROM failed                 |                                                    |
| $4 - 2 - 1$      | No timer tick                               | Defective system board                             |
| $4 - 2 - 2$      | Shutdown failure                            |                                                    |
| $4 - 2 - 3$      | Gate A20 failure                            |                                                    |
| $4 - 2 - 4$      | Unexpected interrupt in pro-<br>tected mode |                                                    |
| $4 - 3 - 1$      | Memory failure above<br>address 0FFFFh      | Faulty or improperly seated<br><b>SIMM</b>         |
| $4 - 3 - 3$      | Timer-chip counter 2 failure                | Defective system board                             |
| $4 - 3 - 4$      | Time-of-day clock stopped                   | Bad battery or defective<br>system board           |
| $4 - 4 - 1$      | Serial-port test failure                    | Faulty I/O chip (defective<br>system board)        |
| $4 - 4 - 2$      | Parallel-port test failure                  | Faulty I/O chip (defective<br>system board)        |
| $4 - 4 - 3$      | Math coprocessor failure                    | Faulty microprocessor chip or<br>system board      |
| $4 - 4 - 4$      | Cache test failure                          | Defective microprocessor or<br>system board        |

**Table 3-1. POST Beep Codes** (Continued)

# **System Error Messages**

Table 3-2 lists (in alphabetical order) system error messages that can appear on the monitor screen. These messages can help you find the source of a problem. Some of these error messages indicate fatal errors. When a fatal error occurs, the system cannot usually be rebooted until an appropriate hardware change has been made. The following messages indicate a fatal error:

- *•* Bad error-correction code (ECC) on disk read
- *•* Controller has failed
- *•* Data error
- *•* Gate A20 failure
- *•* Hard disk controller failure
- *•* Hard disk drive read failure
- *•* Hard disk failure
- *•* Keyboard clock line failure
- *•* Keyboard controller failure
- *•* Keyboard data line failure
- *•* Keyboard stuck key failure
- *•* No timer tick interrupt
- *•* Shutdown failure
- *•* Timer chip counter 2 failed
- *•* Unexpected interrupt in protected mode

| <b>Message</b>                                        | <b>Definition</b>                                                                            | <b>Probable Causes</b>                                                                                                   |
|-------------------------------------------------------|----------------------------------------------------------------------------------------------|----------------------------------------------------------------------------------------------------|
| Address mark not<br>found                             | <b>BIOS</b> found faulty disk<br>sector or could not find<br>particular disk sector.         | Faulty diskette/tape drive<br>subsystem or hard-disk<br>drive subsystem (defec-<br>tive system board).                   |
| Attachment<br>failed to<br>respond                    | Diskette drive or hard-<br>disk drive controller<br>cannot send data to<br>associated drive. | Faulty interface cable or<br>connector.                                                                                  |
| Bad command or<br>file name                           | Command entered does<br>not exist or is not in<br>pathname specified.                        | Bad command.                                                                                                    |
| Bad error-<br>correction<br>code(ECC) on<br>disk read | Diskette drive or hard-<br>disk drive controller<br>detected uncorrectable<br>read error.    | Faulty diskette/tape drive<br>subsystem or hard-disk<br>drive subsystem (defec-<br>tive system board).                   |
| Controller has<br>failed                              | Hard-disk drive or<br>associated controller<br>defective.                                    |                                                                                                    |
| Data error                                            | System received un-<br>recoverable data-read<br>error from diskette or<br>hard-disk drive.   | Faulty diskette, diskette<br>drive, or hard-disk drive.                                                                  |
| Decreasing<br>available memory                        | Read/write failure<br>during POST prevents<br>system from using<br>available memory.         | One or more SIMMs<br>faulty or improperly<br>seated.                                                                     |
| Diskette drive 0<br>seek failure<br>Diskette drive 1  | Diskette/tape drive con-<br>troller could not locate<br>specific sector or track.            | Faulty or improperly<br>inserted diskette,<br>incorrect configuration<br>settings in System Setup                        |
| seek failure                                          |                                                                                              | program, loose diskette/<br>tape drive interface<br>cable, or loose power<br>cable.                                      |
| Diskette read<br>failure                              | Failure occurred while<br>system attempted to<br>read diskette.                              | Faulty diskette, faulty or<br>improperly connected<br>diskette/tape drive inter-<br>face cable, or loose power<br>cable. |

**Table 3-2. System Error Messages**

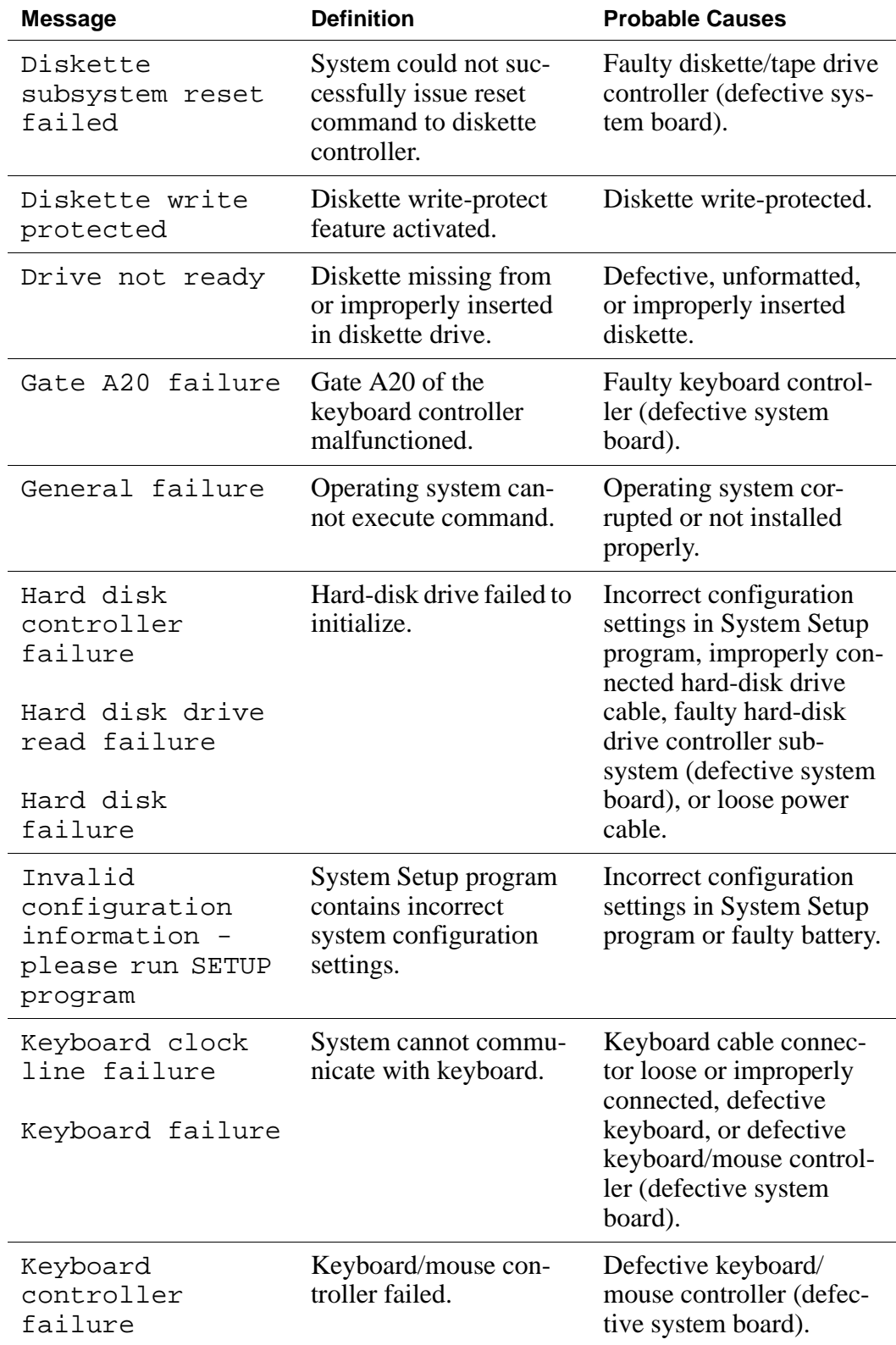

| <b>Message</b>                                                                         | <b>Definition</b>                                                                              | <b>Probable Causes</b>                                                                                                    |
|----------------------------------------------------------------------------------------|------------------------------------------------------------------------------------------------|----------------------------------------------------------------------------------------------------|
| Keyboard data<br>line failure<br>Keyboard stuck<br>key failure                         | System cannot commu-<br>nicate with keyboard.                                                  | Keyboard cable connec-<br>tor loose or improperly<br>connected, defective<br>keyboard, or defective<br>keyboard/mouse control-<br>ler (defective system<br>board). |
| Memory address<br>line failure at<br>address, read<br>value expecting<br>value         | During memory test,<br>value read at address<br>was incorrect.                                 | Faulty or improperly<br>seated SIMMs or defec-<br>tive system board.                                                                                               |
| Memory data line<br>failure at<br>address, read<br>value expecting<br>value            |                                                                                                |                                                                                                    |
| Memory double<br>word logic<br>failure at<br>address, read<br>value expecting<br>value |                                                                                                |                                                                                                    |
| Memory odd/even<br>logic failure at<br>address, read<br>value expecting<br>value       |                                                                                                |                                                                                                    |
| Memory write/<br>read failure at<br>address, read<br>value expecting<br>value          |                                                                                                |                                                                                                    |
| Memory<br>allocation error                                                             | Software in use con-<br>flicts with operating<br>system, application pro-<br>gram, or utility. | Faulty application pro-<br>gram or utility.                                                                                                    |
| Memory tests<br>terminated by<br>keystroke                                             | Memory test did not<br>complete.                                                               | POST memory test termi-<br>nated by pressing<br><spacebar>.</spacebar>                                                                                             |

**Table 3-2. System Error Messages** (Continued)

| <b>Message</b>                          | <b>Definition</b>                                                                                             | <b>Probable Causes</b>                                                                                                    |
|-----------------------------------------|----------------------------------------------------------------------------------------------------|----------------------------------------------------------------------------------------------------|
| No boot device<br>available             | System does not recog-<br>nize diskette drive or<br>hard-disk drive from<br>which it is trying to<br>boot.    | Faulty diskette, diskette/<br>tape drive subsystem,<br>hard-disk drive, hard-disk<br>drive subsystem, or no<br>boot disk in drive A. |
| No boot sector<br>on hard-disk<br>drive | Configuration settings<br>in System Setup pro-<br>gram incorrect, or<br>operating system cor-<br>rupted.      | Incorrect configuration<br>settings in System Setup<br>program, or no operating<br>system on hard-disk<br>drive.                     |
| No timer tick<br>interrupt              | Timer on system board<br>malfunctioning.                                                                      | Defective system board.                                                                                                    |
| Non-system disk<br>or disk error        | Diskette in drive A or<br>hard-disk drive does<br>not have bootable oper-<br>ating system installed<br>on it. | Faulty diskette, diskette/<br>tape drive subsystem, or<br>hard-disk drive sub-<br>system.                                            |
| Not a boot<br>diskette                  | No operating system on<br>diskette.                                                                           | No operating system on<br>diskette.                                                                                                  |
| Plug and Play<br>Configuration<br>Error | System encountered<br>problem in trying to<br>configure one or more<br>expansion cards.                       | System resource conflict.                                                                                                    |
| Read fault                              | MS-DOS cannot read<br>from diskette or hard-<br>disk drive.                                                   | Faulty diskette, diskette/<br>tape drive subsystem, or<br>hard-disk drive sub-<br>system (defective system<br>board).                |
| Requested<br>sector not found           | System could not find<br>particular sector on<br>disk, or requested sec-<br>tor defective.                    |                                                                                                    |
| Reset failed                            | Disk reset operation<br>failed.                                                                               | Improperly connected<br>diskette/tape drive, hard-<br>disk drive interface<br>cable, or power cable.                                 |
| Sector not found                        | MS-DOS unable to<br>locate sector on diskette<br>or hard-disk drive.                                          | Defective sectors on dis-<br>kette or hard-disk drive.                                                                               |

**Table 3-2. System Error Messages** (Continued)

| <b>Message</b>                               | <b>Definition</b>                                                                            | <b>Probable Causes</b>                                                                                   |
|----------------------------------------------|----------------------------------------------------------------------------------------------|----------------------------------------------------------------------------------------------------|
| Seek error                                   | MS-DOS unable to<br>locate specific track on<br>diskette or hard-disk<br>drive.              | Defective diskette or<br>hard-disk drive.                                                                |
| Seek operation<br>failed                     | System could not find<br>particular address mark<br>on disk.                                 | Faulty diskette or hard-<br>disk drive.                                                                  |
| Shutdown failure                             | System board chip<br>faulty.                                                                 | Defective system board.                                                                                  |
| Time-of-day<br>clock stopped                 | System battery low.                                                                          | Defective battery or<br>faulty chip (defective sys-<br>tem board).                                       |
| Time-of-day not<br>set                       | Time or date setting in<br>System Setup program<br>incorrect, or system bat-<br>tery bad.    | Incorrect <b>TIME</b> or <b>DATE</b><br>settings, or defective sys-<br>tem battery.                      |
| Timer chip<br>counter 2 failed               | Timer circuit on system<br>board malfunctioning.                                             | Defective system board.                                                                                  |
| Unexpected<br>interrupt in<br>protected mode | Keyboard/mouse con-<br>troller malfunctioning,<br>or one or more SIMMs<br>improperly seated. | Improperly seated<br>SIMMs or faulty key-<br>board/mouse controller<br>chip (defective system<br>board). |

**Table 3-2. System Error Messages** (Continued)

| <b>Message</b>                                                                                                    | <b>Definition</b>                                                                      | <b>Probable Causes</b>                  |
|----------------------------------------------------------------------------------------------------|----------------------------------------------------------------------------------------|-----------------------------------------|
| WARNING: Dell's<br>Disk Monitoring<br>System has<br>detected that<br>drive $[0/1]$ on<br>the primary/<br>secondary] EIDE<br>controller is<br>operating out-<br>side of normal<br>specifications.<br>It is advisable<br>to immediately<br>back up your<br>data and replace<br>your hard-disk<br>drive by calling<br>your support<br>desk or Dell<br>Computer<br>Corporation. | POST queried EIDE<br>drive for status. Drive<br>detected possible error<br>conditions. | Unreliable or defective<br>drive.       |
| Write fault                                                                                                    | MS-DOS cannot write<br>to diskette or hard-disk<br>drive.                              | Faulty diskette or hard-<br>disk drive. |
| Write fault on<br>selected drive                                                                                                    |                                                                                        |                                         |

**Table 3-2. System Error Messages** (Continued)

# **Chapter 4 Removing and Replacing Parts in the Low-Profile System**

This chapter provides procedures for removing the components, assemblies, and subassemblies in the Dell OptiPlex Gs or Gs+ low-profile computer. If you are servicing a Dell OptiPlex Gs or Gs+ midsize computer, use Chapter 5, "Removing and Replacing Parts in the Midsize System."

Unless otherwise noted, each procedure assumes the following:

- You have performed the steps in "Precautionary Measures" found later in this chapter.
- *•* You have removed the computer cover.
- *•* You can replace or reinstall a part by performing the removal procedure in reverse order unless additional information is provided.

### **Recommended Tools**

Most of the procedures in this chapter require the use of one or more of the following tools:

- *Small flat-blade screwdriver*
- *•* Wide flat-blade screwdriver
- *•* Number 1 and number 2 Phillips-head screwdrivers
- *•* 1/4-inch nutdriver
- *•* Tweezers or long-nose pliers
- *•* Chip removal tool

Also, use a wrist grounding strap as explained in the next section, "Precautionary Measures."

# **Precautionary Measures**

Before you perform any of the procedures in this chapter, take a few moments to read the following warning for your personal safety and to prevent damage to the system from ESD.

#### **WARNING FOR YOUR PERSONAL SAFETY AND PROTECTION OF THE EQUIPMENT**

**Before you start to work on the system, perform the following steps in the sequence listed:** 

- **1. Turn off the computer and any attached peripherals.**
- **2. Disconnect the computer and any attached peripherals from their power sources to reduce the potential for personal injury.**
- **3. Disconnect any telephone or telecommunications lines from the computer.**
- **4. Wear a wrist grounding strap, and clip it to an unpainted metal surface, such as the padlock ring on the back of the chassis. If a wrist grounding strap is not available, touch an unpainted metal surface on the back of the computer to discharge any static charge from your body.**

# **Computer Cover**

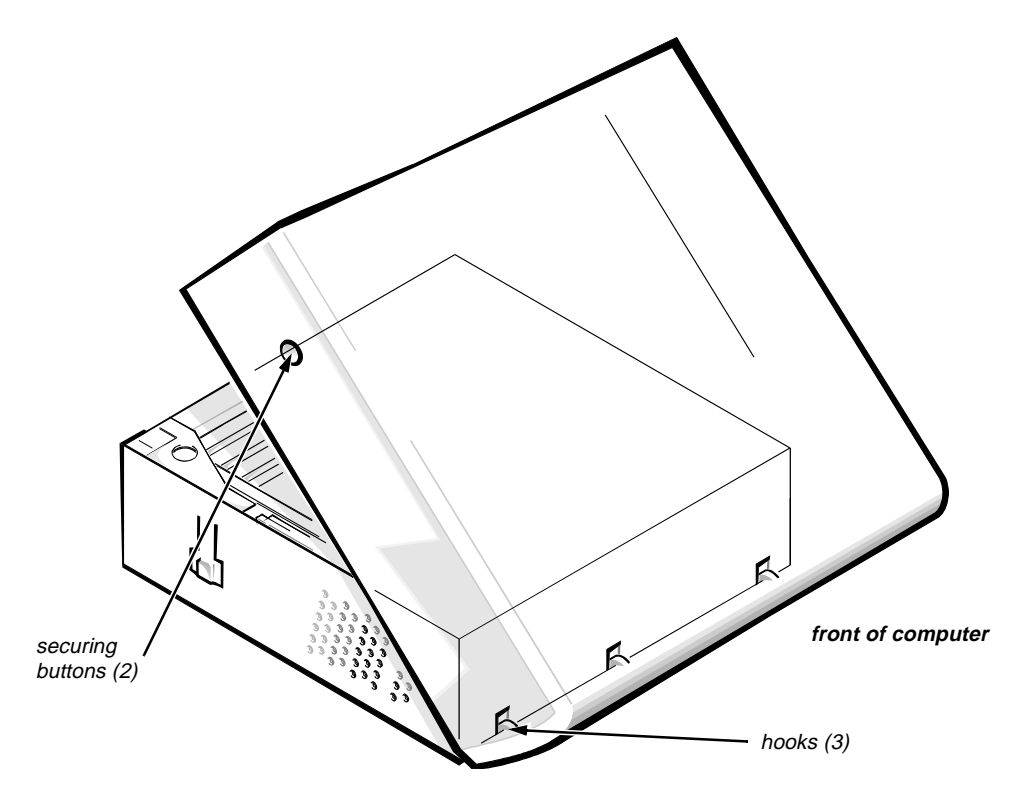

**Figure 4-1. Computer Cover Removal**

To remove the computer cover, follow these steps:

- **1. Remove the padlock if one is installed.**
- **2. Press the two securing buttons until the cover is free to swing up.**
- **3. Raise the back of the cover and pivot it toward the front of the computer.**
- **4. Disengage the cover's hooks from the front of the chassis, and lift the cover away.**

Before you reinstall the cover, fold all cables out of the way so that they do not interfere with the cover or with the proper airflow inside the computer.

### **Eject, Power, and Reset Buttons**

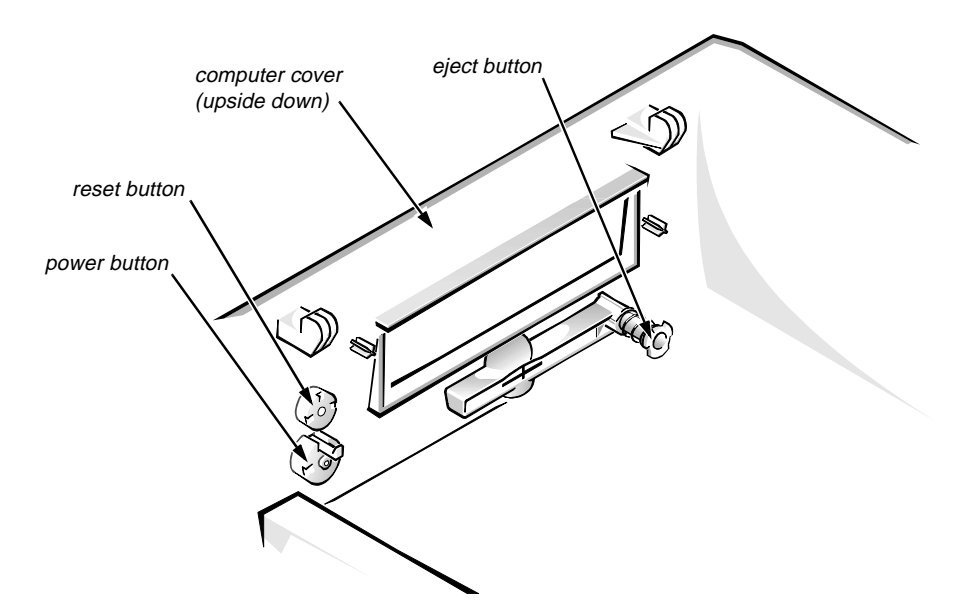

**Figure 4-2. Eject-, Power, and Reset-Button Removal** 

To remove the eject, power, and reset buttons, follow these steps:

- **1. Lay the computer cover upside down on a flat work surface, with the back of the cover facing you.**
- **2. To remove the 3.5-inch diskette-drive eject button, pull gently on the plastic part of the button until it comes free.**
- **3. To remove the power button and the reset button, use a small screwdriver to push in the two or three plastic clips that secure the buttons to the computer cover.**

When these clips are released, the buttons come free from the cover.

### **Front-Panel Inserts**

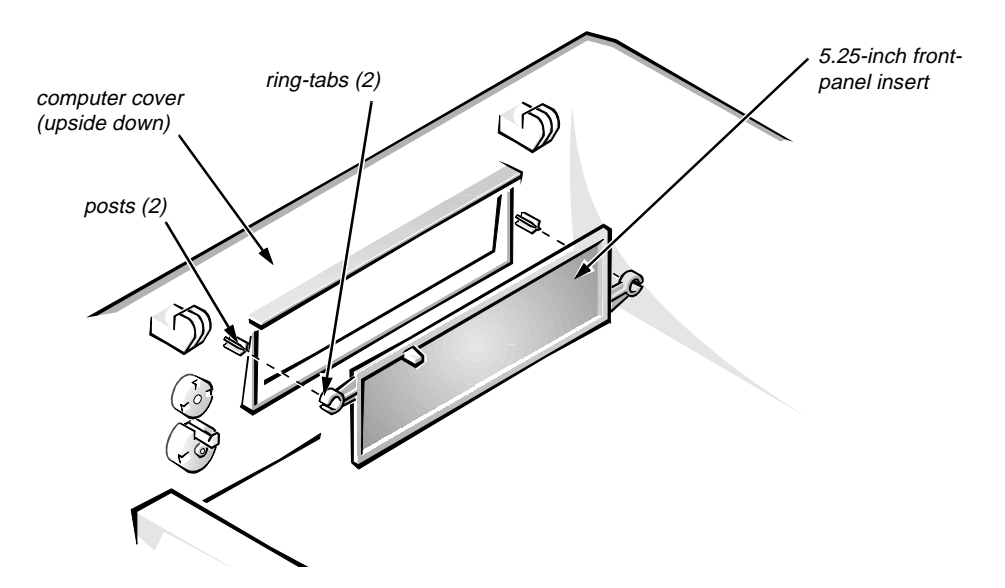

**Figure 4-3. Front-Panel Insert Removal** 

To remove a front-panel insert, follow these steps:

- **1. Lay the computer cover upside down on a flat work surface, with the front of the cover facing you.**
- **2. From the front of the cover, use your thumbs to push inward on the insert until it slides off the two posts.**

To replace a front-panel insert, position the front-panel insert, and then press the ring-tabs over the posts. If necessary, use a 1/4-inch nutdriver to secure the ringtabs.

### **Control Panel**

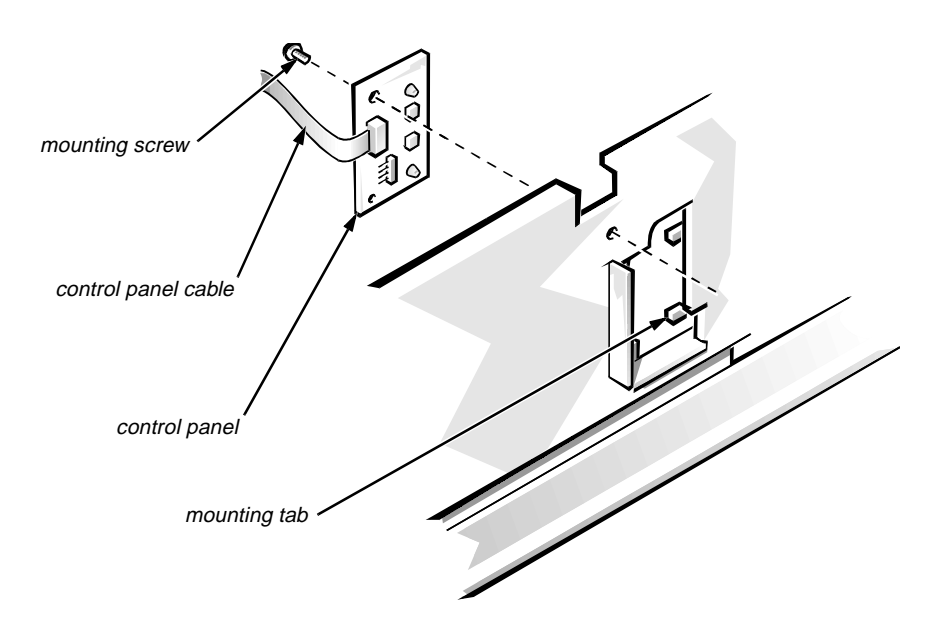

**Figure 4-4. Control Panel Removal**

To remove the control panel, follow these steps:

- **1. Disconnect the control panel cable from the PANEL connector on the system board (see Figure 4-10).**
- **2. From the inside of the chassis, unscrew the mounting screw securing the control panel to the chassis.**
- **3. Remove the control panel from the chassis.**

When you reinstall the control panel, be sure to put the right side of the control panel behind the mounting tab.

# **Drives**

Figure 4-5 shows an example of drive hardware that can be installed in the computer. Refer to this figure when you perform any of the procedures in the following subsections.

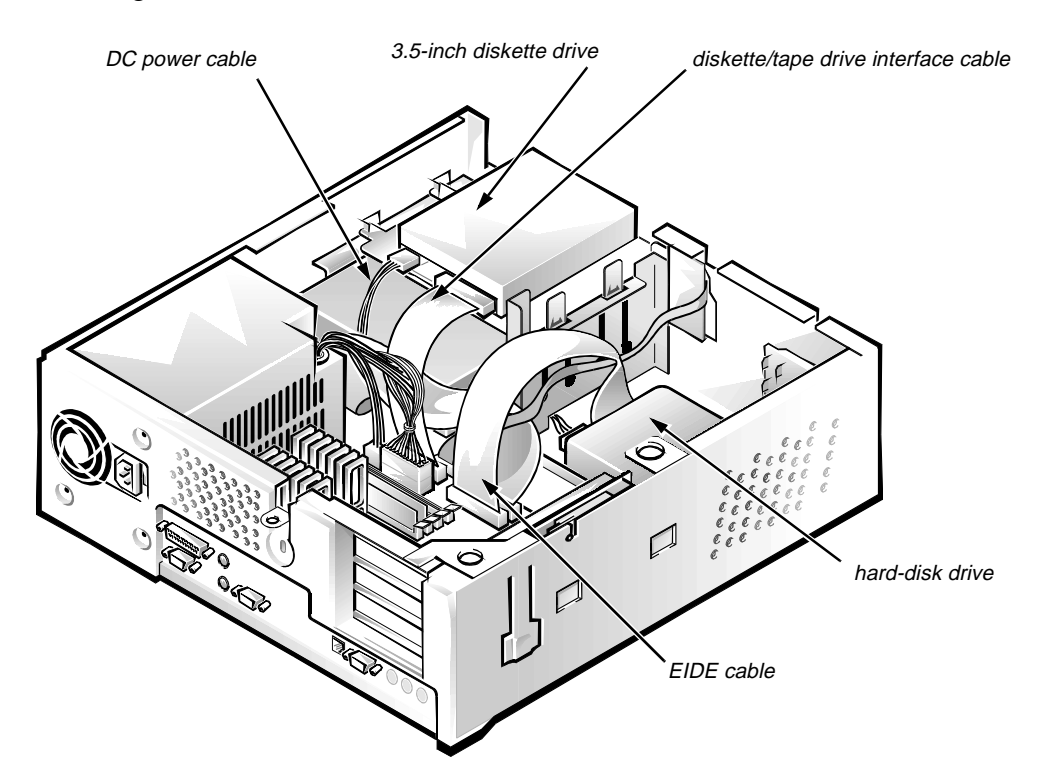

**Figure 4-5. Drive Hardware** 

### **3.5-Inch Diskette Drive Assembly**

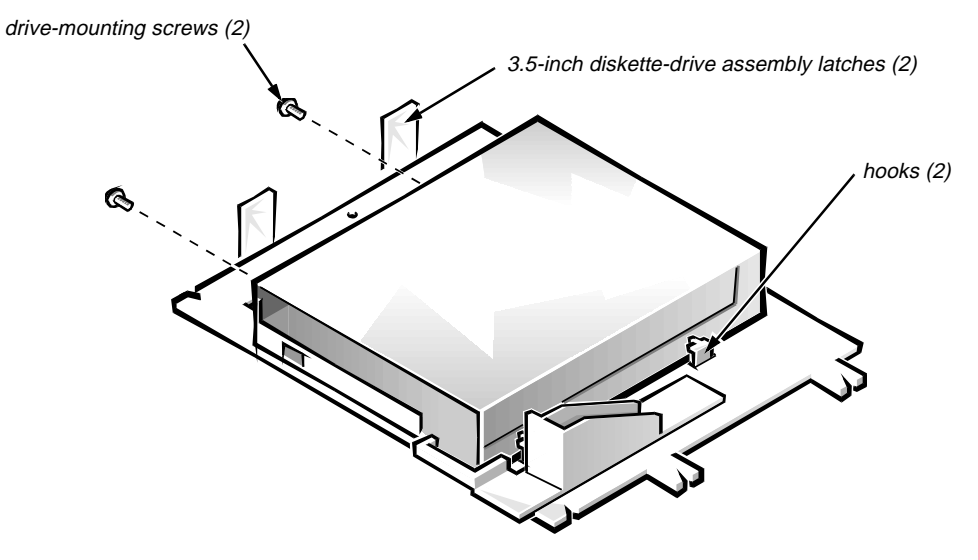

**Figure 4-6. 3.5-Inch Diskette-Drive Assembly Removal**

To remove the 3.5-inch diskette drive assembly, follow these steps:

- **1. Disconnect the DC power cable and the interface cable from the back of the diskette drive.**
- **2. Press in the two 3.5-inch diskette-drive assembly latches to release the assembly.**

Rotate the left side of the assembly up, and lift the assembly out of the chassis.

**3. Remove the two drive-mounting screws from the left side of the drive, and remove the drive from the bracket.**

When you replace the 3.5-inch diskette drive, be sure the mounting holes on the right side of the drive engage the two hooks on the bracket.

### **5.25-Inch Drive Assembly**

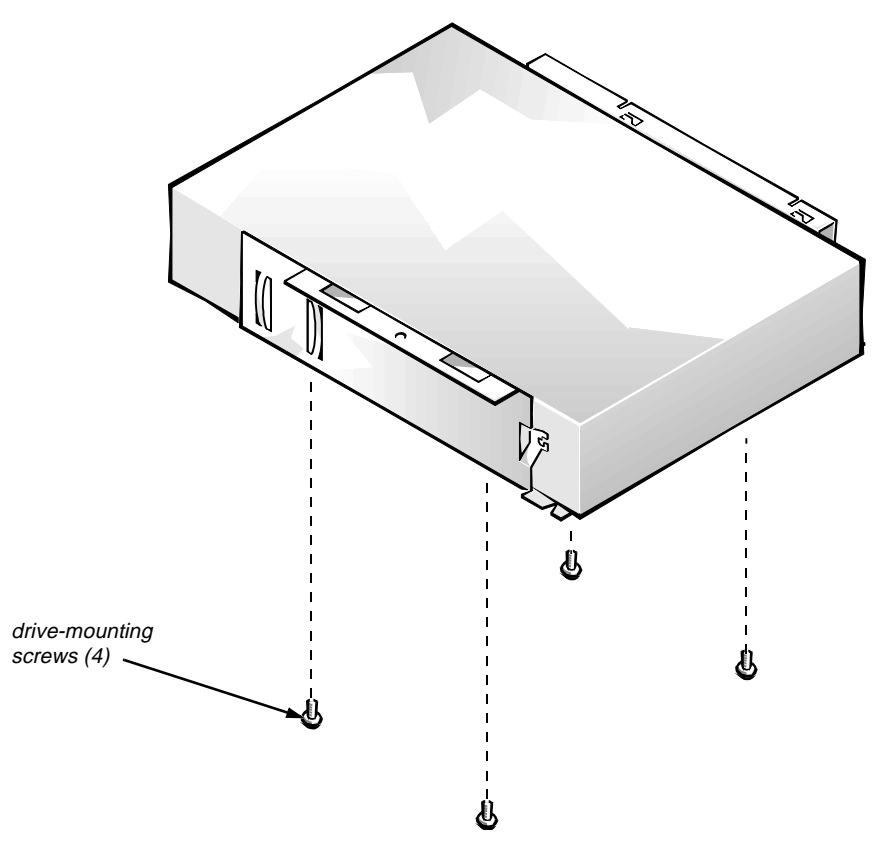

**Figure 4-7. 5.25-Inch Drive Assembly Removal**

To remove a 5.25-inch drive assembly, follow these steps:

- **1. Remove the 3.5-inch diskette drive assembly.**
- **2. Disconnect the DC power cable and the interface cable from the back of the 5.25-inch drive.**
- **3. Lift the 5.25-inch drive assembly straight up and out of the chassis.**
- **4. Lay the 5.25-inch drive assembly upside down, then remove the four screws attaching the drive to the bracket.**

When you replace the 5.25-inch drive, place the front of the drive toward the front of the bracket; then install the four screws but do not tighten them. Align the screws with the score marks on the bracket, and tighten the screws in the order stamped on the bottom of the bracket.

Check the alignment of the computer cover around the 5.25-inch drive bezel. Adjust the drive forward or backward on the bracket to align it.

### **Hard-Disk Drive Assembly**

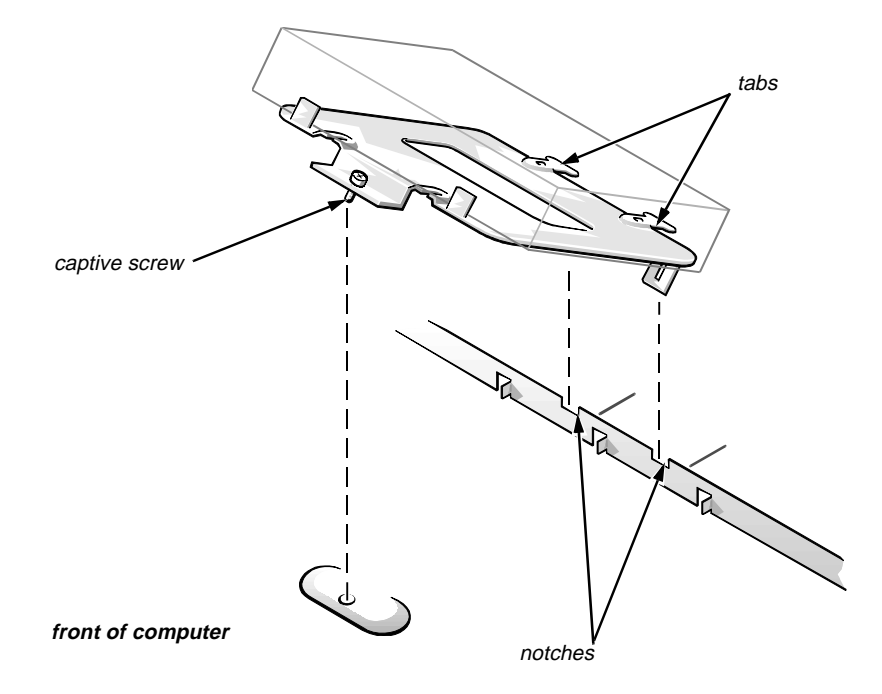

#### **Figure 4-8. Hard-Disk Drive Assembly Removal**

To remove the hard-disk drive, follow these steps:

- **1. Disconnect the DC power cable and the interface cable from the back of the drive.**
- **2. Loosen the captive screw that secures the hard-disk drive bracket to the chassis.**
- **3. Pivot the hard-disk drive assembly up, and then lift it out of the chassis.**
- **4. Remove the four hard-disk drive mounting screws that attach the harddisk drive to the hard-disk drive bracket.**

When you reinstall the hard-disk drive assembly, be sure the tabs on the mounting plate fully engage the notches on the chassis before you rotate the assembly into place.

### **System Power Supply**

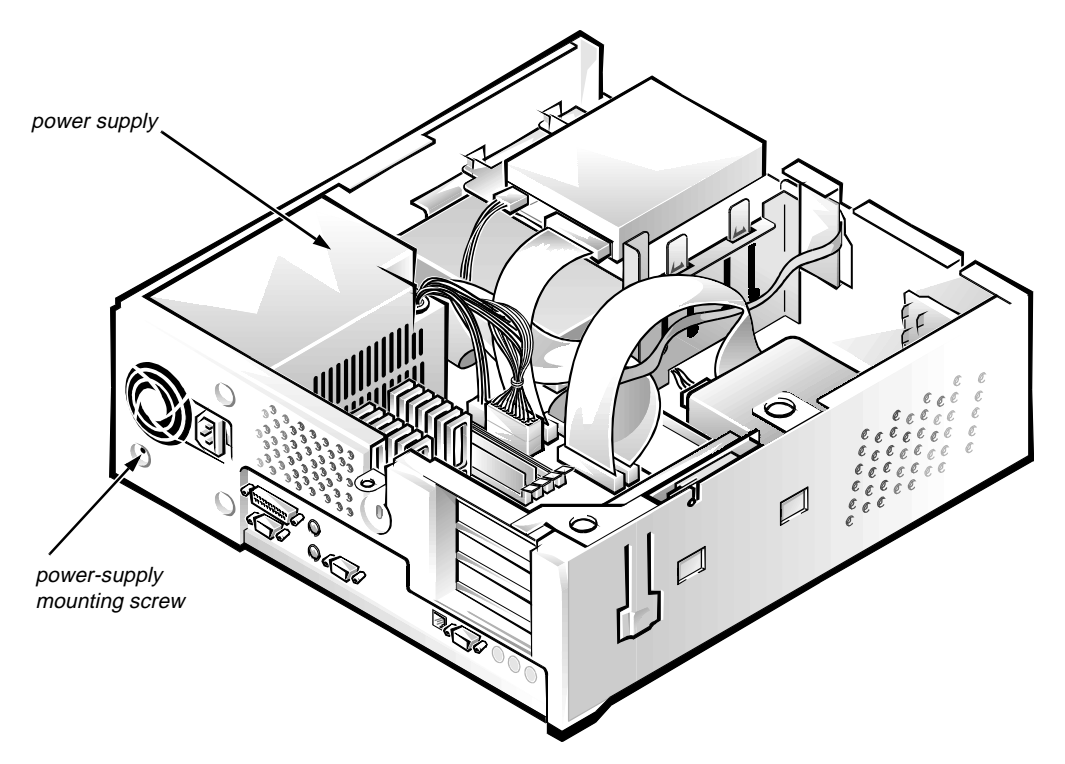

**Figure 4-9. System Power-Supply Removal**

To remove the system power supply, follow these steps:

- **1. Disconnect the AC power cable from the back of the power supply.**
- **2. Disconnect the DC power cables from the system board and the drives.**
- **3. Remove the power-supply mounting screw at the back of the chassis.**
- **4. Slide the system power supply forward until it stops; then lift it from the chassis.**

When you replace the system power supply, place it down inside the chassis and against the right side of the chassis. Then slide the system power supply toward the back of the chassis and hook the tab on the side of the chassis into the right side of the power supply.

## **System Board Components**

The subsections that follow Figure 4-10 contain procedures for removing system board and riser board components.

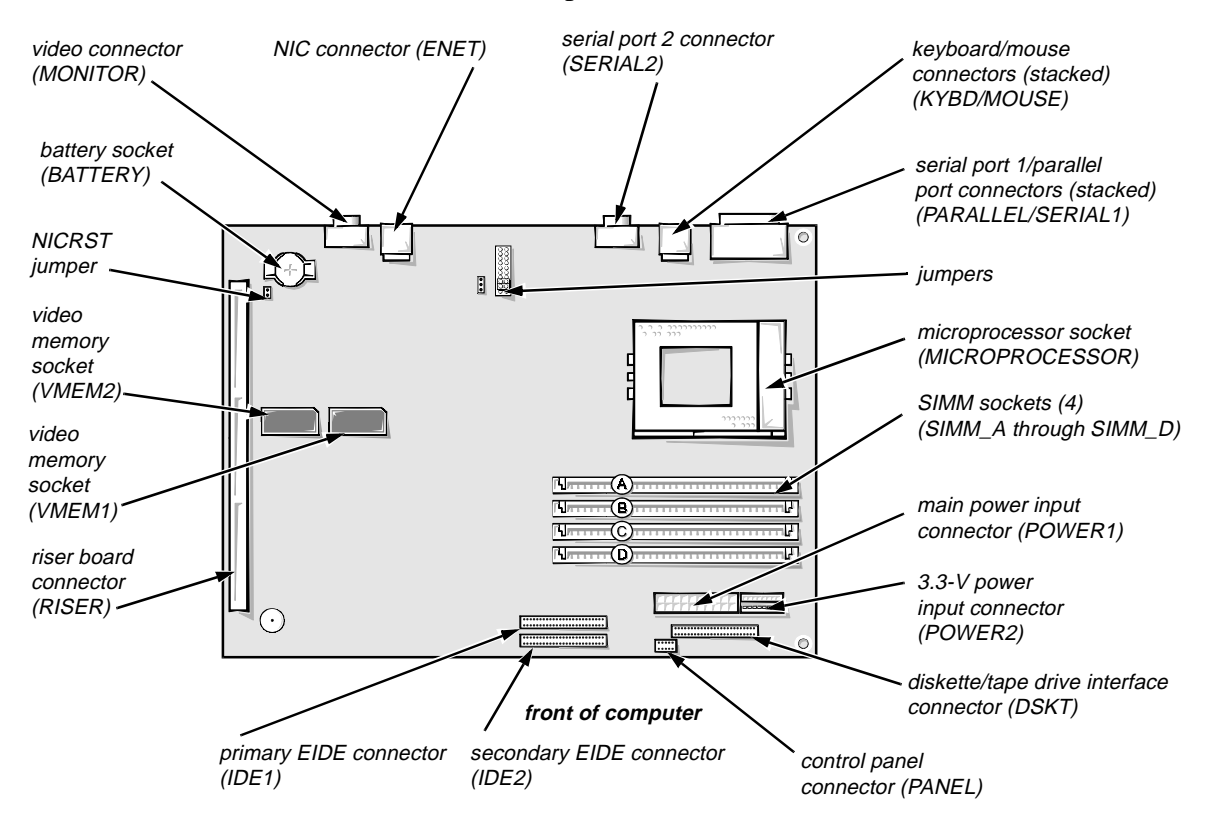

**Figure 4-10. System Board Components**

### **Expansion Cards**

The computer has a removable expansion-card cage. The expansion-card cage contains the riser board and any installed expansion cards. Dell recommends that you remove the expansion-card cage first before removing or installing expansion cards.

If you are not removing any of the expansion cards, leave the external cables attached to the expansion cards.

Expansion-Card Cage

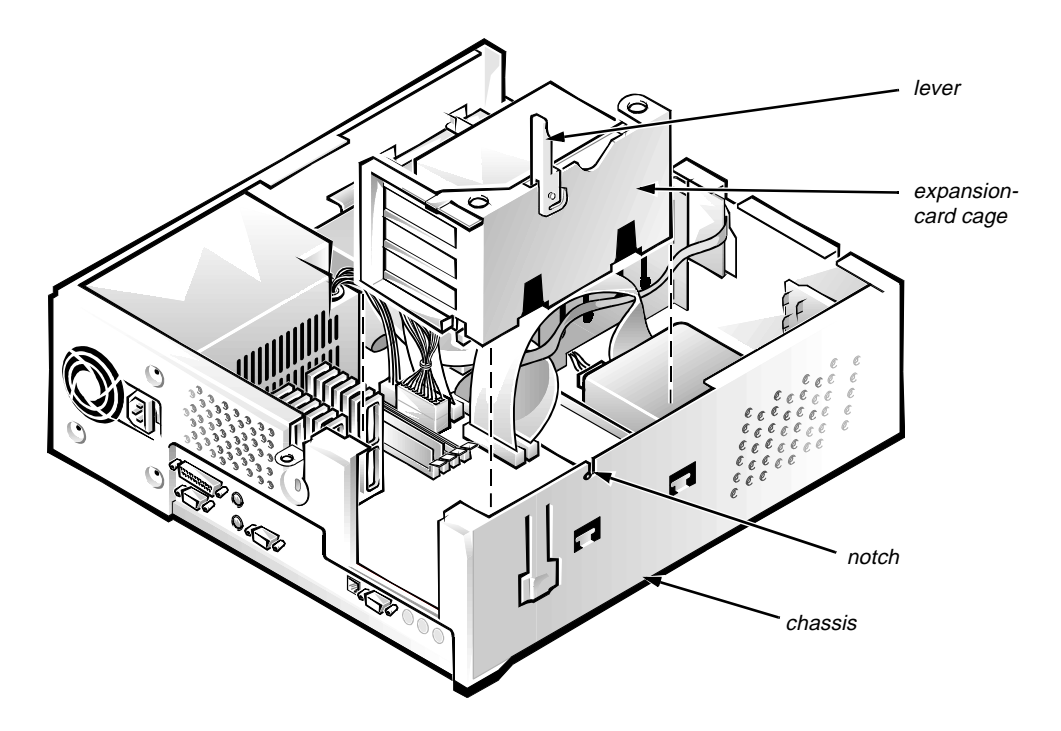

**Figure 4-11. Expansion-Card Cage Removal**

To remove an expansion-card cage, follow these steps:

- **1. Rotate the lever toward the back of the computer until it stops in the upright position.**
- **2. Lift the expansion-card cage up and away from the computer.**

To replace an expansion-card cage, keep it flush against the chassis to insure that the lever engages the notch in the chassis when the lever is depressed.

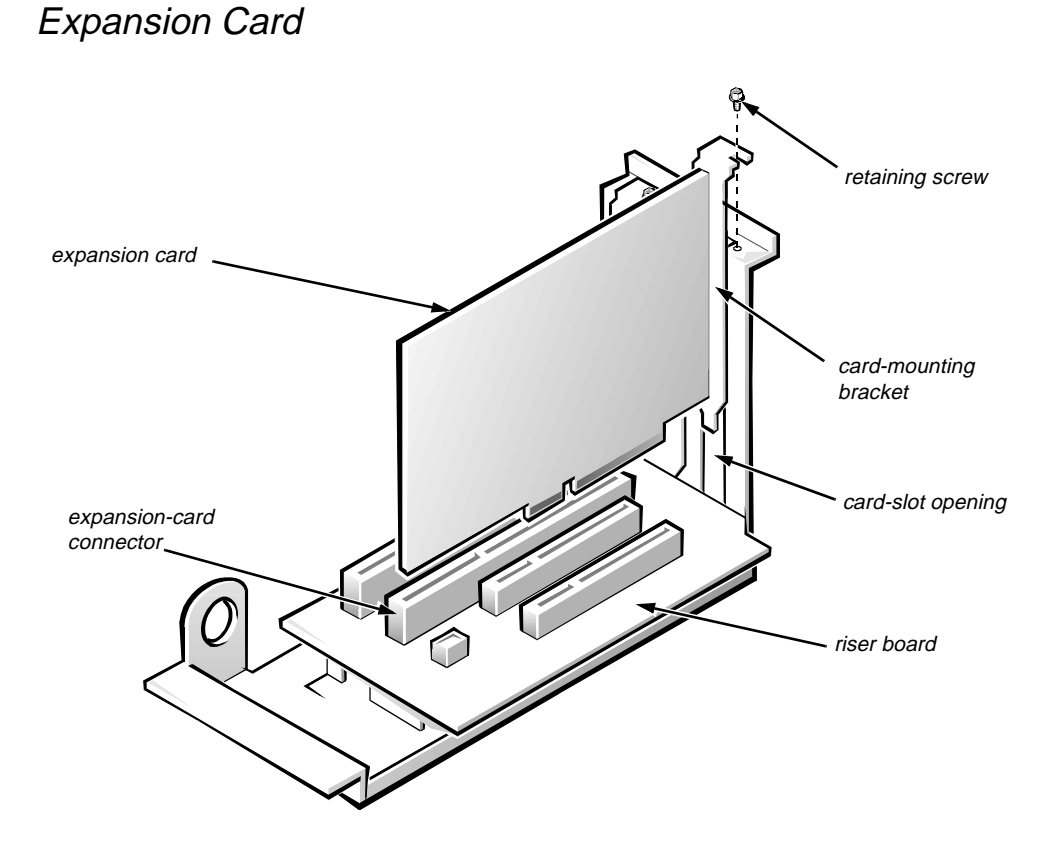

**Figure 4-12. Expansion-Card Removal**

To remove an expansion card, follow these steps:

- **1. Disconnect any cables from the expansion card being removed.**
- **2. Remove the expansion-card cage.**
- **3. Remove the retaining screw from the card-mounting bracket.**
- **4. Grasp the expansion card by its corners, and carefully remove it from the expansion-card connector.**

### Riser Board

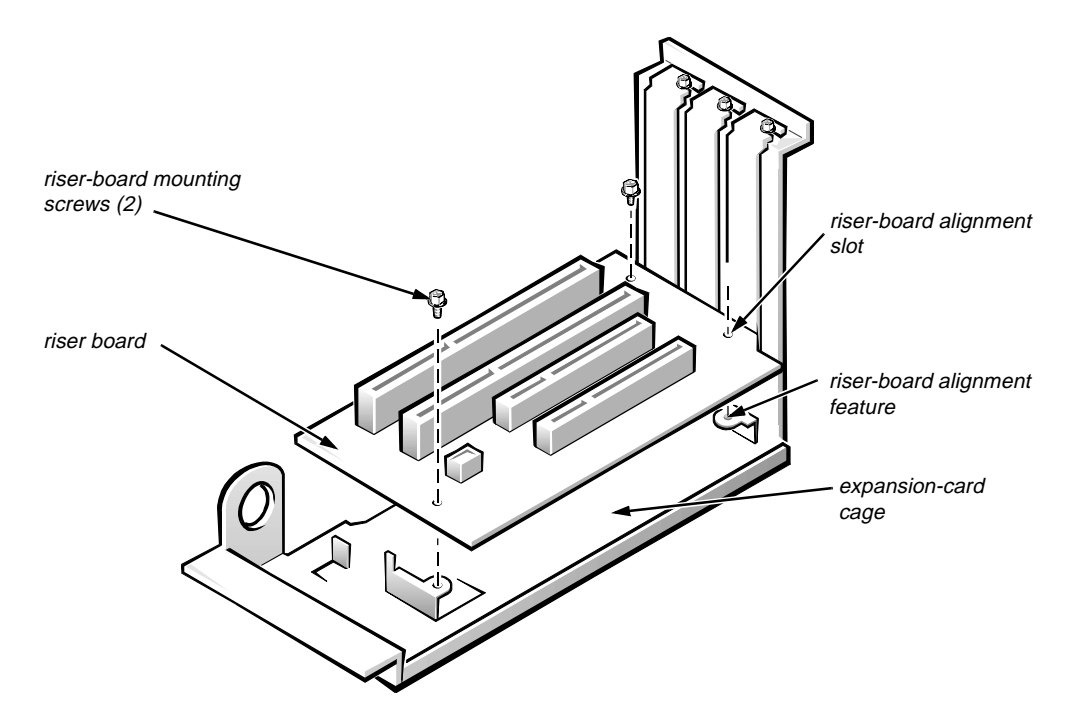

**Figure 4-13. Riser Board Removal**

To remove the riser board, follow these steps:

- **1. Remove the expansion-card cage and all expansion cards.**
- **2. Lay the expansion-card cage on a flat work surface with the riser board facing up.**
- **3. Remove the two riser-board mounting screws.**
- **4. Lift the riser board away from the expansion-card cage.**

When you replace the riser board, be sure the alignment feature on the expansion-card cage engages with the alignment slot on the riser board.

#### **SIMMs**

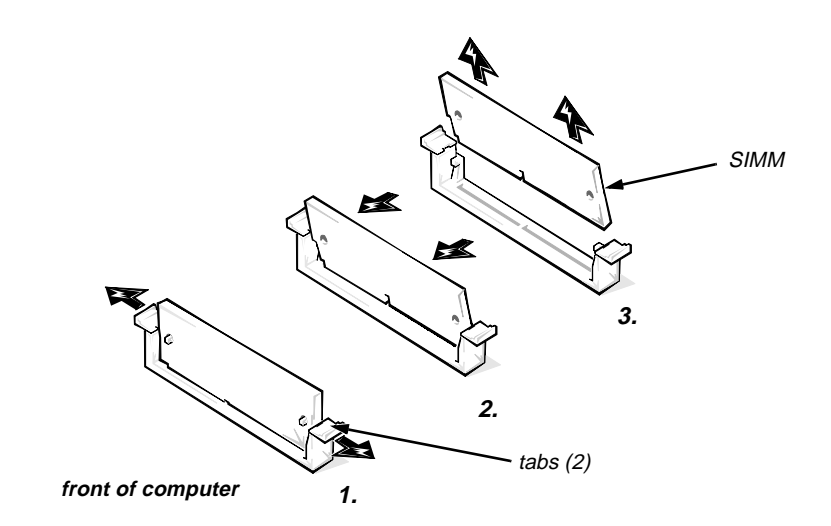

**Figure 4-14. SIMM Removal**

To remove a SIMM, push outward on the SIMM socket's tabs until the SIMM is released from its socket (it should pop forward slightly). Then lift the SIMM away from the socket.

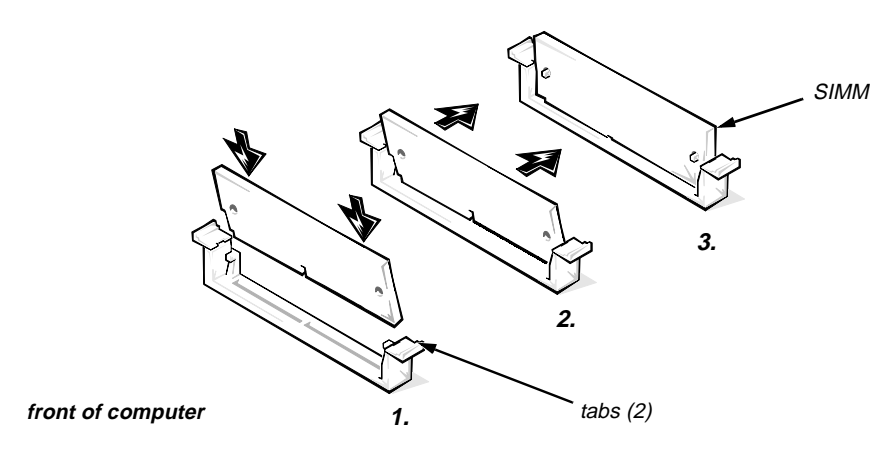

**Figure 4-15. SIMM Installation**

To replace a SIMM, place the SIMM fully into the socket at an angle. Pivot the SIMM upward until the tabs lock the SIMM into the socket.

### **Video Memory Chips**

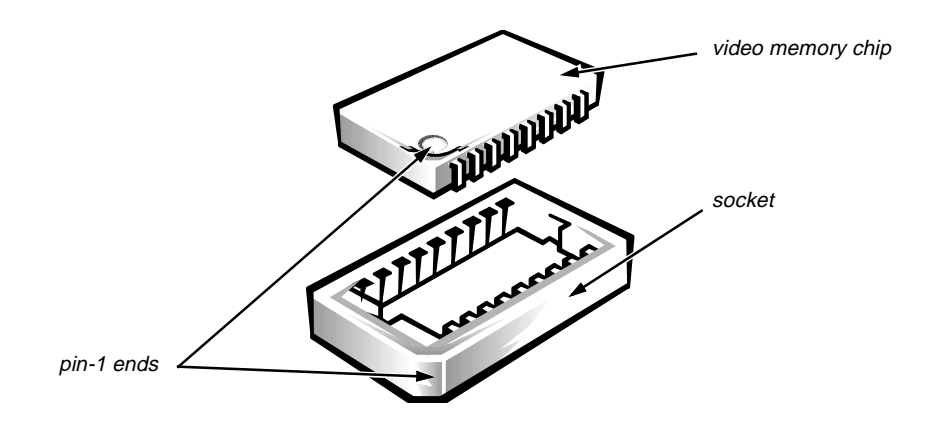

**Figure 4-16. Video-Memory Chip Removal**

To remove a video memory chip, follow these steps:

- **1. Remove the expansion-card cage.**
- **2. Using a chip removal tool, remove the video memory chip.**

Pull straight up on the video memory chip, being careful not to bend the pins on the chip.

When you replace the video memory chip, be sure to orient pin 1 of the video memory chip with pin 1 of the socket.

### **Microprocessor/Heat Sink Assembly**

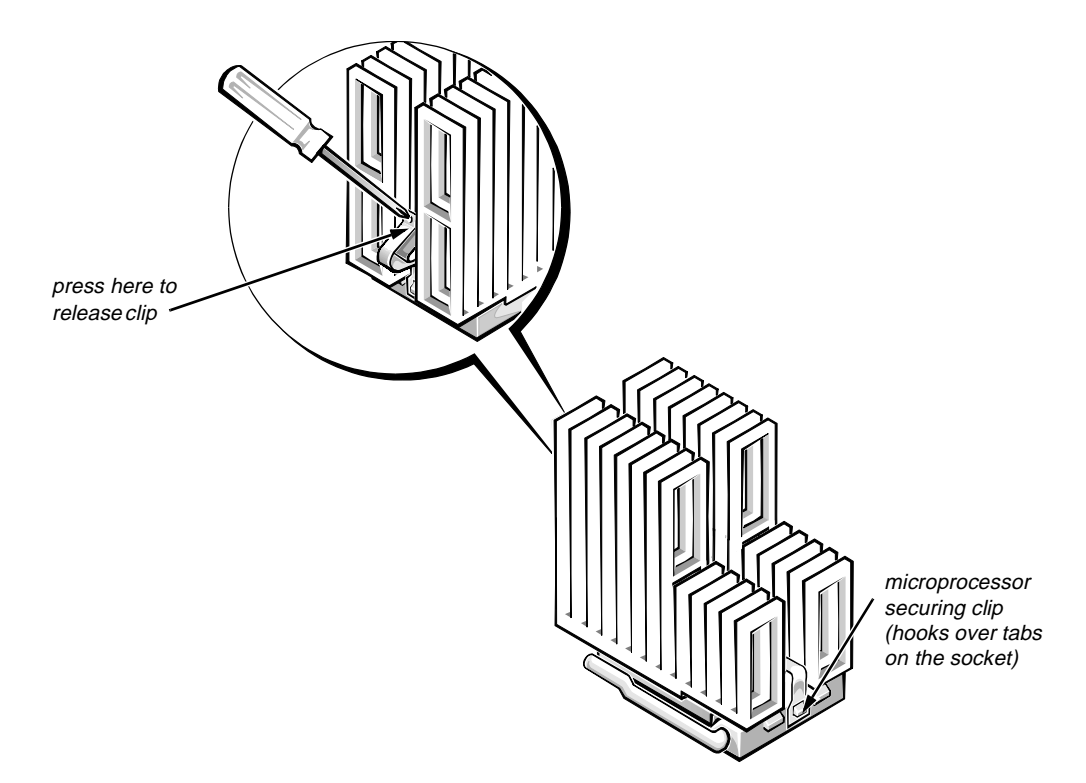

**Figure 4-17. Microprocessor Securing-Clip Removal** 

To remove the microprocessor/heat sink assembly, follow these steps:

**1. Remove the microprocessor securing clip from the microprocessor/heat sink assembly. Then remove the heat sink from the microprocessor chip.** 

**WARNING: The microprocessor/heat sink assembly can get extremely hot during system operations. Be sure the assembly has had sufficient time to cool before touching it.**

Press down on the folded part of the clip with a small screwdriver to release the clip.

- **2. Push outward and then upward on the microprocessor-socket release lever to rotate the lever to its fully vertical position (see Figure 4-18).**
- **3. Lift the microprocessor chip out of its socket.**
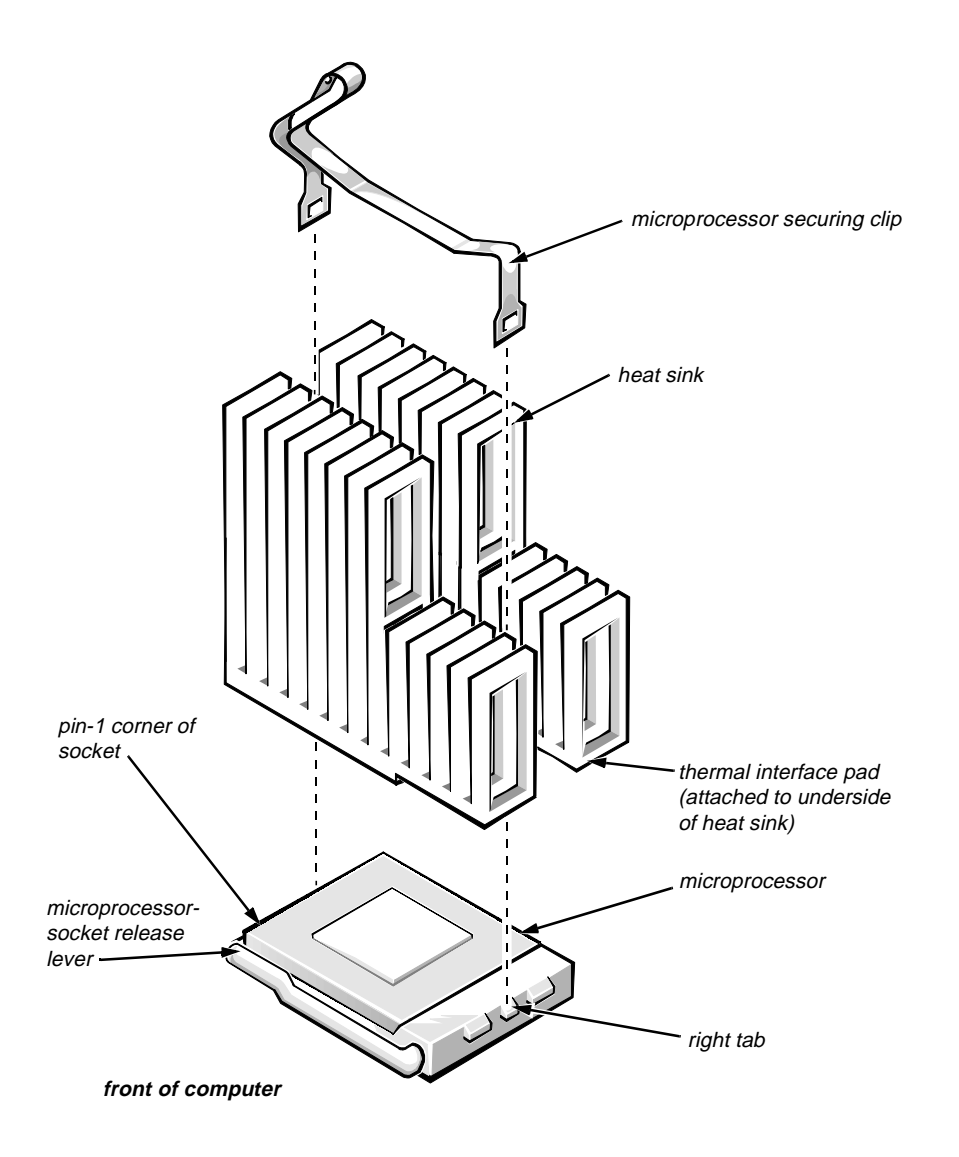

**Figure 4-18. Microprocessor and Heat Sink Assembly**

If the replacement heat sink and microprocessor are separate, peel the thermalpad protective cover off the bottom of the heat sink before attaching the heat sink to the microprocessor.

To install the replacement microprocessor/heat sink assembly, ensure that the microprocessor-socket release lever is in its fully vertical position to allow the microprocessor pins to easily slip into the socket. When the microprocessor/ heat sink assembly is in place, rotate the microprocessor-socket release lever to its horizontal position. Hook the microprocessor securing clip over the socket tab nearest the right side of the system board, and then snap it over the tab on the opposite side of the socket.

*NOTE: Pin 1 on the microprocessor is located on the corner with the largest bevel. The pin-1 hole in the microprocessor socket is located on the corner where the holes are in a diagonal pattern.*

<span id="page-73-0"></span>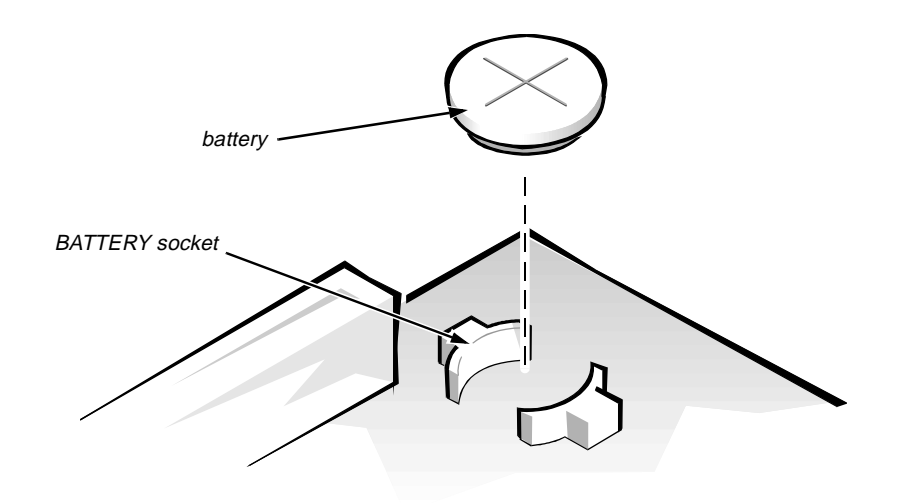

**Figure 4-19. System Battery Removal**

**WARNING: There is a danger of the new battery exploding if it is incorrectly installed. Replace the battery only with the same or equivalent type recommended by the manufacturer. Discard used batteries according to the manufacturer's instructions.**

To remove the system battery, follow these steps:

- **1. If possible, enter the System Setup program, and make a printed copy of the System Setup screens.**
- **2. Remove the expansion-card cage.**
- **3. Remove the battery.**

Carefully pry the battery out of its socket with your fingers or with a blunt, nonconducting object, such as a plastic screwdriver.

When you replace the system battery, orient the new battery with the "+" facing up. Insert the battery into its socket and snap it into place. Then restore the system configuration information using the printed copy.

# **System Board**

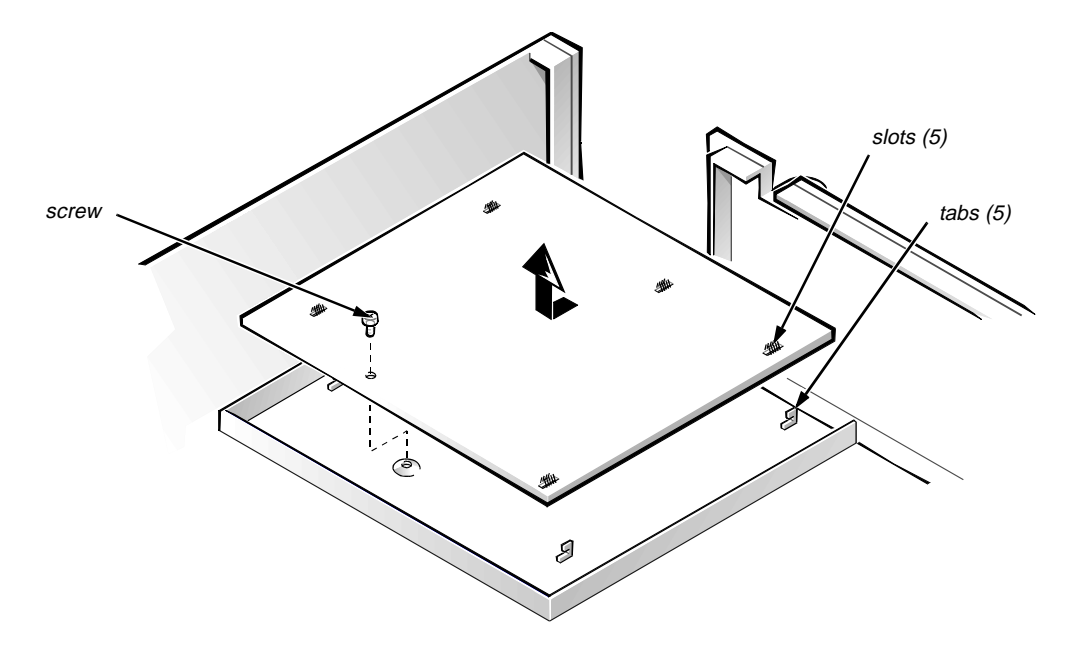

**Figure 4-20. System Board Removal**

To remove the system board, follow these steps:

- **1. Disconnect all cables from their connectors at the back of the computer.**
- **2. Remove the expansion-card cage.**
- **3. Disconnect all cables from the system board.**
- **4. Remove the screw that secures the system board to the bottom of the chassis.**
- **5. Slide the system board toward the front of the chassis until it stops.**
- **6. Carefully lift the system board out of the chassis (be sure to lift evenly and not twist the system board).**

If you are replacing a system board, remove any SIMMs, video memory chips, and the microprocessor from the old system board and install them on the replacement board.

When you reinstall the system board, before you slide the system board back to lock it in position, push down near each slot to engage the grounding clip onto its corresponding tab. Push evenly on both sides of the system board as you slide it into position (do not twist the system board).

# **Chapter 5 Removing and Replacing Parts in the Midsize System**

This chapter provides procedures for removing the components, assemblies, and subassemblies in the Dell OptiPlex Gs or Gs+ midsize computer. If you are servicing a Dell OptiPlex Gs or Gs+ low-profile computer, use Chapter 4, "Removing and Replacing Parts in the Low-Profile System."

Unless otherwise noted, each procedure assumes the following:

- You have performed the steps in "Precautionary Measures" found later in this chapter.
- *•* You have removed the computer cover.
- *•* You can replace or reinstall a part by performing the removal procedure in reverse order unless additional information is provided.

## **Recommended Tools**

Most of the procedures in this chapter require the use of one or more of the following tools:

- *Small flat-blade screwdriver*
- *•* Wide flat-blade screwdriver
- *•* Number 1 and number 2 Phillips-head screwdrivers
- *•* 1/4-inch nutdriver
- *•* Tweezers or long-nose pliers
- *•* Chip removal tool

Also, use a wrist grounding strap as explained in the next section, "Precautionary Measures."

## **Precautionary Measures**

Before you perform any of the procedures in this chapter, take a few moments to read the following warning for your personal safety and to prevent damage to the system from ESD.

#### **WARNING FOR YOUR PERSONAL SAFETY AND PROTECTION OF THE EQUIPMENT**

**Before you start to work on the system, perform the following steps in the sequence listed:**

- **1. Turn off the computer and any attached peripherals.**
- **2. Disconnect the computer and any attached peripherals from their power sources to reduce the potential for personal injury.**
- **3. Disconnect any telephone or telecommunications lines from the computer.**
- **4. Wear a wrist grounding strap, and clip it to an unpainted metal surface, such as the padlock ring on the back of the chassis. If a wrist grounding strap is not available, touch an unpainted metal surface on the back of the computer to discharge any static charge from your body.**

## <span id="page-78-0"></span>**Floor Stand**

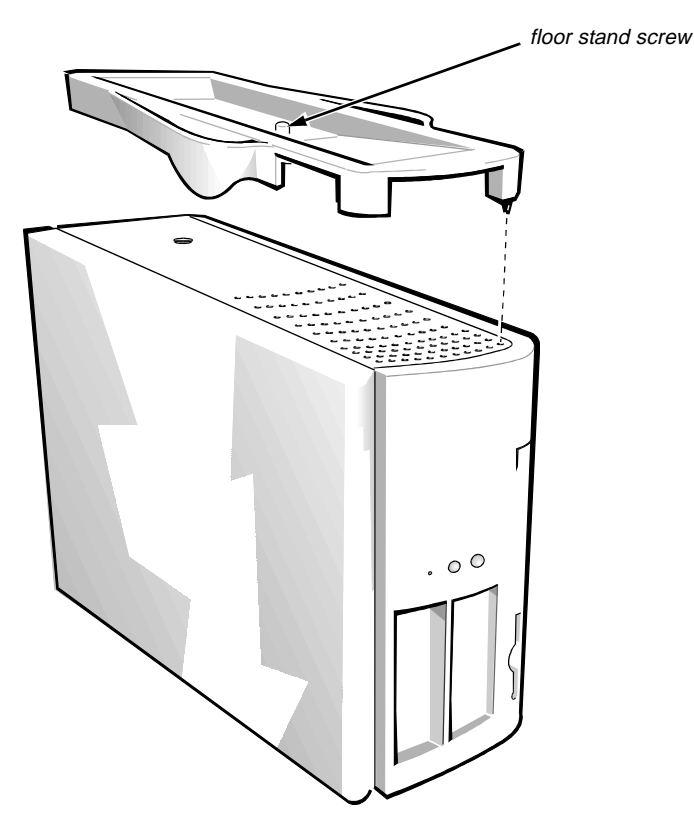

**Figure 5-1. Floor Stand Removal**

To remove the floor stand, follow these steps:

- **1. Place the right side of the computer on a flat work surface.**
- **2. Unscrew the floor stand screw.**

Use your fingers or a wide flat-blade screwdriver to unscrew the floor stand screw.

**3. Pull the floor stand away from the computer.**

Disengage the three orientation tabs that position and help secure the floor stand to the computer.

## **Computer Cover**

<span id="page-79-0"></span>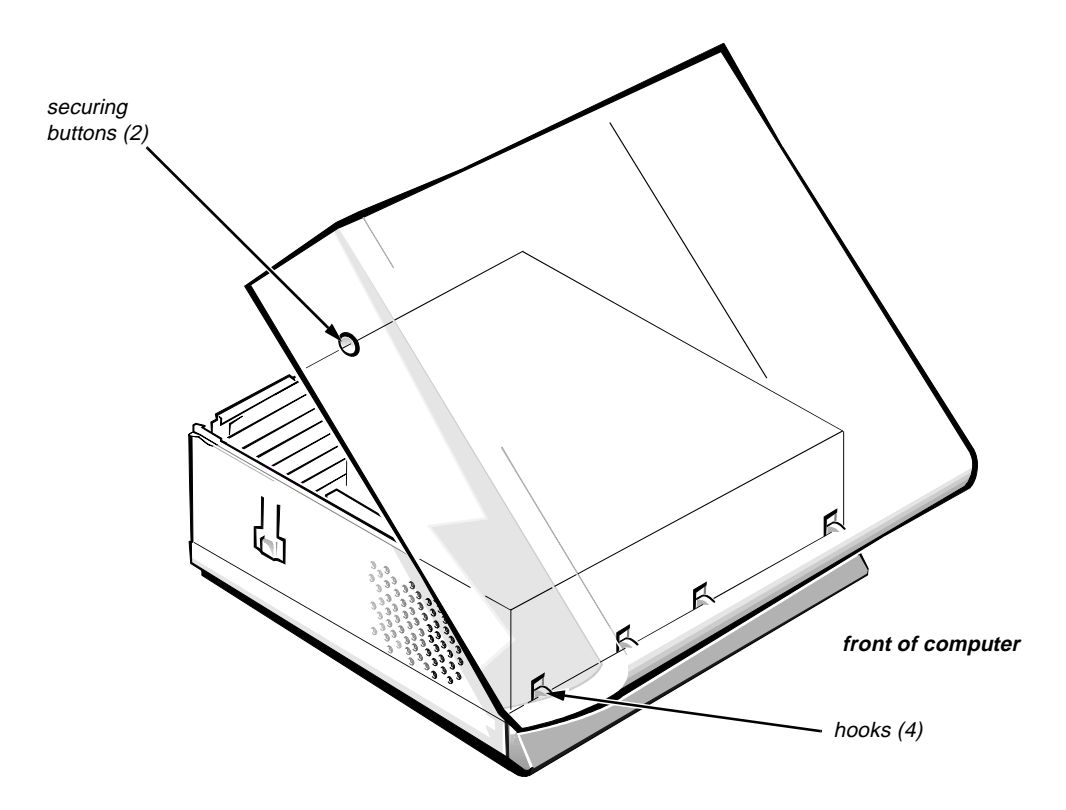

**Figure 5-2. Computer Cover Removal**

To remove the computer cover, follow these steps:

- **1. Remove the padlock if one is installed.**
- **2. Press the two securing buttons until the cover is free to swing up.**
- **3. Raise the back of the cover and pivot it toward the front of the computer.**
- **4. Disengage the cover's hooks from the front of the chassis, and lift the cover away.**

Before you reinstall the cover, fold all cables out of the way so that they do not interfere with the cover or with the proper airflow inside the computer.

## <span id="page-80-0"></span>**Eject, Power, and Reset Buttons**

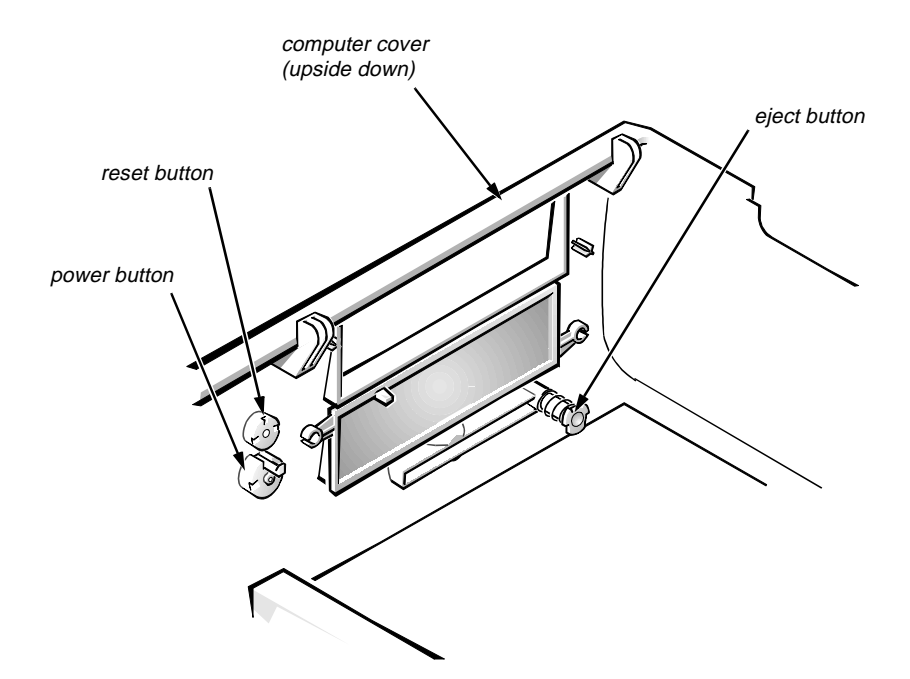

**Figure 5-3. Eject-, Power, and Reset-Button Removal** 

To remove the eject, power, and reset buttons, follow these steps:

- **1. Lay the computer cover upside down on a flat work surface, with the back of the cover facing you.**
- **2. To remove the 3.5-inch diskette-drive eject button, pull gently on the plastic part of the button until it comes free.**

**To remove the power button and the reset button, use a small screwdriver to push in the two or three plastic clips that secure the buttons to the computer cover.**

When these clips are released, the buttons come free from the cover.

## <span id="page-81-0"></span>**Front-Panel Inserts**

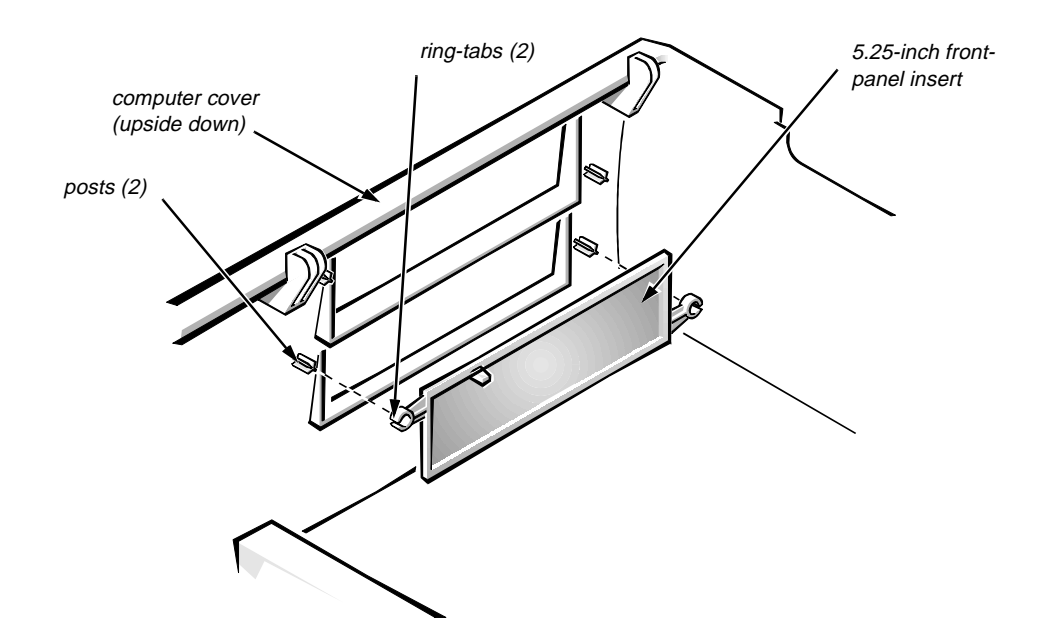

**Figure 5-4. Front-Panel Insert Removal** 

To remove a front-panel insert, follow these steps:

- **1. Lay the computer cover upside down on a flat work surface, with the front of the cover facing you.**
- **2. From the front of the cover, use your thumbs to push inward on the insert until it slides off the two posts.**

To replace a front-panel insert, position the front-panel insert, and then press the ring-tabs over the posts. If necessary, use a 1/4-inch nutdriver to secure the ringtabs.

## <span id="page-82-0"></span>**Control Panel**

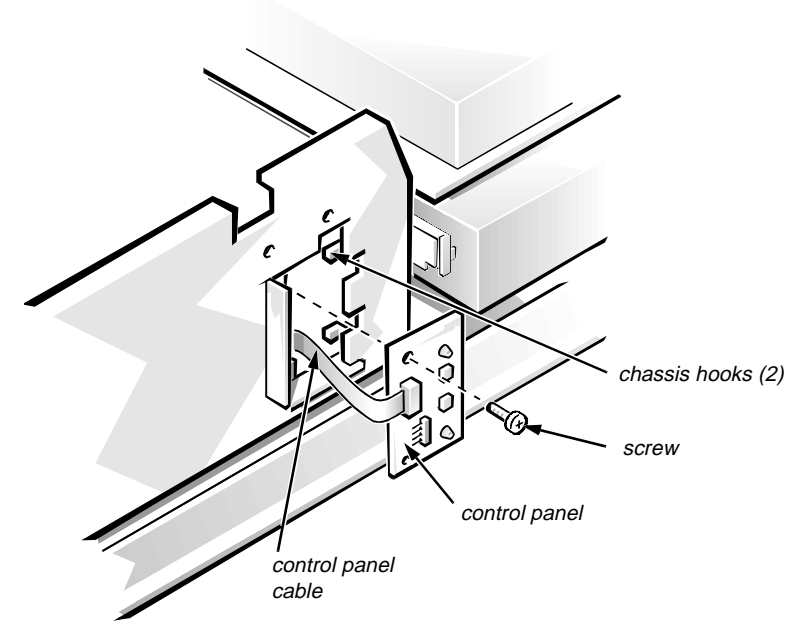

**Figure 5-5. Control Panel Removal**

To remove the control panel, follow these steps:

- **1. Remove the hard-disk drive bracket.**
- **2. Disconnect the control panel cable from the PANEL connector on the system board (see Figure 5-13).**
- **3. Unscrew the mounting screw securing the control panel to the chassis.**
- **4. Slide the control panel out of the hooks securing it to the chassis.**

Note the routing of the control panel cable as you remove it from the chassis.

# <span id="page-83-0"></span>**Drives**

Figure 5-6 shows an example of drive hardware that can be installed in the computer. Refer to this figure when you perform any of the procedures in the following subsections.

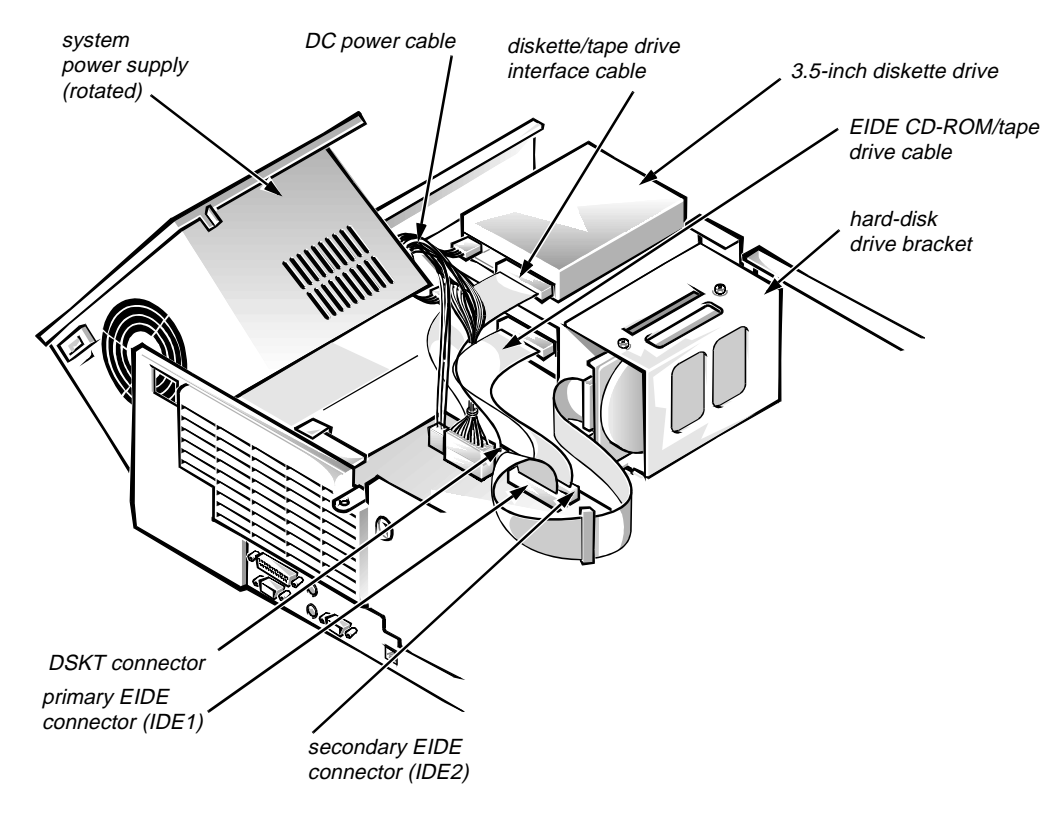

**Figure 5-6. Drive Hardware**

#### <span id="page-84-0"></span>**Externally Accessible Drive Assemblies**

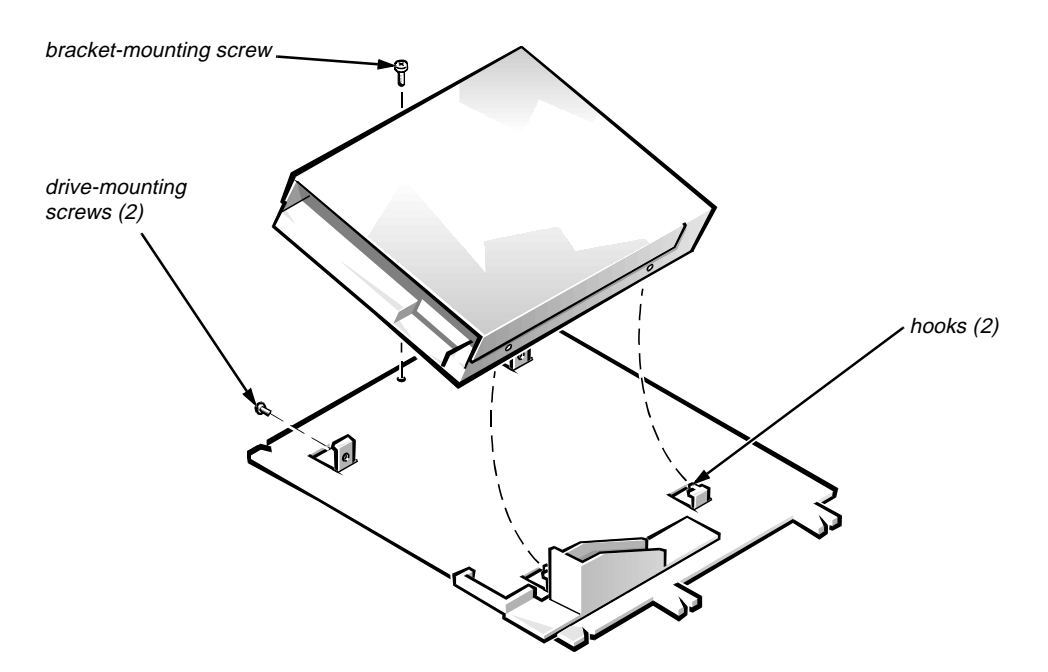

**Figure 5-7. 3.5-Inch Diskette-Drive Assembly Removal**

To remove the 3.5-inch diskette drive, follow these steps:

- **1. Disconnect the DC power cable and the interface cable from the back of the 3.5-inch diskette drive.**
- **2. Remove the bracket-mounting screw.**
- **3. Rotate the left side of the 3.5-inch diskette drive assembly up, and lift the assembly out of the chassis.**
- **4. Remove the two drive-mounting screws from the left side of the drive, and remove the drive from the bracket.**

When you replace the 3.5-inch diskette drive, be sure the two hooks on the right side of the bracket engage the mounting holes in the side of the 3.5-inch diskette drive.

<span id="page-85-0"></span>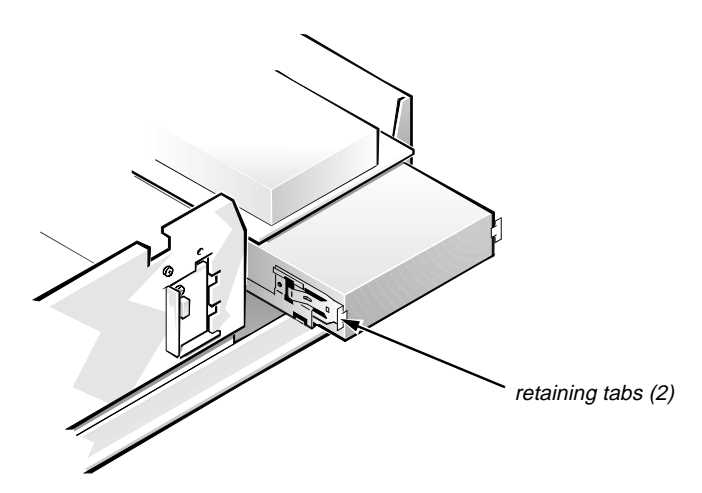

**Figure 5-8. 5.25-Inch Drive Assembly Removal**

To remove a 5.25-inch drive assembly from the middle or lower drive bay, follow these steps:

- **1. Disconnect the DC power cable and the interface cable from the back of the drive.**
- **2. Press in the two retaining tabs (one on each side of the drive), and slide the drive assembly forward to remove it.**
- **3. Remove the four screws securing the 5.25-inch drive to the drive bracket, and lift the drive out of the bracket (see Figure 5-9).**

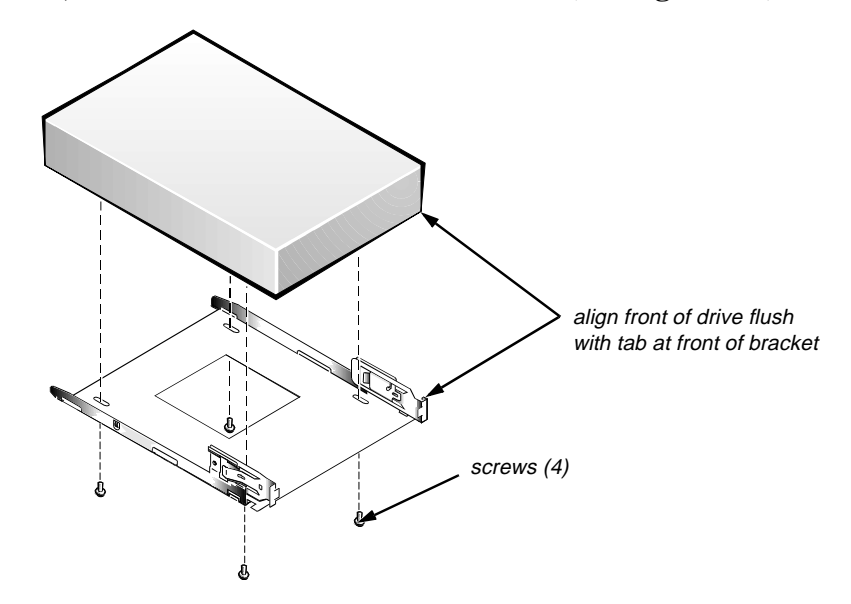

**Figure 5-9. 5.25-Inch Drive Removal**

When you replace the 5.25-inch drive, align the front of the drive flush with the tabs at the front of the drive bracket. Insert the four screws and tighten them in the order stamped on the bottom of the bracket.

### <span id="page-86-0"></span>**Hard-Disk Drive Bracket**

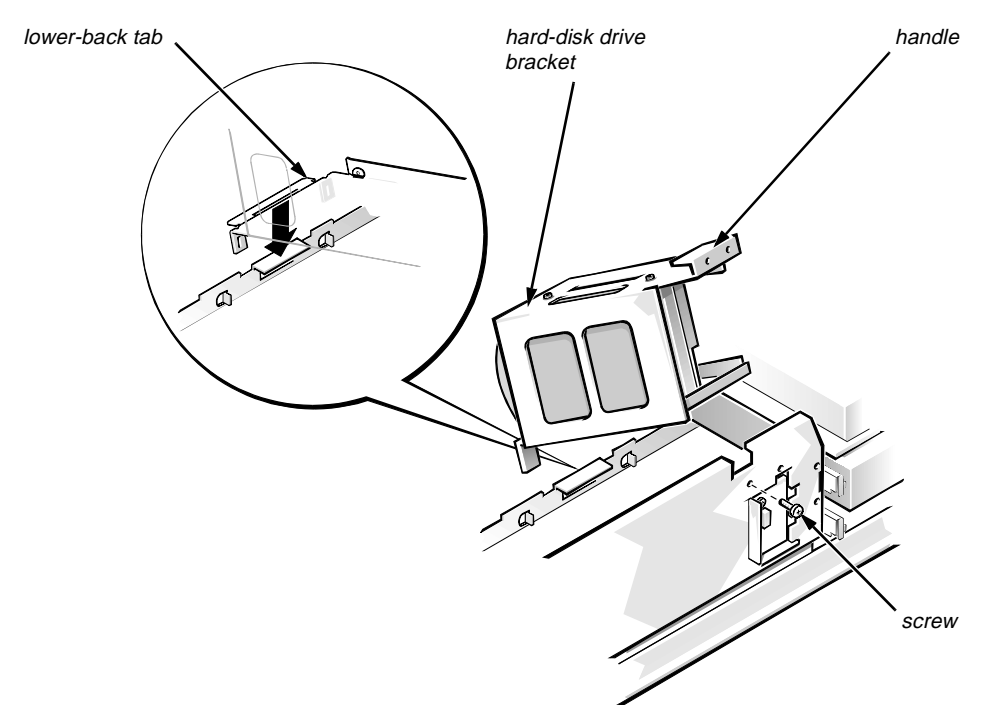

**Figure 5-10. Hard-Disk Drive Bracket Removal** 

To remove the hard-disk drive bracket, follow these steps:

- **1. Disconnect the DC power cable and the interface cable from the back of each hard-disk drive installed in the hard-disk drive bracket.**
- **2. Remove the screw that secures the hard-disk drive bracket to the front of the chassis.**
- **3. Grasp the handle on the front of the bracket, and rotate the bracket up until its tab disengages from the chassis.**
- **4. Lift the hard-disk drive bracket out of the computer.**

When you reinstall the hard-disk drive bracket, place the lower-back tab of the bracket into position; make sure that the opening in the lower-back tab fits over the alignment tab on the chassis. Then rotate the front of the bracket down into position.

<span id="page-87-0"></span>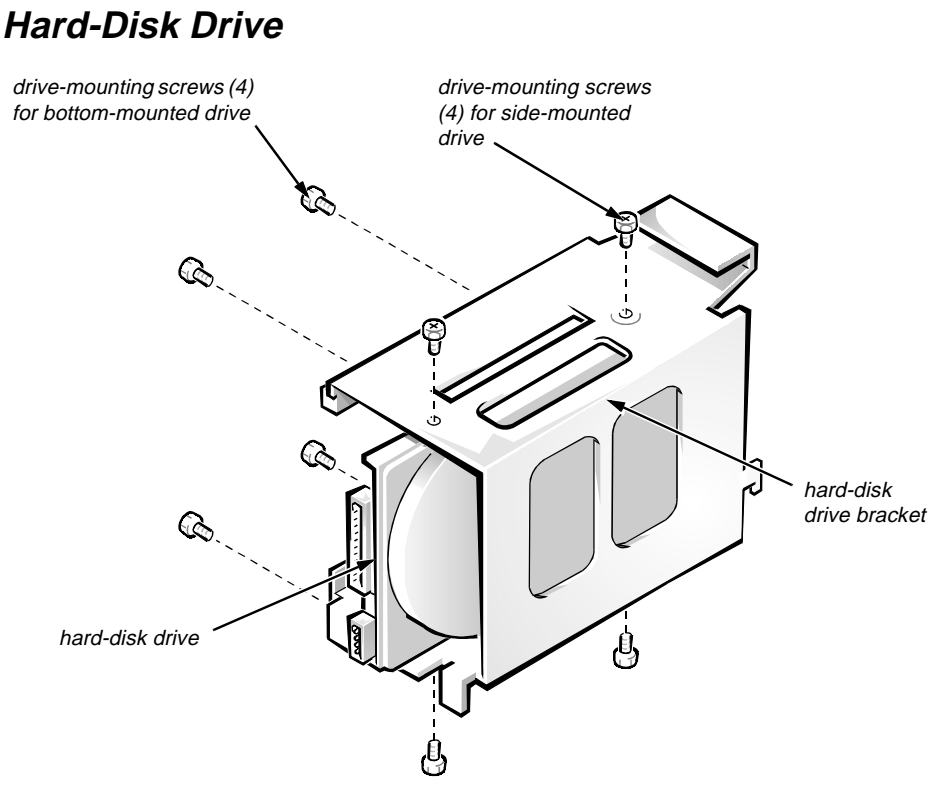

**Figure 5-11. Hard-Disk Drive Removal**

To remove a hard-disk drive, follow these steps:

- **1. Remove the hard-disk drive bracket.**
- **2. Remove the four screws that secure the hard-disk drive to the hard-disk drive bracket.**

One hard-disk drive attaches to the hard-disk drive bracket at the sides of the drive. The other hard-disk drive attaches to the hard-disk drive bracket at the bottom of the hard-disk drive.

**3. Slide the drive out of the hard-disk drive bracket.**

## <span id="page-88-0"></span>**System Power Supply**

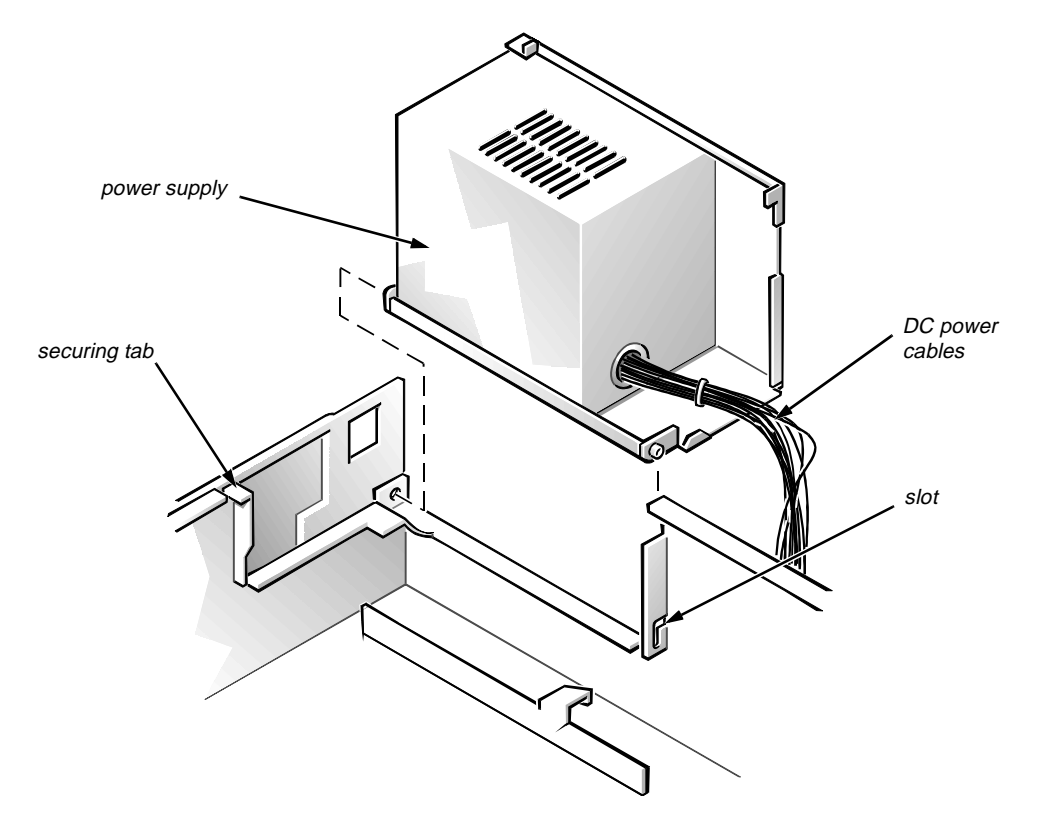

**Figure 5-12. System Power-Supply Removal**

To remove the system power supply, follow these steps:

- **1. Disconnect the AC power cable from the back of the power supply.**
- **2. Free the system power supply from the securing tab labeled "RELEASE —>," and rotate it to the right until it stops.**

Press the securing tab to the left to release the system power supply.

- **3. Disconnect the DC power cables from the system board and the drives.**
- **4. Lift up the front end of the system power supply, and move it to the right to disengage the system power supply from the slot in the chassis.**
- **5. Lift the system power supply from the computer.**

## **System Board Components**

The subsections that follow Figure 5-13 contain procedures for removing system board and riser board components.

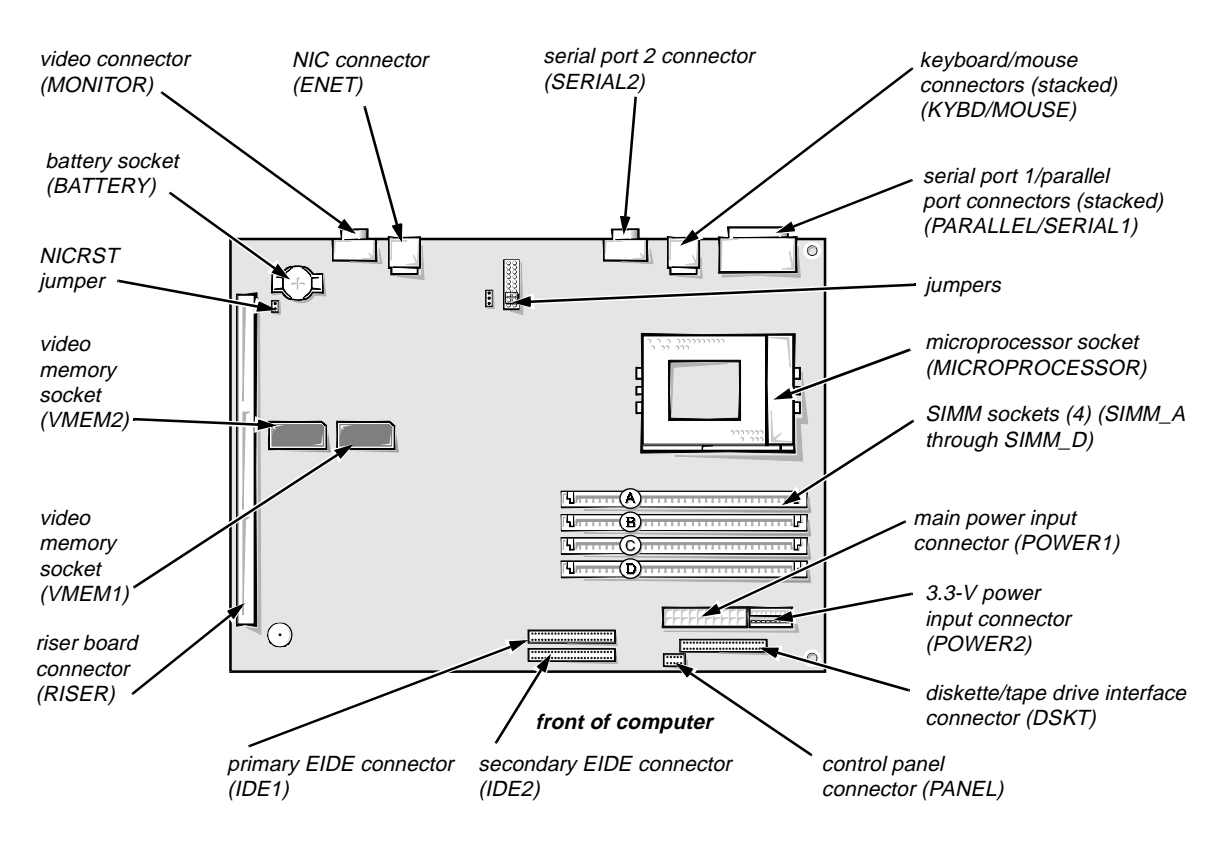

**Figure 5-13. System Board Components**

### <span id="page-90-0"></span>**Expansion Cards**

The computer has a removable expansion-card cage. The expansion-card cage contains the riser board and any installed expansion cards. Dell recommends that you remove the expansion-card cage first before removing or installing expansion cards.

If you are not removing any of the expansion cards, leave the external cables attached to the expansion cards.

Expansion-Card Cage

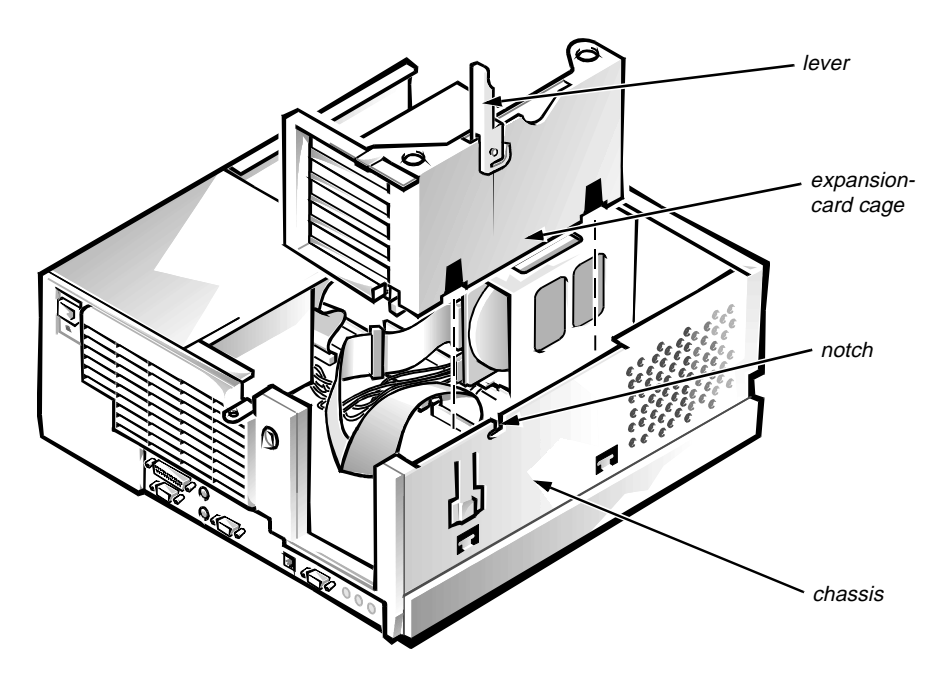

**Figure 5-14. Expansion-Card Cage Removal**

To remove an expansion-card cage, follow these steps:

- **1. Rotate the lever toward the back of the computer until it stops in the upright position.**
- **2. Lift the expansion-card cage up and away from the computer.**

To replace an expansion-card cage, keep it flush against the chassis to insure that the lever engages the notch in the chassis when the lever is depressed.

<span id="page-91-0"></span>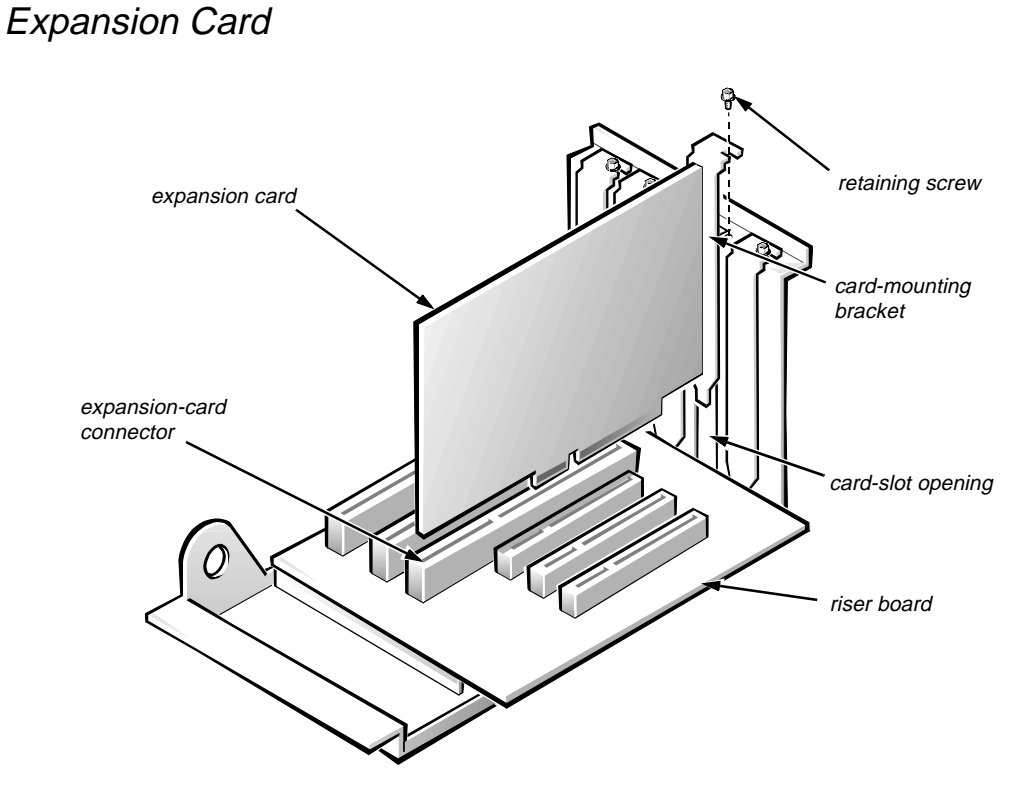

**Figure 5-15. Expansion-Card Removal**

To remove an expansion card, follow these steps:

- **1. Disconnect any cables from the expansion card being removed.**
- **2. Remove the expansion-card cage.**
- **3. Remove the retaining screw from the card-mounting bracket.**
- **4. Grasp the expansion card by its corners, and carefully remove it from the expansion-card connector.**

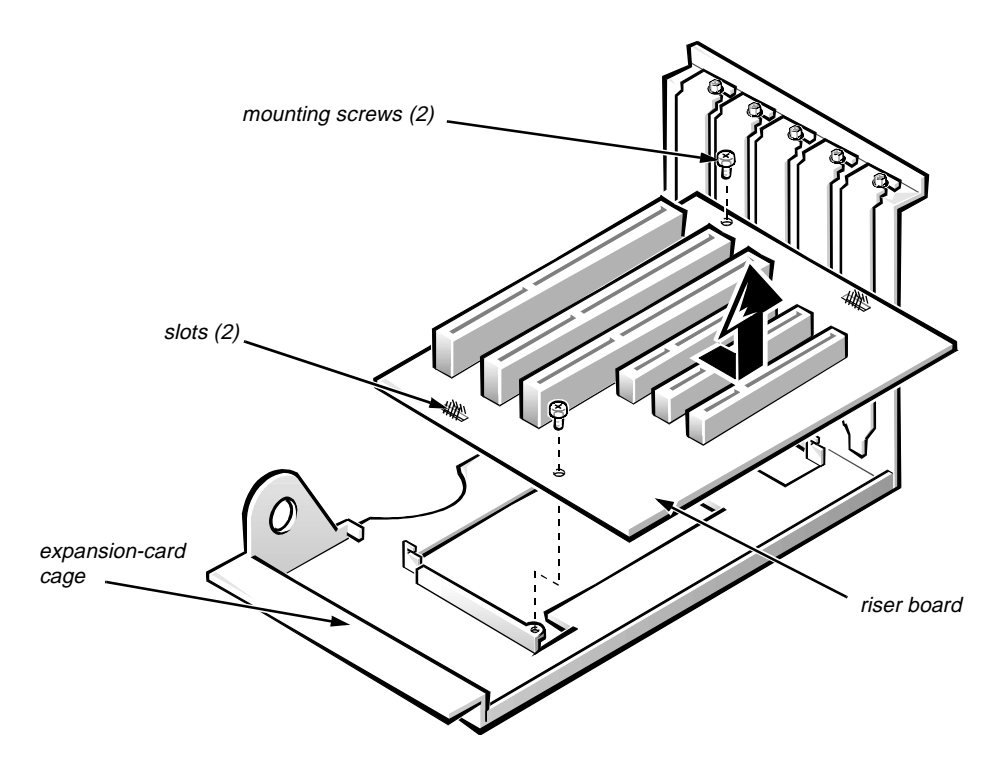

**Figure 5-16. Riser Board Removal**

To remove the riser board, follow these steps:

- **1. Remove the expansion-card cage and all expansion cards.**
- **2. Lay the expansion-card cage on a flat work surface with the riser board facing up.**
- **3. Remove the two riser-board mounting screws.**
- **4. Slide the riser board until it stops; then lift the riser board away from the expansion-card cage.**

#### **SIMMs**

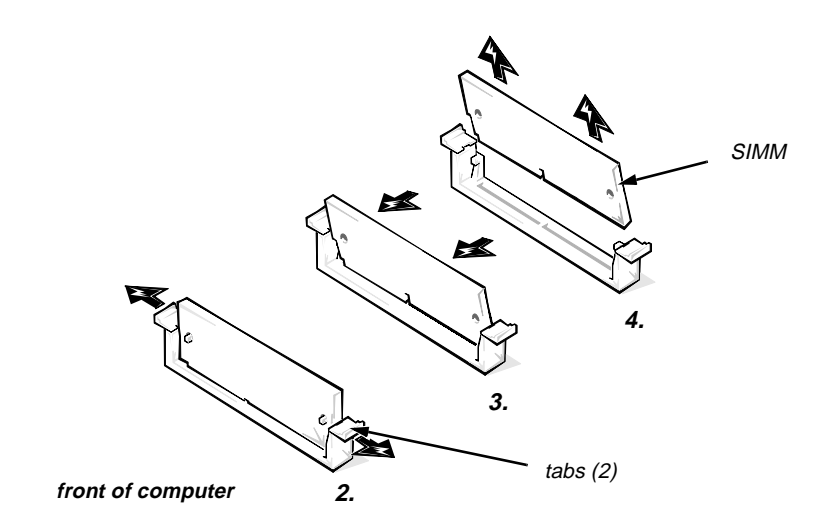

**Figure 5-17. SIMM Removal**

To remove a SIMM, follow these steps:

- **1. Unlatch and rotate the power supply to the right (see Figure 5-12).**
- **2. Push outward on the SIMM socket's tabs until the SIMM is released from its socket. It should pop forward slightly.**
- **3. Lift the SIMM away from the socket.**

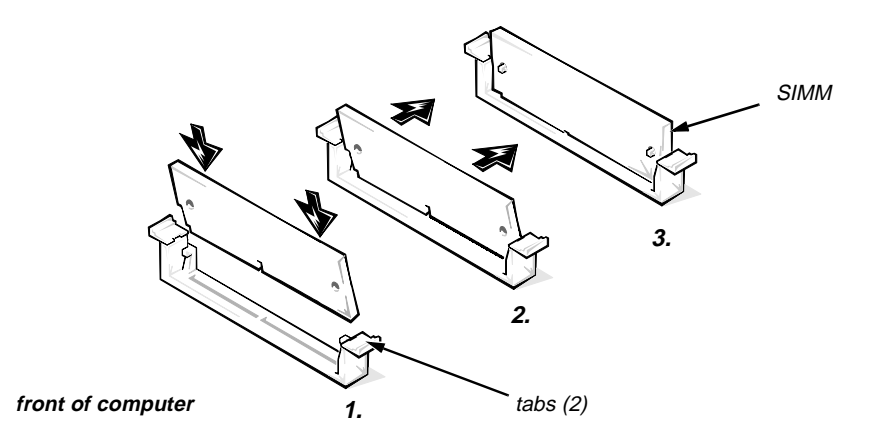

**Figure 5-18. SIMM Installation**

To replace a SIMM, place the SIMM fully into the socket at an angle. Pivot the SIMM upward until the tabs lock the SIMM into the socket.

#### **Video Memory Chip**

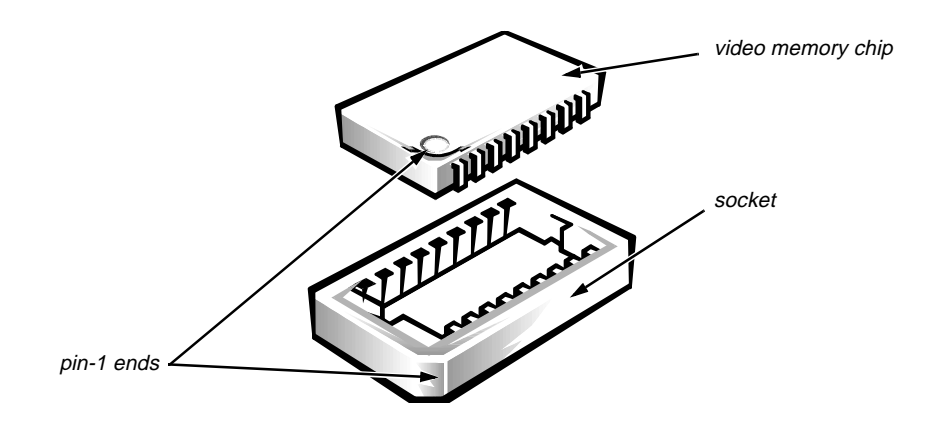

**Figure 5-19. Video-Memory Chip Removal**

To remove a video memory chip, follow these steps:

- **1. Remove the expansion-card cage.**
- **2. Using a chip removal tool, remove the video memory chip.**

Pull straight up on the video memory chip, being careful not to bend the pins on the chip.

When you replace the video memory chip, be sure to orient pin 1 of the video memory chip with pin 1 of the socket.

#### **Microprocessor/Heat Sink Assembly**

<span id="page-95-0"></span>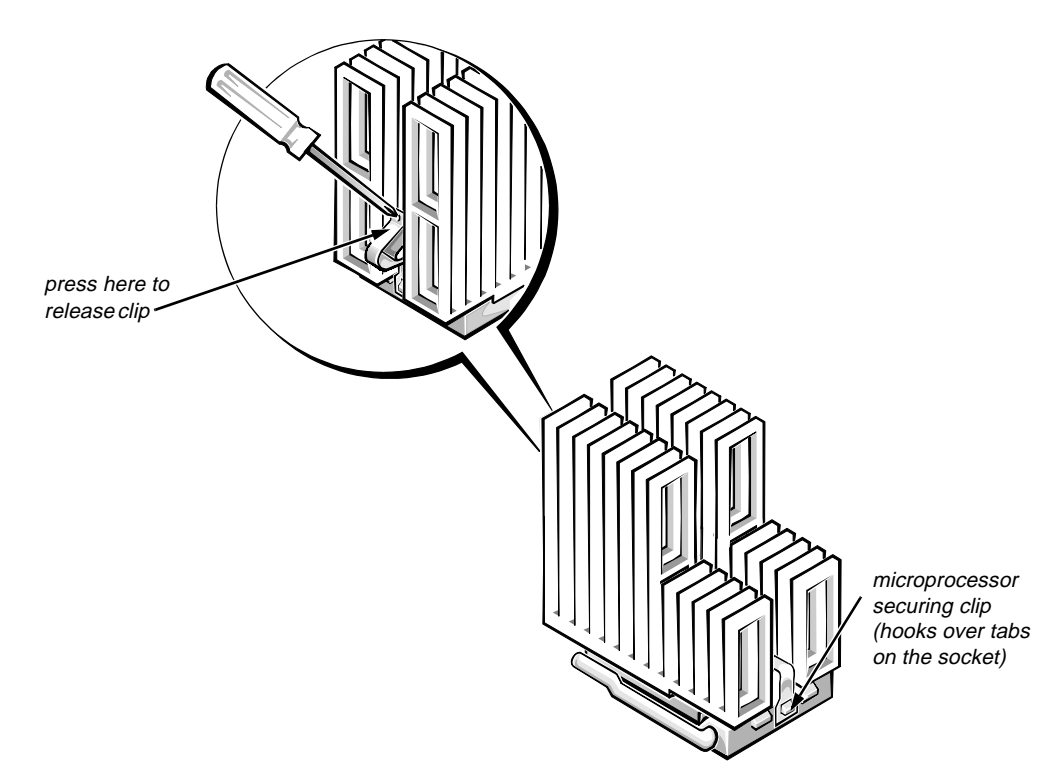

#### **Figure 5-20. Microprocessor Securing-Clip Removal**

To remove the microprocessor/heat sink assembly, follow these steps:

- **1. Unlatch and rotate the power supply to the right (see Figure 5-12).**
- **2. Remove the microprocessor securing clip from the microprocessor/heat sink assembly. Then remove the heat sink from the microprocessor chip.**

**WARNING: The microprocessor/heat sink assembly can get extremely hot during system operations. Be sure the assembly has had sufficient time to cool before touching it.**

Press down on the folded part of the clip with a small screwdriver to release the clip.

- **3. Push outward and then upward on the microprocessor-socket release lever to rotate the lever to its fully vertical position (see Figure 5-21).**
- **4. Lift the microprocessor chip out of its socket.**

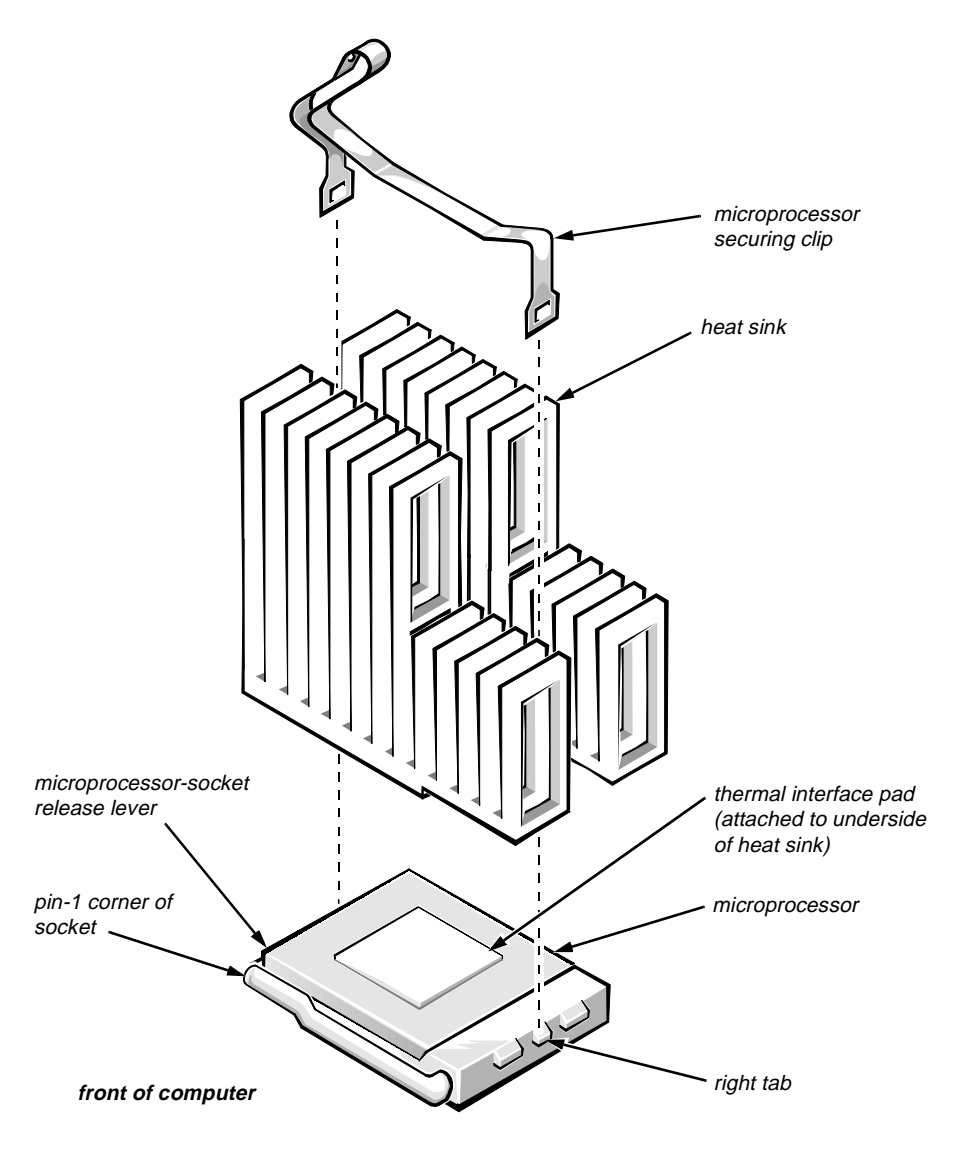

**Figure 5-21. Microprocessor and Heat Sink Assembly**

If the replacement heat sink and microprocessor are separate, peel the thermalpad protective cover off the bottom of the heat sink before attaching the heat sink to the microprocessor.

To install the replacement microprocessor/heat sink assembly, ensure that the microprocessor-socket release lever is in its fully vertical position to allow the microprocessor pins to easily slip into the socket. When the microprocessor/ heat sink assembly is in place, rotate the microprocessor-socket release lever to its horizontal position. Hook the microprocessor securing clip over the socket tab nearest the right side of the system board, and then snap it over the tab on the opposite side of the socket.

*NOTE: Pin 1 on the microprocessor is located on the corner with the largest bevel. The pin-1 hole in the microprocessor socket is located on the corner where the holes are in a diagonal pattern.*

#### <span id="page-97-0"></span>**System Battery**

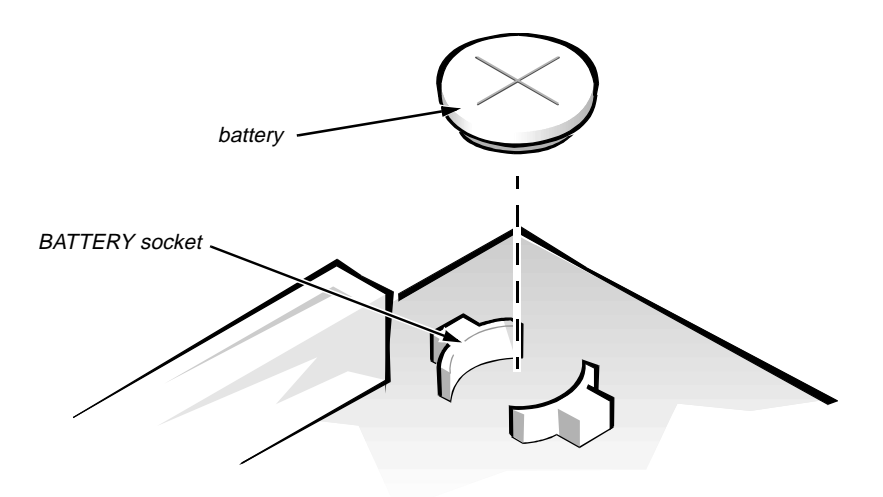

**Figure 5-22. System Battery Removal**

**WARNING: There is a danger of the new battery exploding if it is incorrectly installed. Replace the battery only with the same or equivalent type recommended by the manufacturer. Discard used batteries according to the manufacturer's instructions.**

To remove the system battery, follow these steps:

- **1. If possible, enter the System Setup program, and make a printed copy of the System Setup screens.**
- **2. Remove the expansion-card cage.**
- **3. Remove the system battery.**

Carefully pry the system battery out of its socket with your fingers or with a blunt, nonconducting object, such as a plastic screwdriver.

When you replace the system battery, orient the new battery with the "+" facing up. Insert the battery into its socket and snap it into place. Then restore the system configuration information using the printed copy.

# **System Board**

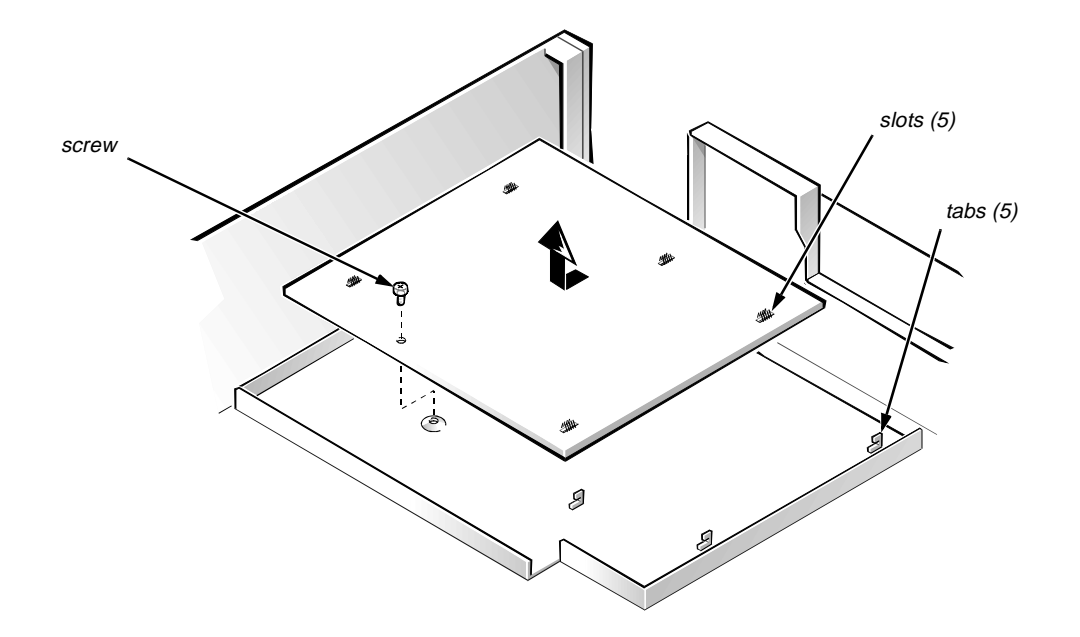

**Figure 5-23. System Board Removal**

To remove the system board, follow these steps:

- **1. Disconnect all cables from their connectors at the back of the computer.**
- **2. Remove the expansion-card cage.**
- **3. Unlatch and rotate the power supply to the right (see Figure 5-12).**
- **4. Disconnect all cables from the system board.**
- **5. Remove the screw that secures the system board to the bottom of the chassis.**
- **6. Slide the system board toward the front of the chassis until it stops.**
- **7. Carefully lift the system board out of the chassis (be sure to lift evenly and not twist the system board).**

If you are replacing a system board, remove any SIMMs, video memory chips, and the microprocessor from the old system board and install them on the replacement board.

When you reinstall the system board, before you slide the system board back to lock it in position, push down near each slot to engage the grounding clip onto its corresponding tab. Push evenly on both sides of the system board as you slide it into position (do not twist the system board).

# <span id="page-100-0"></span>**Appendix A System Setup Program**

**T**his appendix describes the System Setup program, which is used to change the system configuration information stored in NVRAM on the system board.

To enter the System Setup program, follow these steps:

- **1. Turn on (or reboot) the system.**
- **2. Press <CTRL><ALT><ENTER>** *immediately* **after the computer's speaker emits a beep.**

If you wait too long and the operating system begins to load into memory, *let the system complete the load operation*; then shut down the system and try again.

*NOTES: To ensure an orderly system shutdown, consult the documentation that accompanied the operating system.*

*If the system is running Microsoft Windows 3.1*x *or later, Microsoft Windows 95, or any other protected-mode operating system, do not enter the System Setup program from an MS-DOS window. Enter the System Setup program as described in the previous procedure. Alternatively, from Windows 95 you can press* <F8> *when the* Starting Windows 95 *message appears to get an MS-DOS prompt; then press* <CTRL><ALT><ENTER>*.*

Another way of entering the System Setup program is to shut down the system, boot from an MS-DOS diskette, and then press <CTRL><ALT><ENTER>. If the system is running MS-DOS, enter the System Setup program from the operating system prompt by pressing <CTRL><ALT><ENTER>.

You can also enter the System Setup program by responding to certain error messages.

# **System Setup Screens**

|                                                                                                  | Dell Computer Corporation                      |                                                                                           |                                                                    |                   |  |
|--------------------------------------------------------------------------------------------------|------------------------------------------------|-------------------------------------------------------------------------------------------|--------------------------------------------------------------------|-------------------|--|
| Page 1 of 2                                                                                      | System OptiPlex Gs+ 5166M Setup                |                                                                                           |                                                                    | BIOS Version: XXX |  |
|                                                                                                  |                                                |                                                                                           |                                                                    |                   |  |
| Mon. Nov. 04, 1996<br>Date:<br>13:17:02<br>Time:                                                 |                                                | This category sets the time in                                                            |                                                                    |                   |  |
| Diskette Drive A:<br>Diskette Drive B:<br>Drive A Location:<br>Drives:                           | 3.5 inch, 1.44 MB<br>Not Installed<br>Top      | 24-hour format (hours: minutes:<br>seconds) for the internal clock/<br>calendar.          |                                                                    |                   |  |
| Primary<br>Type Cyls Hds<br>Pre<br>Drive 0: Auto<br>528<br>64<br>Drive 1: None<br>Secondary      | Size<br>LZ<br>Sec<br>528<br>63<br>$-1$<br>1089 | To change the value in a field,<br>enter a number or use the left-<br>or right-arrow key. |                                                                    |                   |  |
| Drive 0: Auto Packet Interface Device<br>Drive 1: None                                           |                                                |                                                                                           |                                                                    |                   |  |
| Base Memory:                                                                                     | 640 KB                                         | Microprocessor:                                                                           |                                                                    | Pentium-166       |  |
| 15 MB<br>Extended Memory:                                                                        |                                                | External Cache:                                                                           |                                                                    | 256 KB            |  |
| Reserved Memory:<br>None                                                                         |                                                | Video Memory:                                                                             | $2$ MB                                                             |                   |  |
| CPU Speed:                                                                                       | $166$ MHz                                      |                                                                                           | System Memory:                                                     | 16 MB (EDO)       |  |
| Num Lock:                                                                                        | On                                             | Service Tag:                                                                              | XXXXX                                                              |                   |  |
|                                                                                                  |                                                |                                                                                           | XXXXX<br>Asset Tag:                                                |                   |  |
| Tab,Shift-Tab change fields                                                                      | $\leftarrow \rightarrow$ change values         | Alt-P next                                                                                | Esc exit                                                           | Alt-B reboot      |  |
|                                                                                                  |                                                |                                                                                           |                                                                    |                   |  |
| Dell Computer Corporation<br>BIOS Version: XXX<br>System OptiPlex Gs+ 5166M Setup<br>Page 2 of 2 |                                                |                                                                                           |                                                                    |                   |  |
| Keyboard Errors:                                                                                 | Report                                         |                                                                                           |                                                                    |                   |  |
| System Password:                                                                                 | Not Enabled                                    | This category determines whether                                                          |                                                                    |                   |  |
| Password Status:                                                                                 | Unlocked                                       |                                                                                           | keyboard-related error messages are<br>reported at system startup. |                   |  |
| Boot Sequence:                                                                                   | Diskette First                                 |                                                                                           |                                                                    |                   |  |
| Setup Password:                                                                                  | Not Enabled                                    |                                                                                           |                                                                    |                   |  |
| Auto Power On:                                                                                   | Disabled 00:00                                 |                                                                                           |                                                                    |                   |  |
| Power Management:                                                                                | Disabled                                       |                                                                                           |                                                                    |                   |  |
|                                                                                                  |                                                |                                                                                           |                                                                    |                   |  |
| Integrated Devices<br>NIC:                                                                       | 0n                                             |                                                                                           |                                                                    |                   |  |
| Mouse:                                                                                           | 0n                                             |                                                                                           |                                                                    |                   |  |
| Serial Port 1:                                                                                   | Auto                                           | Microprocessor:                                                                           |                                                                    | Pentium-166       |  |
| Serial Port 2:                                                                                   | Auto                                           | External Cache:                                                                           | 256 KB                                                             |                   |  |
| Parallel Port:                                                                                   | 378h                                           | Video Memory:                                                                             | $2$ MB                                                             |                   |  |
| Parallel Mode:                                                                                   | <b>AT</b>                                      | System Memory:<br>Service Tag:                                                            | XXXXX                                                              | 16 MB (EDO)       |  |
| Hard Disk:                                                                                       | Auto                                           | Asset Tag:                                                                                | XXXXX                                                              |                   |  |
| Diskette:                                                                                        | Auto                                           |                                                                                           |                                                                    |                   |  |
| Speaker:                                                                                         |                                                |                                                                                           |                                                                    |                   |  |
|                                                                                                  | On                                             |                                                                                           |                                                                    |                   |  |

**Figure A-1. System Setup Screens**

| Category                                             | <b>Function</b>                                                                                                    |  |
|------------------------------------------------------|----------------------------------------------------------------------------------------------------|--|
| <b>TIME</b>                                          | Resets time on system's internal clock.                                                                                                    |  |
| <b>DATE</b>                                          | Resets date on system's internal calendar.                                                                                                    |  |
| <b>DISKETTE DRIVE A</b><br><b>DISKETTE DRIVE B</b>   | Identifies type of diskette drives installed.<br>Category options always match physical loca-<br>tions of drives in computer. Tape drives are not<br>reflected in these categories.                                                                                                    |  |
| <b>DRIVE A LOCATION</b>                              | Identifies which diskette drive is used as the<br>boot drive.                                                                                                    |  |
| <b>DRIVES:</b><br><b>PRIMARY</b><br><b>SECONDARY</b> | Identifies drives attached to the IDE1 and<br>IDE2 connectors on system board. Each EIDE<br>connector supports two EIDE drives (DRIVE 0<br>and DRIVE 1).                                                                                                    |  |
|                                                      | For EIDE hard-disk drives, the system pro-<br>vides an automatic drive-type detect feature.<br>To use this feature, highlight the appropriate<br><b>DRIVE</b> category and select <b>AUTO</b> .                                                                                                    |  |
|                                                      | If none of the supported drive types matches<br>the parameters of the new drive, enter parame-<br>ters directly. To do so, highlight the appropriate<br>DRIVE category (DRIVE 0 or DRIVE 1) and<br>select USR1 or USR2. Press <tab> to highlight<br/>each of the parameter fields in succession, and<br/>enter the appropriate number for each field.</tab> |  |
|                                                      | <b>NOTE:</b> For all EIDE devices obtained from<br>Dell, set the appropriate DRIVE category to<br>AUTO.                                                                                                    |  |
| <b>BASE MEMORY</b>                                   | Displays amount of memory available to<br>MS-DOS programs that do not use extended<br>or expanded memory.                                                                                                    |  |
| <b>EXTENDED</b><br><b>MEMORY</b>                     | Displays amount of memory available as<br>extended memory.                                                                                                    |  |
| <b>RESERVED</b><br><b>MEMORY</b>                     | Designates a region of system board memory<br>that can be supplied by an expansion card.                                                                                                    |  |
|                                                      | This feature should not be enabled unless an<br>expansion card that requires special address-<br>ing is installed.                                                                                                    |  |
| <b>CPU SPEED</b>                                     | Indicates processor speed at which system<br>boots — the processor's rated speed or a<br>slower compatibility speed.                                                                                                    |  |

**Table A-1. System Setup Categories**

| Category                          | <b>Function</b>                                                                                                    |  |
|-----------------------------------|----------------------------------------------------------------------------------------------------|--|
| <b>NUM LOCK</b>                   | Determines whether keyboard's Num Lock<br>mode is activated at system start-up.                                                                                                    |  |
| <b>KEYBOARD</b><br><b>ERRORS</b>  | Enables or disables reporting of keyboard<br>errors during POST.                                                                                                    |  |
| <b>SYSTEM</b><br><b>PASSWORD</b>  | Displays current status of system's password<br>security feature. Also used to assign and ver-<br>ify a new password.                                                                                                    |  |
| <b>PASSWORD STATUS</b>            | Controls whether the system password can be<br>changed or disabled at boot time.                                                                                                    |  |
| <b>BOOT SEQUENCE</b>              | Determines whether system boots from a dis-<br>kette (if present) or hard-disk drive.                                                                                                    |  |
| <b>SETUP PASSWORD</b>             | Restricts access to System Setup program.                                                                                                    |  |
| <b>AUTO POWER ON</b>              | Sets the days and time for automatically<br>booting the system. Time is kept in a<br>24-hour format.                                                                                                    |  |
| <b>POWER</b><br><b>MANAGEMENT</b> | With the POWER MANAGEMENT category<br>enabled, DPMS monitors and most EIDE<br>drives automatically switch into low-power<br>mode during periods of system inactivity.                                                                                                   |  |
|                                   | CAUTION: Before enabling this feature,<br>check the monitor documentation to make<br>sure the system has a DPMS-compliant moni-<br>tor. Otherwise, there is a risk of damaging the<br>monitor.                                                                          |  |
|                                   | NOTES: Not all EIDE hard-disk drives sup-<br>port this feature. Enabling this feature for<br>drives that do not support it may cause the<br>EIDE drive to become inoperable until the<br>system is restarted and the POWER MANAGE-<br><b>MENT</b> category is disabled. |  |
|                                   | If the system is running Windows 95, use the<br>Display Properties dialog box in the Control<br>Panel to save monitor power rather than<br>using the POWER MANAGEMENT category.<br>See the Windows 95 online help for<br><i>instructions.</i>                           |  |
| <b>NIC</b>                        | Enables (ON) or disables (OFF) the NIC.                                                                                                    |  |
| <b>MOUSE</b>                      | Enables or disables the built-in PS/2-<br>compatible mouse port.                                                                                                    |  |

**Table A-1. System Setup Categories** (Continued)

| Category              | <b>Function</b>                                                                                                    |  |
|-----------------------|----------------------------------------------------------------------------------------------------|--|
| <b>SERIAL PORT 1</b>  | Configures system's built-in serial port 1. The<br>port can be set to <b>AUTO</b> to automatically con-<br>figure the port, to <b>COM1</b> or <b>COM3</b> , or to <b>OFF</b> to<br>disable the port.                                         |  |
| <b>SERIAL PORT 2</b>  | Configures system's built-in serial port 2. The<br>port can be set to <b>AUTO</b> to automatically con-<br>figure the port, to <b>COM2</b> or <b>COM4</b> , or to <b>OFF</b> to<br>disable the port.                                         |  |
| <b>PARALLEL PORT</b>  | Configures system's built-in parallel port. The<br>port's I/O address may be set to 378H (the<br>default), 3BCH, 278H, or to OFF to disable the<br>port.                                                                                     |  |
|                       | NOTE: Do not set the port to 278H if you have an<br>ECP device attached to the port.                                                                                                    |  |
| <b>PARALLEL MODE</b>  | Controls whether system's built-in parallel<br>port acts as an AT-compatible (uni-<br>directional) or PS/2-compatible (bidirectional)<br>port. Windows 95 automatically configures the<br>port for ECP mode if an ECP device is<br>attached. |  |
| <b>HARD DISK</b>      | Enables or disables the system's built-in<br>EIDE hard-disk drive interface.                                                                                                    |  |
| <b>DISKETTE</b>       | Enables or disables system's built-in diskette<br>drive controller.                                                                                                    |  |
| <b>SPEAKER</b>        | Enables or disables the built-in speaker.                                                                                                    |  |
| <b>MICROPROCESSOR</b> | Displays type of microprocessor installed.                                                                                                    |  |
| <b>EXTERNAL CACHE</b> | Displays amount of external cache memory<br>installed on the system board.                                                                                                    |  |
| <b>VIDEO MEMORY</b>   | Displays amount of video memory installed<br>on the system board.                                                                                                    |  |
| <b>SYSTEM MEMORY</b>  | Displays entire amount of installed memory<br>detected in system, except for memory on<br>EMS expansion cards.                                                                                                    |  |
| <b>SERVICE TAG</b>    | Displays system's five-character service tag<br>number.                                                                                                    |  |
| <b>ASSET TAG</b>      | Displays the customer-programmable asset<br>tag code if one is assigned.                                                                                                    |  |

**Table A-1. System Setup Categories** (Continued)

# **Index**

### **Numbers**

- [3.5-inch diskette-drive assembly removal,](#page-61-0) [4-8,](#page-61-0) [5-9](#page-84-0)
- [5.25-inch drive assembly removal, 4-9,](#page-62-0) [5-10](#page-85-0)

### **B**

[battery removal, 4-20,](#page-73-0) [5-22](#page-97-0)

[beep codes, 3-1](#page-44-0)

[boot routine, observing when trouble](#page-38-0)shooting, 2-3

# **C**

[CD-ROM drive removal, 4-9,](#page-62-0) [5-10](#page-85-0)

computer [cover removal, 4-3,](#page-56-0) [5-4](#page-79-0) [orientation, 1-3](#page-14-0) [technical specifications, 1-20](#page-31-0)

connectors [on back of low-profile computer, 1-4](#page-15-0) [on back of midsize computer, 1-5](#page-16-0)

[control panel removal, 4-6,](#page-59-0) [5-7](#page-82-0)

[cover, removal, 4-3,](#page-56-0) [5-4](#page-79-0)

## **D**

DC power [connectors, 1-10](#page-21-0) [distribution, low-profile computer, 1-13](#page-24-0) [distribution, midsize computer, 1-15](#page-26-0) [voltage ranges, 1-9](#page-20-0) [DIMMs.](#page-12-0) *See* SIMMs [diskette drive removal, 4-8,](#page-61-0) [5-9](#page-84-0) [diskette-based diagnostics, 2-6](#page-41-0) [DREQ line assignments, 1-18](#page-29-0) [drive hardware locations, 4-7,](#page-60-0) [5-8](#page-83-0)

### **E**

[EIDE subsystem, 1-7](#page-18-0) [eject-button removal, 4-4,](#page-57-0) [5-5](#page-80-0) [error messages, list of, 3-4](#page-47-0) [expansion subsystem, 1-5](#page-16-0) [expansion-card cage removal, 4-13,](#page-66-0) [5-15](#page-90-0) [expansion-card removal, 4-14,](#page-67-0) [5-16](#page-91-0) expansion-card slots [low-profile computer, 1-6](#page-17-0) [midsize computer, 1-6](#page-17-0) [external visual inspection, 2-2](#page-37-0)

## **F**

floor stand [about, 1-8](#page-19-0) [removal, 5-3](#page-78-0) [front-panel insert removal, 4-5,](#page-58-0) [5-6](#page-81-0)

### **H**

hard-disk drives [assembly removal, 5-11](#page-86-0) [drive removal, 4-10,](#page-63-0) [5-12](#page-87-0) [options, 1-7](#page-18-0) [help, getting, 2-7](#page-42-0)

## **I**

[interrupt assignments, 1-19](#page-30-0)

ISA expansion-card connectors [low-profile computer, 1-6](#page-17-0) [midsize computer, 1-6](#page-17-0)

### **J**

jumpers [list of, 1-18](#page-29-0) [location, 1-17](#page-28-0)

### **K**

[key combinations, 1-22, A-1](#page-100-0)

### **M**

[messages, error, 3-4](#page-47-0) microprocessor [removal, 4-18,](#page-71-0) [5-20](#page-95-0) [securing-clip removal, 4-18,](#page-71-0) [5-20](#page-95-0)

### **N**

[NIC, 1-8](#page-19-0)

### **P**

PCI expansion-card connectors [low-profile computer, 1-6](#page-17-0) [midsize computer, 1-6](#page-17-0) [Plug and Play expansion cards, 1-5](#page-16-0) [POST beep codes, 3-1](#page-44-0) [power button removal, 4-4,](#page-57-0) [5-5](#page-80-0) power supply [about, 1-9](#page-20-0) [cables, low-profile computer, 1-12](#page-23-0) [cables, midsize computer, 1-14](#page-25-0) [power distribution, low-profile](#page-24-0)  computer, 1-13 [power distribution, midsize computer,](#page-26-0)  1-15 [removal, 4-11,](#page-64-0) [5-13](#page-88-0) [voltage ranges, 1-9](#page-20-0)
## **R**

[reset-button removal, 4-4,](#page-57-0) [5-5](#page-80-0) [resource conflicts, eliminating, 2-6](#page-41-0) [riser board removal, 4-15,](#page-68-0) [5-17](#page-92-0)

## **S**

SIMMs [installation, 4-16,](#page-69-0) [5-18](#page-93-0) [installation rules, 1-16](#page-27-0) [removal, 4-16,](#page-69-0) [5-18](#page-93-0) [types and sizes, 1-16](#page-27-0) [specifications, 1-20](#page-31-0) subsystems [EIDE, 1-7](#page-18-0) [expansion, 1-5](#page-16-0) [memory, 1-16](#page-27-0) [network controller, 1-8](#page-19-0) [video, 1-7](#page-18-0) [system battery removal, 4-20,](#page-73-0) [5-22](#page-97-0) system board [component locations, 1-16](#page-27-0) [jumpers, 1-17](#page-28-0) [removal, 4-21,](#page-74-0) [5-23](#page-98-0)

[system error messages, 3-4](#page-47-0) [system features, 1-2](#page-13-0) [System Setup program, A-1](#page-100-0) [system unit.](#page-12-0) *See* computer

## **T**

[tape drive removal, 4-9,](#page-62-0) [5-10](#page-85-0) [technical specifications, 1-20](#page-31-0) [tools, recommended, 4-1,](#page-54-0) [5-1](#page-76-0) troubleshooting [boot routine, 2-3](#page-38-0) [external visual inspection, 2-2](#page-37-0) [initial procedures, 2-1](#page-36-0) [internal visual inspection, 2-4](#page-39-0)

## **V**

[video controller, 1-7](#page-18-0) visual inspection [external, 2-2](#page-37-0) [internal, 2-4](#page-39-0)

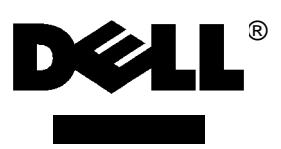

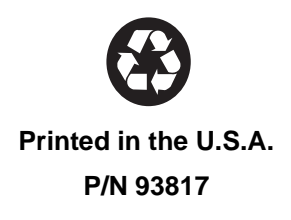

 $\qquad \qquad \blacksquare$ 

 $\blacksquare$ 

 $\qquad \qquad \blacksquare$ 

 $\blacksquare$ 

 $\blacksquare$ 

 $\qquad \qquad \blacksquare$ 

 $\blacksquare$ 

 $\blacksquare$ 

 $\blacksquare$ 

 $\blacksquare$ 

 $\blacksquare$ 

 $\blacksquare$